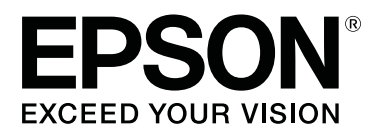

# **SC-F6400 Series SC-F6400H Series**

# **Руководство пользователя**

CMP0383-00 RU

### <span id="page-1-0"></span>*Авторские права и торговые марки*

Никакую часть данного документа нельзя воспроизводить, хранить в поисковых системах или передавать в любой форме и любыми способами (электронными, механическими, путем копирования, записи или иными) без предварительного письменного разрешения Seiko Epson Corporation. Информация, содержащаяся в документе, предназначена исключительно для использования с данным устройством Epson. Epson не несет ответственности за применение сведений, содержащихся в этом документе, к другим устройствам.

Seiko Epson Corporation и ее филиалы не несут ответственности перед покупателями данного изделия или третьими лицами за понесенные ими убытки, ущерб, расходы или затраты, вызванные несчастными случаями, неправильным использованием продукта, неразрешенной модификацией, ремонтом или изменением изделия и невозможностью (исключая США) строгого соблюдения инструкций по работе и обслуживанию, разработанных Seiko Epson Corporation.

Seiko Epson Corporation не несет ответственности за любые повреждения или проблемы, возникшие из-за использования любых функций или расходных материалов, не являющихся оригинальными продуктами Epson (Original Epson Products) или продуктами, одобренными Seiko Epson Corporation (Epson Approved Products).

Seiko Epson Corporation не несет ответственности за любые повреждения, возникшие из-за электромагнитных наводок, вызванных использованием любых интерфейсных кабелей, не являющихся продуктами, одобренными Seiko Epson Corporation (Epson Approved Products).

EPSON, EPSON EXCEED YOUR VISION, EXCEED YOUR VISION и соответствующие логотипы являются товарными знаками или зарегистрированными товарными знаками Seiko Epson Corporation.

Microsoft® and Windows® are registered trademarks of Microsoft Corporation.

Mac and OS X are registered trademarks of Apple Inc.

Intel® is a registered trademark of Intel Corporation.

Adobe, Acrobat, Illustrator, and Reader are either registered trademarks or trademarks of Adobe in the United States and/or other countries.

YouTube® and the YouTube logo are registered trademarks or trademarks of YouTube, LLC.

Chrome is a trademark of Google LLC.

Firefox is a trademark of the Mozilla Foundation in the U.S. and other countries.

Общее примечание. Прочие названия продуктов упоминаются в документе только для идентификации и могут являться торговыми марками соответствующих владельцев. Epson отрицает владение любыми правами на эти марки.

© 2022 Seiko Epson Corporation. All rights reserved.

#### **Авторские права и торговые марки**

## <span id="page-2-0"></span>**Примечание для пользователей из стран Северной Америки и Латинской Америки**

ВАЖНО! Прежде чем использовать это устройство, обязательно ознакомьтесь с инструкциями по соблюдению безопасности в соответствующих Notices (Примечаниях), доступных в Интернете.

## *Содержание*

## *[Авторские права и торговые](#page-1-0) [марки](#page-1-0)*

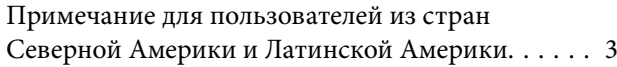

## *[Введение](#page-5-0)*

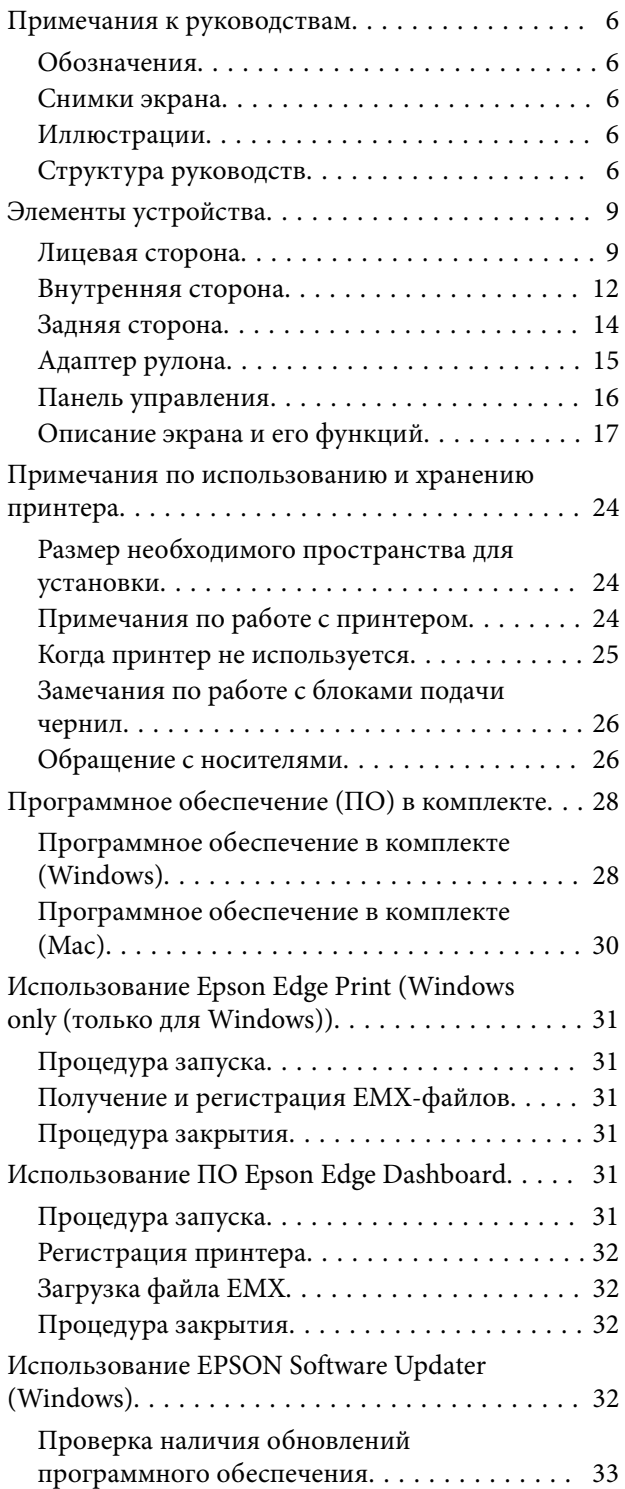

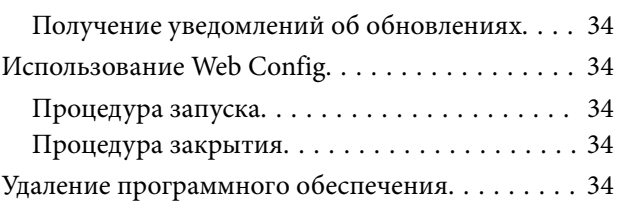

## *[Основные операции](#page-35-0)*

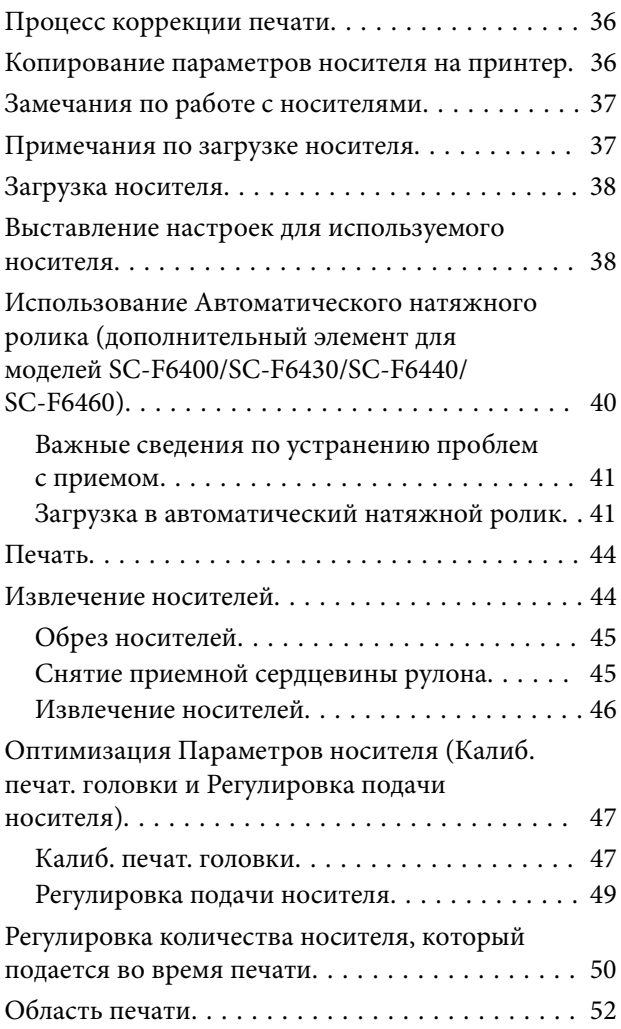

## *[Обслуживание](#page-54-0)*

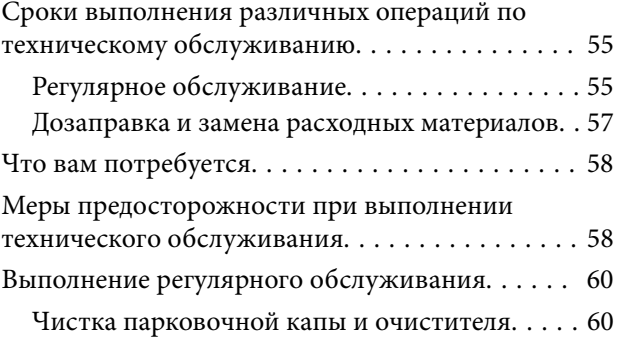

#### **Содержание**

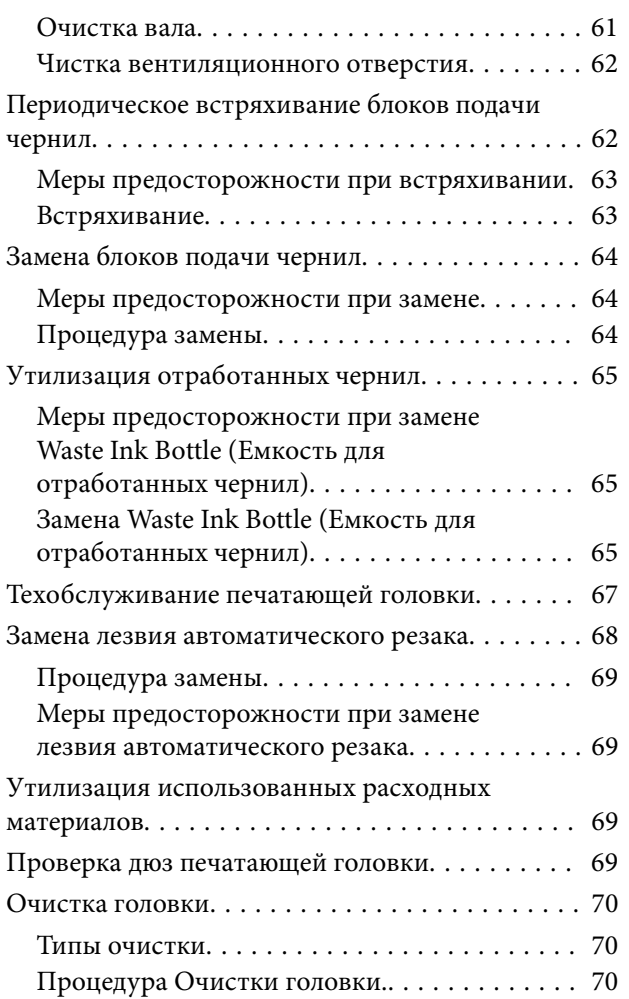

## *[Меню панели управления](#page-71-0)*

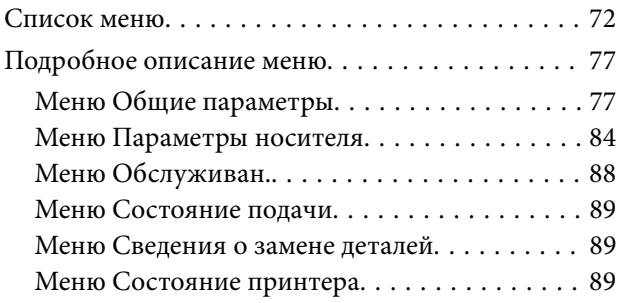

## *[Устранение неполадок](#page-89-0)*

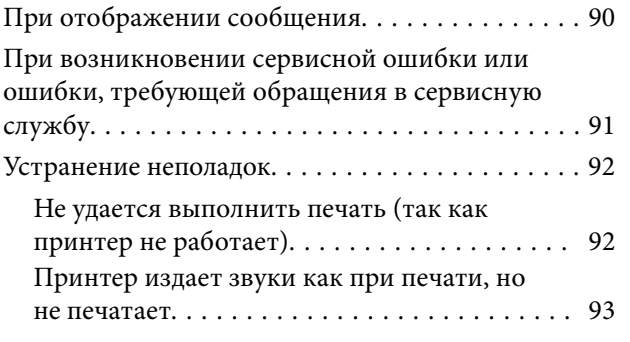

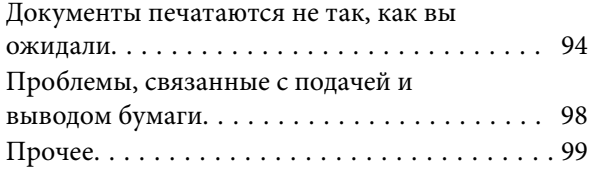

## *[Приложение](#page-99-0)*

### [Дополнительное оборудование и расходные](#page-99-0)

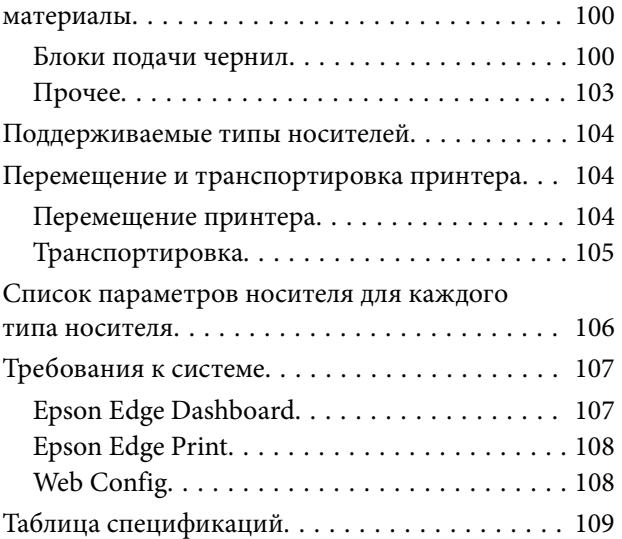

## <span id="page-5-0"></span>**Введение**

## **Примечания к руководствам**

## **Обозначения**

Во избежание травмирования пользователей или третьих лиц и повреждения имущества в данном руководстве используются следующие символы, предупреждающие об опасных операциях и обращении. Перед чтением данного руководства убедитесь, что вы понимаете значение этих символов.

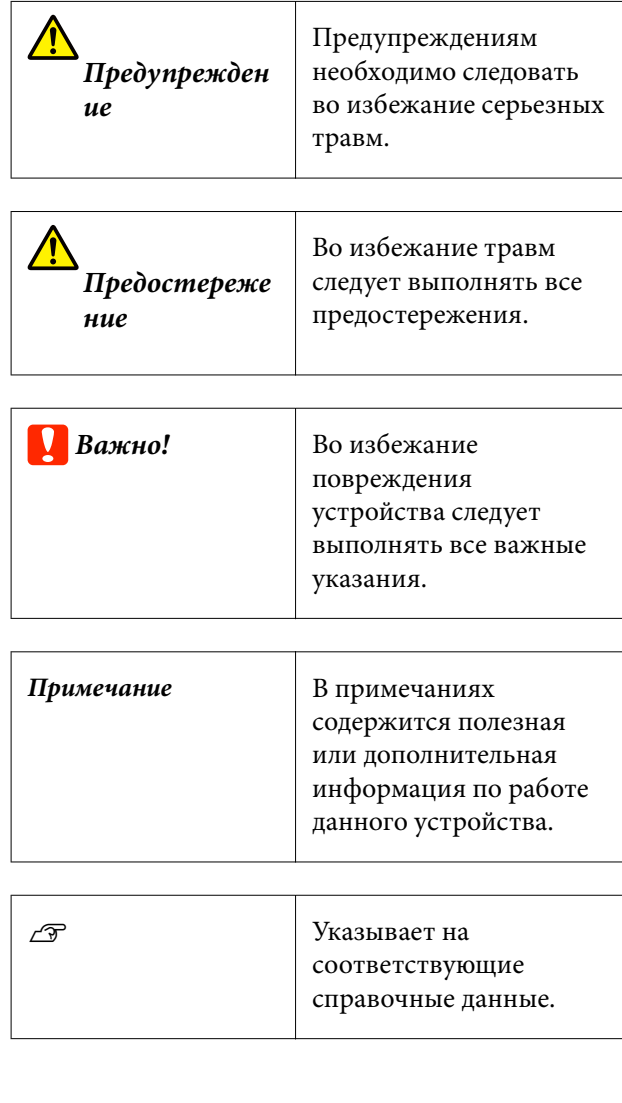

## **Снимки экрана**

Снимки экрана, представленные в данном руководстве, могут слегка отличаться от фактических экранов.

## **Иллюстрации**

Если не указано иное, на иллюстрациях в этом руководстве показано устройство серии SC-F6400H.

Модель на иллюстрациях может незначительно отличаться от используемой вами модели. Следует учитывать это при чтении данного руководства.

## **Структура руководств**

#### **Северная Америка**

Чтобы ознакомиться с руководствами, перейдите по адресу<https://epson.com/support> (США) или <https://epson.ca/support>(Канада) и найдите нужный продукт.

#### **Латинская Америка**

Чтобы ознакомиться с руководствами, перейдите по адресу<https://latin.epson.com/support>(страны Карибского бассейна), <https://epson.com.br/suporte> (Бразилия) или <https://latin.epson.com/soporte> (другие регионы) и найдите нужный продукт.

#### **Другие регионы**

Руководства по этому устройству организованы следующим образом.

Для просмотра руководств в формате PDF используется Adobe Acrobat Reader или Preview (Mac).

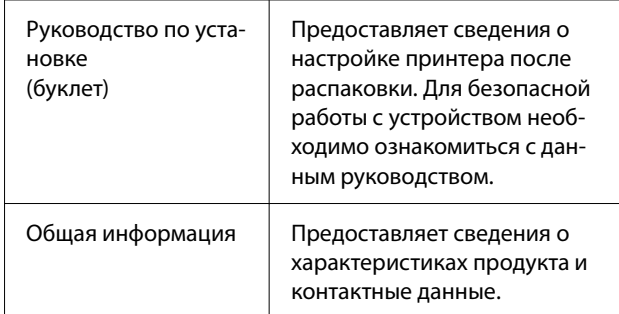

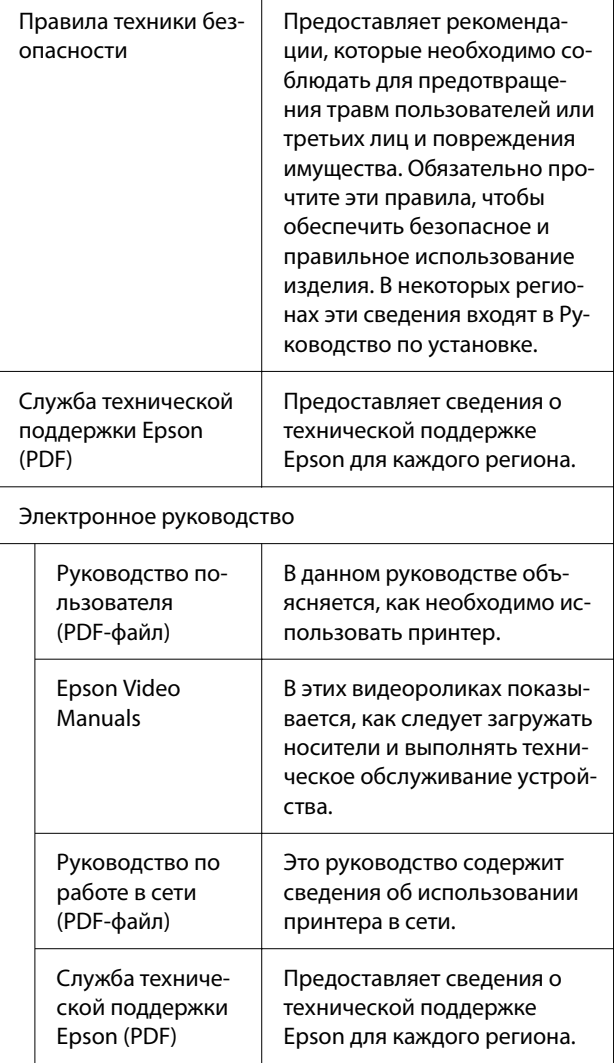

## **Просмотр видеоруководств**

Наши видеоруководства загружены на YouTube.

Щелкните [Видеоруководства Epson (видео)] на главной странице электронного руководства или откройте следующие прямые ссылки на эти руководства.

#### [Epson Video Manuals](http://www.epson-biz.com/?prd=sc-f6400_sc-f6400h&inf=playlist)

Если при воспроизведении видеоролика не отображаются субтитры, щелкните значок субтитров (см. приведенное ниже изображение).

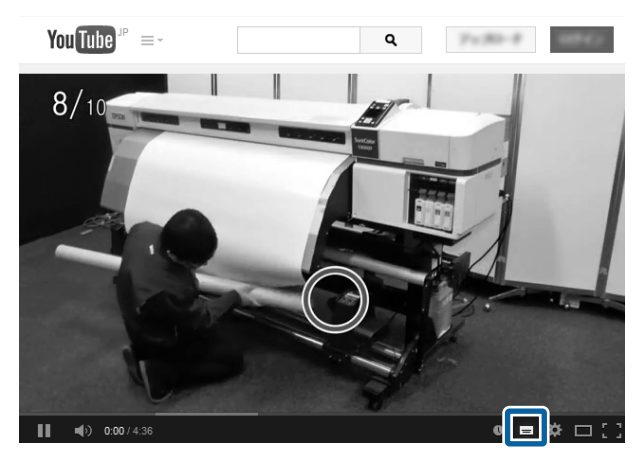

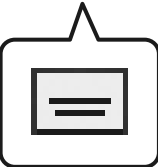

## **Просмотр руководств в формате PDF**

В этом разделе программа Adobe Acrobat Reader DC используется в качестве примера при объяснении базовых операций по просмотру документов PDF в Adobe Reader.

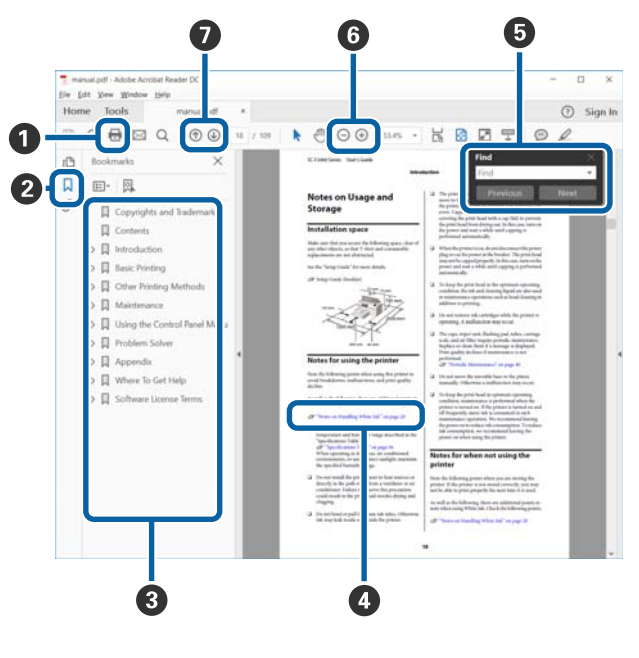

A Щелкните для печати руководства PDF.

B При каждом щелчке закладки скрываются или снова отображаются.

C Щелкните заголовок для просмотра соответ‐ ствующей страницы.

Щелкните [+], чтобы открыть подзаголовки данного раздела.

D Если ссылка выделена синим цветом, щелкните ее, чтобы открыть соответствующую страницу.

Чтобы вернуться к исходной странице, выпол‐ ните следующие действия.

#### **Windows**

Удерживая нажатой клавишу Alt, нажмите кла‐ вишу  $\leftarrow$ .

#### **Mac**

Удерживая нажатой клавишу command, нажми‐ те клавиш $v \leftarrow$ .

E Можно ввести для поиска нужные ключевые слова, например названия элементов, по кото‐ рым нужно посмотреть справку.

#### **Windows**

Чтобы открыть панель поиска, щелкните пра‐ вой кнопкой мыши любую страницу в руковод‐ стве в формате PDF и выберите в контекстном меню пункт **Find (Поиск)**.

#### **Mac**

Выберите **Find (Поиск)** в меню **Edit (Правка)**, чтобы открыть панель поиска.

F Если текст на экране слишком мелкий, щелкни‐ те  $\oplus$ , чтобы увеличить его размер. Чтобы уменьшить размер текста, щелкните  $\Theta$ . Чтобы указать часть иллюстрации или снимка экрана, которые нужно увеличить, выполните следую‐ щие действия.

#### **Windows**

Щелкните правой кнопкой мыши страницу в руководстве PDF и выберите в появившемся меню пункт **Marquee Zoom (Область увеличе‐ ния)**. Курсор принимает вид лупы, с помощью которой можно указать увеличиваемое место.

#### **Mac**

Последовательно выберите пункты меню **View (Вид)** — **Zoom (Масштаб)** — **Marquee Zoom (Область увеличения)**. Курсор примет вид лу‐ пы. С помощью этого курсора укажите место, которое нужно увеличить.

G Служит для открытия предыдущей или сле‐ дующей страницы.

## <span id="page-8-0"></span>**Элементы устройства**

## **Лицевая сторона**

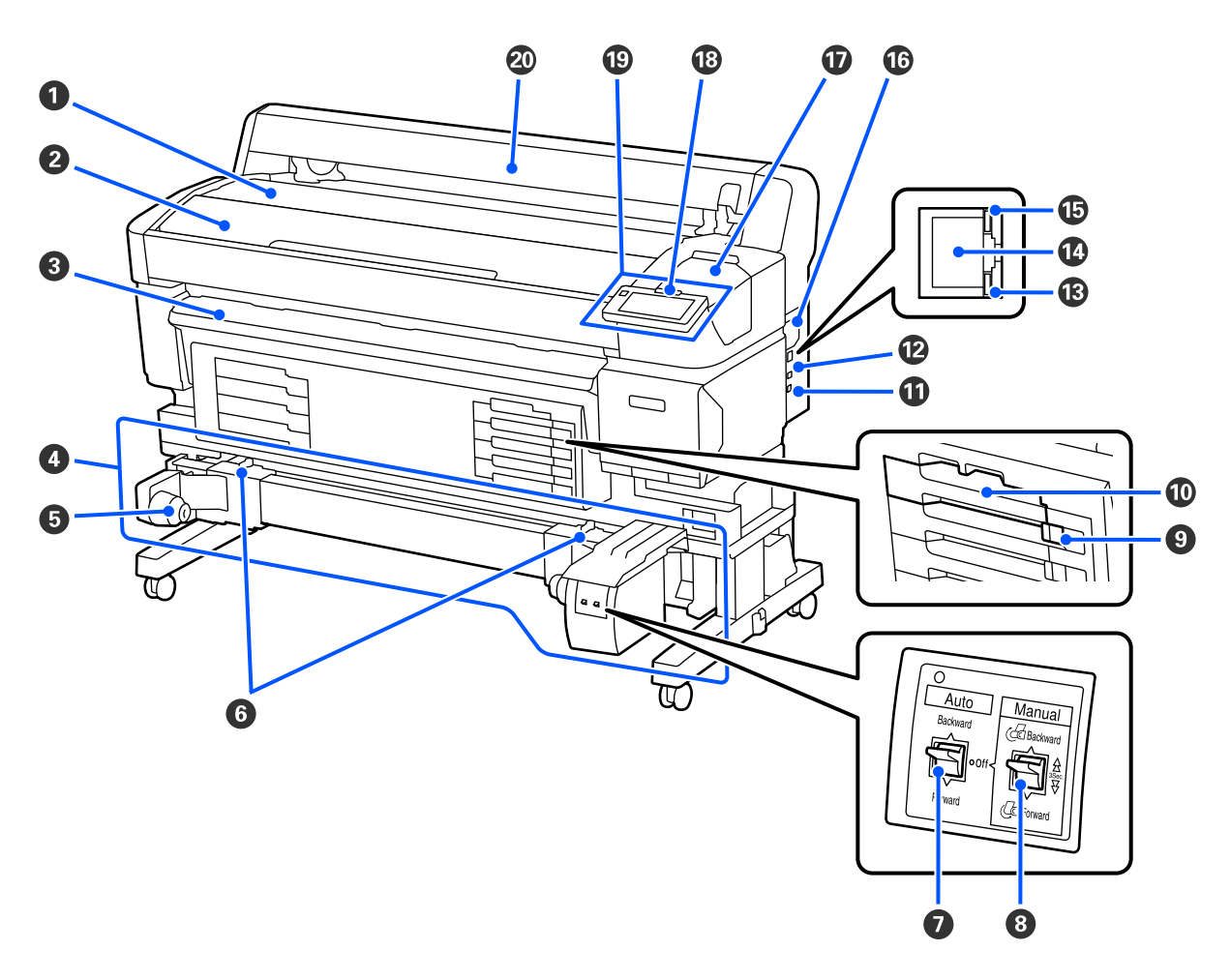

#### A **Держатель рулона**

Поместите сюда носитель при загрузке/извлечении адаптера рулона.

#### B **Крышка принтера**

Откройте эту крышку для очистки устройства или устранения замятия бумаги.

#### C **Выходная направляющая**

Обеспечивает плавный выход носителя из принтера.

#### D **Автоматический натяжной ролик (дополнительный элемент для моделей SC-F6400/SC-F6430/ SC-F6440/SC-F6460)**

#### E **Держатель сердцевины рулона**

Располагайте приемную сердцевину рулона на данных держателях. Правая и левая части одинаковы.

#### **© Рычаг блокировки рулона**

Поднимите рычаги блокировки, чтобы настроить положение держателя сердцевины рулона. Рычаги на‐ ходятся на левом и правом держателях сердцевины рулона.

#### G **Переключатель Auto**

Используйте данный переключатель для задания направления автоматического приема. Если переклю‐ чатель находится в положении Off, перемотка носителя не осуществляется.

#### $\Theta$  **Переключатель Manual**

Используйте этот переключатель для приема вручную. Функция доступна, если переключатель Auto на‐ ходится в положении Off.

#### I **Блокировочный переключатель**

Чтобы выдвинуть лоток контейнера с чернилами, разблокируйте его, сдвинув блокировочный переклю‐ чатель вправо. Поместив лоток контейнера с чернилами в блок чернил, зафиксируйте лоток, сдвинув блокировочный переключатель влево.

В серии SC-F6400H блокировочный переключатель есть также с левой стороны.

#### J **Лоток контейнера с чернилами**

Вставьте в него блок подачи чернил, соответствующий цвету, показанному на ярлыке. Установите все лотки для блоков подачи чернил.

В серии SC-F6400H лоток контейнера с чернилами есть также с левой стороны.

#### **<u>** $**①**$  **Порт Option</u>**</u>

Подсоедините кабель к автоматическому натяжному ролику. Убедитесь, что вы используете входящий в комплект кабель.

#### L **USB-порт**

Подсоедините к данному разъему кабель USB.

#### M **Индикатор данных**

Индикаторы данных горят или мигают для указания состояния подключения к сети и получения прин‐ тером данных.

Вкл. : подключено.

Мигает : получение данных.

#### N **Порт LAN**

Подключите к данному разъему сетевой кабель.

#### O **Индикатор состояния**

Этот индикатор указывает скорость связи в сети.

Красный : 100Base-TX

Зеленый : 1000Base-T

#### **<sup>©</sup>** Вентиляционное отверстие

Подает в принтер поток воздуха. Не закрывайте вентиляционное отверстие.

Очистка необходима раз в месяц или по мере видимого загрязнения.

U[«Чистка вентиляционного отверстия» на стр. 62](#page-61-0)

#### Q **Крышка обслуживания**

Откройте при очистке парковочной капы или очистителя.

#### R **Сигнальный индикатор**

Данный индикатор горит или мигает при обнаружении ошибки.

Горит/ мигает : произошла ошибка. Горение или мигание индикатора зависит от типа ошибки. На панели управления отображается описание ошибки.

Выкл. : ошибок не обнаружено.

#### S **Панель управления**

U[«Панель управления» на стр. 16](#page-15-0)

#### **<sup>2</sup> Крышка носителя**

Защищает носитель. При использовании принтера эта крышка должна быть закрыта, кроме времени загрузки или извлечения носителя.

<span id="page-11-0"></span>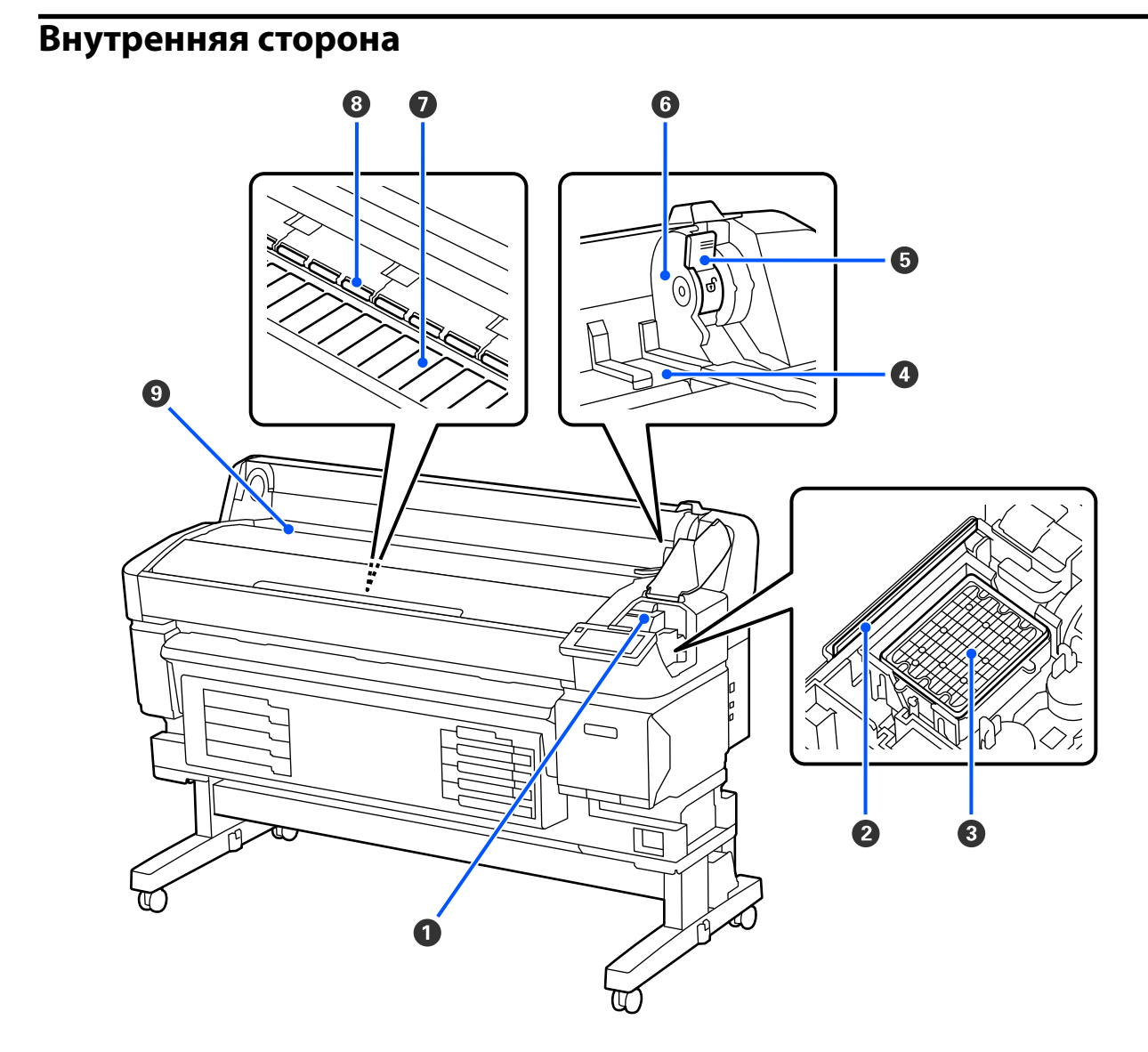

#### A **Печатающая головка**

Печатающая головка производит печать, перемещаясь влево и вправо, распыляя чернила. Почистите ее, если отпечатки стали грязными.

U[«Если протекают чернила \(выделяются капли чернил\)» на стр. 94](#page-93-0)

U[«При появлении горизонтальных полос или неправильных цветов» на стр. 94](#page-93-0)

#### **<sup>@</sup>** Очиститель

Очиститель предназначен для удаления чернил с дюз печатающей головки.

Очистка необходима как минимум раз в месяц.

 $\mathcal{F}$  [«Чистка парковочной капы и очистителя» на стр. 60](#page-59-0)

#### C **Парковочная капа**

За исключением времени, когда принтер находится в процессе печати, данные крышки закрывают дюзы печатающей головки для предотвращения засыхания. Очистка необходима как минимум раз в месяц.

U[«Чистка парковочной капы и очистителя» на стр. 60](#page-59-0)

#### D **Направляющая адаптера рулона**

Направляющие для крепления носителя. Двигайте рулон вдоль этих направляющих для вставки в дер‐ жатель адаптера.

U[«Загрузка носителя» на стр. 38](#page-37-0)

#### E **Рычаг блокировки рулона**

Рычаг, закрепляющий носитель после вставки рулона в держатель адаптера.

#### **© Держатель адаптера**

Адаптер рулона помещается в этот держатель после установки носителя.

#### G **Вал**

Эта часть служит для подачи носителя для печати. Очистка необходима как минимум раз в месяц.

U[«Очистка вала» на стр. 61](#page-60-0)

#### $\odot$  Ролики

Данные ролики создают давление на носители в процессе печати.

#### **<sup>•</sup> Подающий лоток**

Лоток, используемый при печати на носителе.

## <span id="page-13-0"></span>**Задняя сторона**

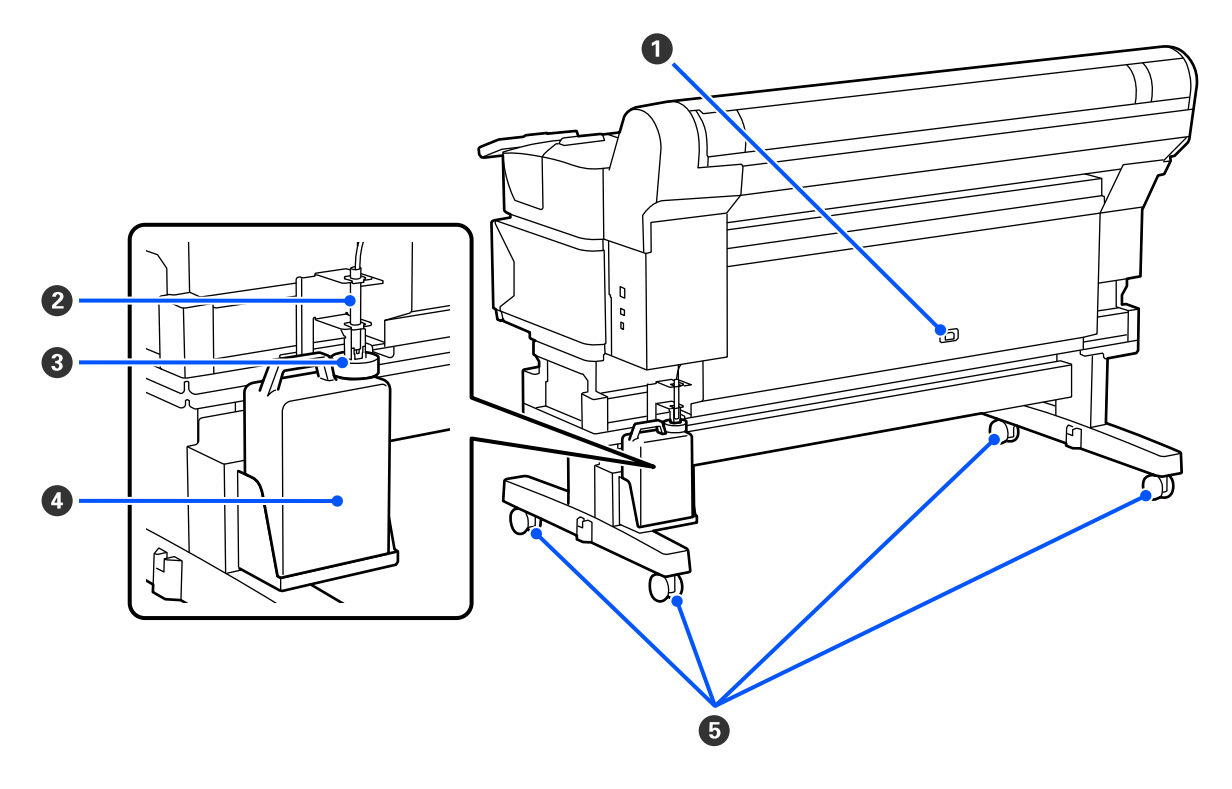

#### A **Разъем питания**

Служит для подсоединения входящего в комплект шнура электропитания.

#### B **Трубка для отработанных чернил**

По этой трубке подаются отработанные чернила. Убедитесь, что во время работы принтера конец этой трубки находится в Waste Ink Bottle (Емкость для отработанных чернил).

#### **© Стопор**

Стопор предотвращает разбрызгивание при выбросе отработанных чернил.

Стопор должен быть плотно зафиксирован на горлышке Waste Ink Bottle (Емкость для отработанных чернил), если не производится замена Waste Ink Bottle (Емкость для отработанных чернил).

#### D **Waste Ink Bottle (Емкость для отработанных чернил)**

В данной емкости собираются отработанные чернила.

По достижении уровня, обозначенного линией, замените Waste Ink Bottle (Емкость для отработанных чернил) на новую.

#### E **Колесики**

На каждой «ноге» стойки установлено по два колесика. По завершении установки и при использовании принтера колесики должны быть заблокированы.

## <span id="page-14-0"></span>**Адаптер рулона**

Используйте поставляемый в комплекте адаптер рулона для загрузки носителя в принтер.

U[«Загрузка носителя» на стр. 38](#page-37-0)

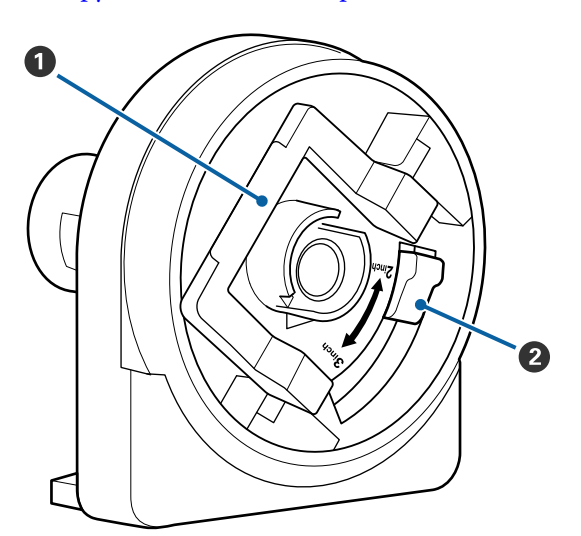

#### A **Рычаг блокировки адаптера**

Поднимите для разблокировки, опустите для блокировки. Поднимите рычаг для загрузки но‐ сителя и опустите его после.

#### **<sup>2</sup>** Рычаг размера

Устанавливайте положение в соответствии с размером сердцевины рулона носителя.

## <span id="page-15-0"></span>**Панель управления**

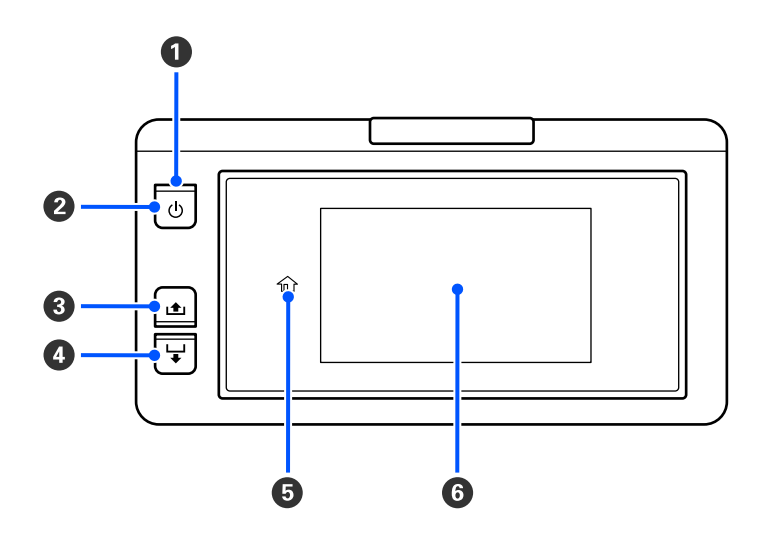

#### A P **Индикатор (индикатор питания)**

Горит или мигает, отображая состояние принтера.

Горит : принтер включен.

Мигает : принтер находится в рабочем состоянии, например получает данные, завершает свою работу или выполняет операцию Очистка головки.

Не горит : принтер выключен.

#### B **Кнопка** P **(кнопка питания)**

С помощью данной кнопки осуществляется включение и выключение принтера.

#### C **[ ] (кнопка перемотки)**

Можно перемотать носитель, удерживая кнопку нажатой.

#### D **[ ] (кнопка подачи)**

Можно подать носитель, удерживая кнопку нажатой.

#### E **( В начало)**

Нажмите, чтобы вернуться на главную страницу при работе в меню и пр. (если горит  $\hat{m}$ ).

Элемент (В начало) не подсвечен, когда его нельзя использовать.

#### **© Экран**

Отображает информацию о состоянии принтера, показывает меню, сообщения об ошибках и т. д. U [«Описание экрана и его функций» на стр. 17](#page-16-0)

## <span id="page-16-0"></span>**Описание экрана и его функций**

#### **Знакомство с дисплеем**

В этом разделе описан главный экран. Главный экран имеет два режима, переключаться между которыми можно с помощью кнопки .

#### **Главный экран (отображение статуса)**

Можно просмотреть текущее состояние принтера.

#### **Главный экран (настройка во время печати)**

Можно быстро изменить основные значения регулировки. Также можно изменить настройки в процессе печати.

#### *Главный экран (отображение статуса)*

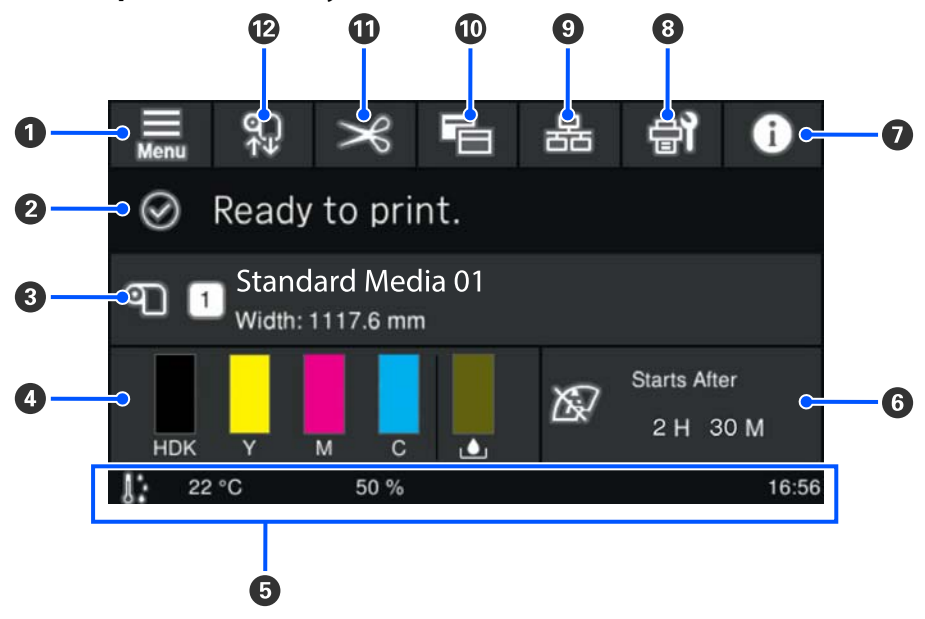

 $\n **① ■**$  **(меню)** 

Откроется меню настроек.

U[«Меню панели управления» на стр. 72](#page-71-0)

#### B **Область отображения состояния**

Отображается состояние принтера и предупреждения. В этой области отображаются наиболее ак‐ туальные обновления. Можно проверить все предупреждения, нажав  $\bullet$ .

При получении задания на печать отображаемое содержимое меняется, как показано ниже. Ниже при‐ водится описание каждого экрана.

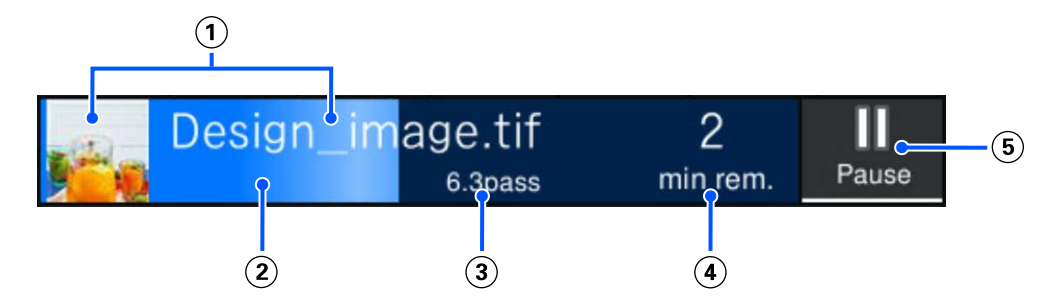

- Предварительный вид распечатываемого изображения и имя файла.
- Индикатор хода печати.
- $\Gamma$  Отображается Длина напечатанного изображения для носителя, Оставшаяся длина печати для носителя, Время до замены носителя или Режим прохода.

Если нажать на область отображения во время печати, отобразится экран, на котором можно установить параметры отображения для (3). Выберите элемент, который следует отобразить.

Для параметра Время до замены носителя отображается расчетное значение.

- Примерное время до завершения печати.
- Это кнопка паузы (приостановки).

#### C **Информация о носителе**

Отображает имя и номер выбранного в настоящее время зарегистрированного носителя, а также ши‐ рину загруженного в настоящее время носителя. Если для параметра **Управление остатками** задано значение **Вкл.**, также отображается количество загруженного носителя. При нажатии этой области от‐ ображается меню **Параметры носителя**, где можно перейти к другому номеру зарегистрированного носителя или изменить настройки для выбранного в настоящее время номера носителя.

#### D **Состояние расходных материалов**

Отображает приблизительное оставшееся количество и состояние расходных материалов, таких как блок подачи чернил. Нажатие этой области позволяет проверять сведения об оставшемся количестве и номер продукта для каждого расходного материала.

Ниже приводится описание каждого экрана.

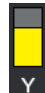

#### **Состояние блока подачи чернил**

Указывает приблизительное количество оставшихся чернил. Полоса опускается по мере умень‐ шения уровня оставшихся чернил. Буквы под полосой являются сокращениями цветов. Отно‐ шения между аббревиатурами и цветами чернил показаны ниже.

Отображаемые цвета будут отличаться в зависимости от используемого принтера и чернил.

- HDK : High Density Black (Черный высокой плотности)
- Y : Yellow (Желтый)
- M : Magenta (Пурпурный)
- C : Cyan (Голубой)
- LM : Light Magenta (Светло-пурпурный)
- LC : Light Cyan (Светло-голубой)
- OR : Orange (Оранжевый)
- V : Violet (Фиолетовый)
- FY : Fluorescent yellow (Флуоресцентный желтый)
- FP : Fluorescent pink (Флуоресцентный розовый)

В зависимости от состояния блока подачи чернил внешний вид полосы меняется, как показано ниже.

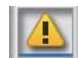

: чернила заканчиваются. Необходимо подготовить новый блок подачи чернил.

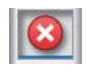

: чернила закончились. Замените старый блок подачи чернил на новый.

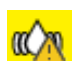

: необходимо встряхнуть блок подачи чернил. Извлеките лоток контейнера с чернилами и встряхните его.

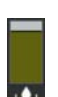

#### **Waste Ink Bottle (Емкость для отработанных чернил)**

Отображает приблизительный доступный объем в Waste Ink Bottle (Емкость для отработанных чернил). Полоса опускается по мере уменьшения оставшегося места.

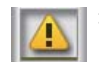

: Waste Ink Bottle (Емкость для отработанных чернил) заполнена почти полностью. Подготовьте новую Waste Ink Bottle (Емкость для отработанных чернил).

#### E **Температура, влажность окружающей среды и время**

Отображает текущую температуру, влажность и время. Печать может не выполняться надлежащим об‐ разом, если принтер не используется при оптимальных условиях окружающей среды.

#### F **Уведомление о времени проведения технического обслуживания или Периодической очистки**

Отображает оставшуюся продолжительность печати, счетчик напечатанных страниц или длину печа‐ ти до следующего обслуживания или Периодической очистки.

При необходимости можно нажать эту область и выполнить Очистку головки.

Кроме того, обслуживающую очистку можно выполнить независимо от уведомления, когда питание принтера будет снова включено.

#### G **(Состояние принтера)**

Если возникло предупреждение, <u>А</u> отображается справа, как и **сА**. Нажмите на экране элемент Спи**сок сообщений**, отображаемый при нажатии этой области, чтобы отобразить список предупреждений. Можно просмотреть подробные сведения и процедуру устранения той или иной проблемы, выбрав ее в списке. Пункты пропадают из списка по мере выполнения соответствующих действий.

#### **<sup>6</sup>** (Обслуживание)

На этом экране отображается меню Обслуживание, с помощью которого можно выполнять такие про‐ цедуры, как обслуживание печатающей головки и замена расходных материалов.

#### **<sup>9</sup> & / & (Изменение состояния подключения)**

Следующие значки указывают состояние подключения между компьютером и принтером.

Подключе‐ ние имеется :

Подключе‐ ние отсут‐ ствует :

Подключение включается или отключается при каждом нажатии этой области.

Например, можно более эффективно выполнить свою работу, отключив подключение, чтобы задания не принимались перед проведением такого обслуживания, как печать шаблона проверки дюз или Очистка головки после очистки области вокруг печатающей головки.

Обратите внимание, что переключение может быть невозможно в зависимости от рабочего состояния принтера. В этом случае значок затенен, что указывает на недоступность функции.

#### J **(Переключение экранов)**

При каждом нажатии этой области выполняется переключение между главным экраном с отображе‐ нием статуса и настройкой во время печати.

#### **<u>Ф <del>⊳</del> (Обрезка)</u>**

Используется для ручной обрезки носителя с помощью встроенного резака.

#### U[«Обрез носителей» на стр. 45](#page-44-0)

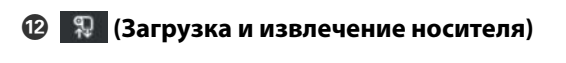

Нажмите для загрузки или извлечения носителя.

- U[«Загрузка носителя» на стр. 38](#page-37-0)
- U[«Извлечение носителей» на стр. 46](#page-45-0)

#### *Главный экран (настройка во время печати)*

В следующем разделе описываются только элементы, которые отличаются от главного экрана (отображение статуса). Можно изменить значение каждого элемента регулировки даже во время печати. Результаты регулировки регистрируются в выбранных в настоящее время Параметрах носителя.

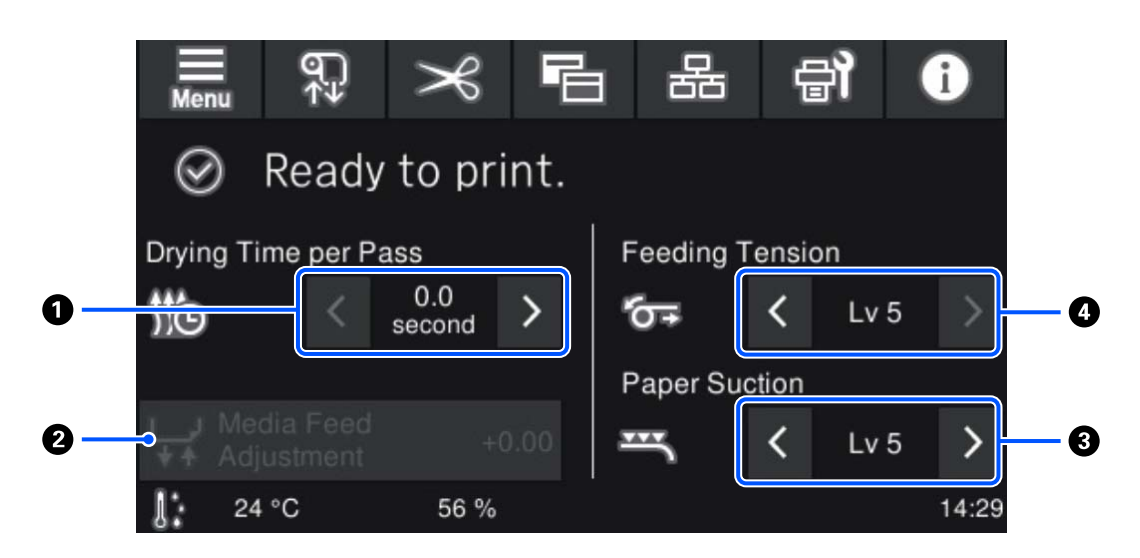

#### A **Настроить Время сушки на проход**

Отображает параметр **Времени сушки на проход** для выбранного Режима прохода для текущего вы‐ бранного зарегистрированного номера носителя. Нажмите для изменения значения.

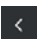

: чтобы уменьшить время отображения.

: чтобы увеличить время отображения.

#### **• Регулировка подачи носителя**

Чтобы устранить полосы, которые возникают во время печати, нажмите эту область для коррекции подачи носителя.

Если величина подачи слишком мала, появятся черные (темные) полосы; отрегулируйте величину пода‐ чи в сторону увеличения (+).

Если величина подачи, наоборот, слишком велика, появятся белые (светлые) полосы; отрегулируйте ве‐ личину подачи в сторону уменьшения (-). Значение указывает измененную величину подачи в виде процентного соотношения или в виде положительного (+) или отрицательного (-) значения.

#### C **Настройка Затягивания бумаги**

Задайте силу прижатия носителя к валу. Чем больше это значение, тем сильнее прижатие.

В большинстве случаев следует использовать значения, установленные для каждого типа носителя, в том виде, как они есть. Если на валу возникает волнистость носителя, увеличьте заданное значение.

Если на отпечатках появляются зернистые или размытые изображения при использовании тонких или мягких носителей либо если носитель подается ненормально, попробуйте уменьшить данное значение.

Нажмите >  $/$  , чтобы изменить значения.

#### D **Настройка Натяжения при подаче**

Увеличьте натяжение, если в процессе печати на носителях появляются складки. Чем больше это значе‐ ние, тем сильнее натяжение.

Нажмите > / , чтобы изменить значения.

### **Рабочая процедура**

Черная фоновая область на главном экране не реагирует при нажатии на нее. При нажатии серой области с фрагментами в рабочей области экран или значение меняется.

В зависимости от рабочего состояния принтера не все кнопки в верхней части экрана могут быть доступны. Если функция недоступна, значок затенен и кнопка не реагирует на нажатия.

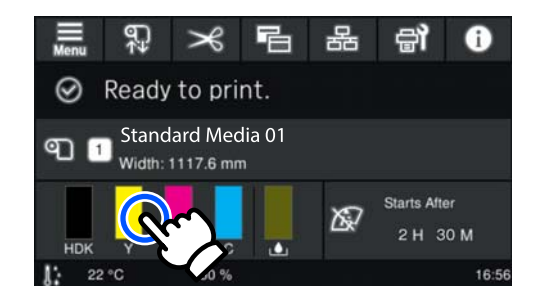

Рабочие области при нажатии выполняют какие-либо действия. Однако, как показано ниже, при отображении полосы прокрутки можно прокрутить экран, перемещая палец вверх и вниз по экрану. Можно также выполнить прокрутку, нажимая кнопки вверх и вниз на полосе прокрутки.

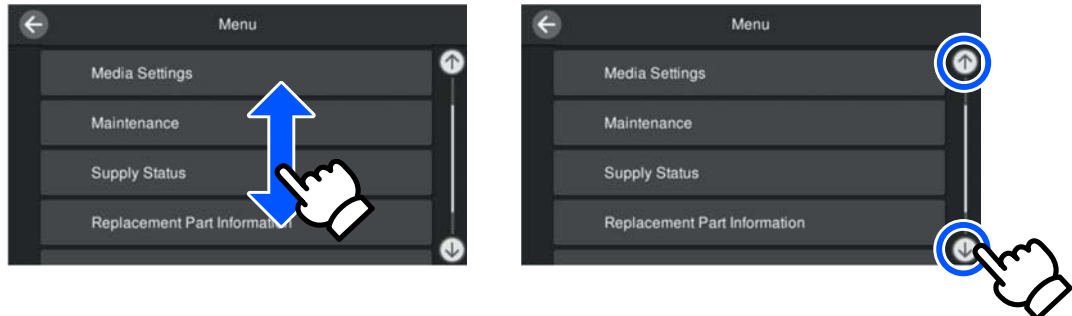

Если на экране сообщения отображается кнопка **Как Можно...** или нечто похожее, можно нажать эту кнопку для просмотра инструкций по рабочей процедуре.

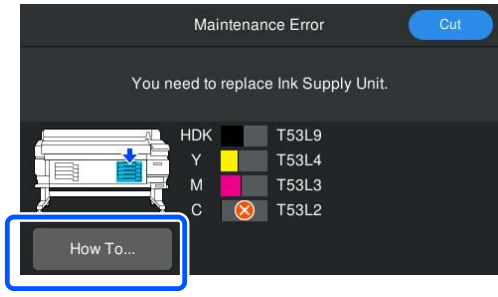

## <span id="page-23-0"></span>**Примечания по использованию и хранению принтера**

## **Размер необходимого пространства для установки**

#### **Примечание для пользователей из стран Северной Америки и Латинской Америки:**

Обратитесь к продавцу для установки изделия. Установка изделия должна производиться авторизованным дилером. Если изделие будет повреждено в результате неавторизованной установки, на него не будет распространяться гарантия Epson.

#### **Другие регионы:**

Убедитесь, что для принтера обеспечено место, соответствующее размерам, приведенным на следующей иллюстрации, очищенное от любых посторонних предметов, чтобы вывод бумаги и замена расходных материалов не были затруднены.

Информацию о внешних размерах принтера см. в таблице характеристик.

U[«Таблица спецификаций» на стр. 109](#page-108-0)

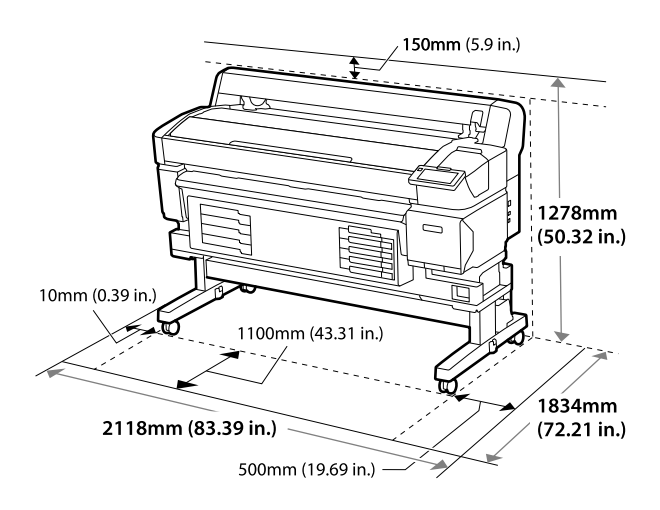

## **Примечания по работе с принтером**

Во избежание повреждений, неправильной работы принтера, а также ухудшения качества печати при работе с принтером помните о следующем.

❏ Температура и влажность окружающей среды в помещении, где осуществляется работа с принтером, должны соответствовать значениям, указанным в таблице спецификаций.

U[«Таблица спецификаций» на стр. 109](#page-108-0) Однако помните, что желаемые результаты могут не быть достигнуты, если значения температуры и влажности находятся в пределах, допустимых для принтера, но недопустимых для используемых носителей. Убедитесь, что условия окружающей среды подходят для используемых носителей. Дополнительные сведения см. в документации, прилагаемой к носителю. При работе в сухих помещениях, помещениях с кондиционированием воздуха или местах, подверженных воздействию прямых солнечных лучей убедитесь, что соблюдается необходимый уровень влажности.

- ❏ Убедитесь в том, что рабочее место содержится в чистоте. Если пыль или волокна попадают в принтер, они могут повредить устройство, засорить дюзы печатающей головки и затруднить подачу бумаги.
- ❏ Избегайте использования принтера в местах с источниками тепла или местах, подверженных воздействию сквозняков от вентиляторов или кондиционеров. Дюзы печатающей головки могут пересохнуть и засориться.
- ❏ Используйте принтер в месте с достаточной вентиляцией.
- ❏ Печатающая головка может оказаться незакрытой (т. е. может не переместиться в правую часть) при возникновении ошибки и отключении принтера без устранения ошибки. Парковка — это функция, которая обеспечивает автоматическое закрытие печатающей головки крышкой для предотвращения высыхания печатающей головки. В этом случае включите принтер и подождите немного, пока функция закупоривания не сработает автоматически.

- <span id="page-24-0"></span>❏ Не вынимайте провод питания из принтера и не выключайте питание в сети, когда принтер включен. В противном случае закупоривание печатающей головки может произойти неправильно. В этом случае включите принтер и подождите немного, пока функция закупоривания не сработает автоматически.
- ❏ Не сгибайте и не выдергивайте емкость для отработанных чернил. Чернила могут пролиться внутри или рядом с принтером.
- ❏ Чернила расходуются не только во время печати, но и во время Очистки головки и выполнения других задач обслуживания, необходимых для поддержания печатающей головки в работоспособном состоянии. Убедитесь, что во включенном принтере установлена Waste Ink Bottle (Емкость для отработанных чернил).
- ❏ Чтобы цветопередача на отпечатках оставалась стабильной, поддерживайте в помещении постоянную температуру от 15 до 25 ˚C (от 59 до 77 ˚F).

## **Когда принтер не используется**

Когда принтер не используется, при его хранении помните о следующем. Если хранение принтера не осуществляется должным образом, то при следующем его использовании печать может выполняться неправильно.

❏ Если вы не использовали принтер в течение долгого времени, дюзы печатающей головки могут высохнуть и быть засорены. Для предотвращения засорения печатающей головки включайте принтер хотя бы один раз в шесть недель.

Очистка головки будет выполнена автоматически после включения принтера. Не выключайте принтер до завершения Очистки головки.

Если не включать принтер слишком долгое время, это может привести к ухудшению его работы.

Если требуется ремонт, за него может взиматься плата в зависимости от региона. ❏ Если описанную выше процедуру не удается выполнить, сервисный инженер должен провести предварительное и последующее обслуживание.

В зависимости от региона за предварительное и последующее обслуживание может взиматься плата.

Более того, в зависимости от условий и длительности хранения может понадобиться ремонт во время последующего обслуживания, даже если было выполнено предварительное обслуживание. Если требуется ремонт, за него может взиматься плата в зависимости от региона. Обратитесь к продавцу или в службу технической поддержки Epson.

- ❏ Воздействие роликов может привести к смещению носителей в принтере влево. Это также может привести к смятию бумаги, что, в свою очередь, может вызвать проблемы с подачей бумаги, либо печатающая головка может быть поцарапана. Перед помещением принтера на хранение извлеките из него все носители.
- ❏ Убедитесь, что при хранении принтера печатающая головка закрыта крышкой (печатающая головка находится в крайнем правом положении). Если печатающая головка останется незакрытой на длительный период времени, качество печати может ухудшиться.

#### *Примечание*

Если печатающая головка не закрыта крышкой, включите принтер и затем выключите его снова.

- ❏ Во избежание накопления пыли и других частиц в принтере закройте все крышки, прежде чем ставить принтер на хранение. Если принтер не используется в течение длительного периода времени, накройте его антистатической тканью. Дюзы печатающей головки очень маленькие, они могут легко засориться, если пыль попадет на печатающую головку, и печать будет производиться некорректно.
- ❏ При включении после длительного периода неиспользования принтер может автоматически выполнить Очистку головки для обеспечения качественной печати. Очистка головки закончится примерно через 5–7 минут.

<span id="page-25-0"></span>❏ Также см. раздел «Замечания по работе с блоками подачи чернил».

## **Замечания по работе с блоками подачи чернил**

Для обеспечения хорошего качества печати необходимо выполнять приведенные ниже правила обращения с блоками подачи чернил.

- ❏ Для полной прокачки дюз печатающей головки при первом использовании принтера используется некоторое количество чернил, поэтому заменить блоки подачи чернил потребуется чуть раньше.
- ❏ Блоки подачи чернил следует хранить при комнатной температуре и не допускать попадания на них прямых солнечных лучей.
- ❏ Для обеспечения качества печати рекомендуем использовать все чернила до наступления какой-либо из следующих дат:
	- ❏ срок годности, указанный на упаковке блока подачи чернил;
	- ❏ один год с момента установки блока подачи чернил в блок чернил.
- ❏ Если блок подачи чернил принесен из среды с низкой температурой, перед использованием оставьте его при комнатной температуре на 4 часа минимум.
- ❏ Не прикасайтесь к микросхеме на блоке подачи чернил. Это может привести к неправильному выполнению печати.
- ❏ Так как микросхема управляет всей внутренней информацией блока подачи чернил (например, информацией об уровне оставшихся чернил), можно повторно установить и использовать блоки подачи чернил, извлеченные до появления сообщения о необходимости замены.
- ❏ Во время хранения блоков подачи чернил не допускайте скопления пыли на отверстиях подачи чернил. На отверстии для подачи чернил имеется клапан, так что само отверстие не должно быть закрыто чем-либо.
- ❏ Вокруг отверстия для подачи чернил на извлеченных блоках подачи чернил могут оставаться чернила, поэтому будьте осторожны, чтобы не запачкать окружающие предметы.
- ❏ Для сохранения печатающей головки в хорошем состоянии принтер останавливает печать до того, как чернила в блоках подачи чернил полностью закончились.
- ❏ Блоки подачи чернил могут содержать переработанные материалы, однако это не влияет на работу и производительность принтера.
- ❏ Не разбирайте и не модифицируйте блоки подачи чернил. Это может привести к неправильному выполнению печати.
- ❏ Не роняйте блоки подачи чернил и не допускайте их соударения с твердыми предметами. В противном случае возможна утечка чернил из блоков подачи чернил.
- ❏ Блоки подачи чернил, установленные в принтере, следует извлекать и тщательно встряхивать каждую неделю для High Density Black (Черный высокой плотности) и каждые три недели для прочих цветов. U[«Встряхивание» на стр. 63](#page-62-0)
- ❏ Цвет блока подачи чернил может меняться в зависимости от характеристик чернил. Это не влияет на качество печати.

### **Обращение с носителями**

При работе с носителями или их хранении помните следующее. Носители, которые находятся в плохом состоянии, не смогут обеспечить хорошее качество отпечатков.

Ознакомьтесь с документацией на каждый используемый тип носителей.

### **Замечания по работе с носителями**

❏ Не складывайте носители и не допускайте повреждения поверхности печати.

- ❏ Не касайтесь поверхности печати. С рук на бумагу может попасть влага или жир, что может привести к ухудшению качества печати.
- ❏ При работе с носителями держите их за оба конца. При обращении с рулонной бумагой рекомендуется надевать хлопчатобумажные перчатки.
- ❏ Храните носители сухими.
- ❏ Носители могут храниться в оригинальной упаковке, которую не следует выбрасывать.
- ❏ Не устанавливайте принтер в местах, подверженных воздействию прямого солнечного света, а также высокой температуры и влажности.
- ❏ Если носители не используются, они должны быть извлечены из принтера, смотаны и помещены в оригинальную упаковку для хранения. Длительное пребывание носителей в принтере может привести к ухудшению их состояния.

### **Обращение с носителями после печати**

Помните о следующем, если вы хотите получать долговечные и высококачественные результаты печати.

- ❏ Не трите и не царапайте отпечаток. Если отпечаток потерт или поцарапан, чернила могут осыпаться.
- ❏ Не прикасайтесь к поверхности отпечатка чернила могут размазаться.
- ❏ Убедитесь, что отпечатки полностью высохли, прежде чем сгибать их и складывать в стопки. Если отпечатки складываются или принимаются без должной просушки, поверхность печати может быть повреждена.
- ❏ Избегайте попадания на отпечаток прямых солнечных лучей.
- ❏ Чтобы избежать обесцвечивания, храните отпечатки в соответствии с инструкциями, прилагаемыми к носителям.

## <span id="page-27-0"></span>**Программное обеспечение (ПО) в комплекте**

ПО для принтера предоставляется разными способами и отличается для операционных систем Windows и Mac.

#### *Примечание*

Поддержка Mac доступна не для всех регионов.

U«Программное обеспечение в комплекте (Windows)» на стр. 28

 $\mathcal{L}$  [«Программное обеспечение в комплекте \(Mac\)» на стр. 30](#page-29-0)

#### *Примечание*

Драйверы принтера не предоставлены. Для выполнения печати требуется ПО RIP. «Epson Edge Print», ПО Epson RIP для Windows поставляется с принтером.

На веб-сайте Epson доступны поддерживаемые подключаемые программные модули для принтера.

## **Программное обеспечение в комплекте (Windows)**

ПО, которое позволяет максимально эффективно использовать принтер, доступно на следующих оптических дисках в комплекте с принтером, а также на сайте Epson. Также ПО предустановлено на принтере.

- ❏ Диск с программным обеспечением
- ❏ Epson Edge Print U[«Использование Epson Edge Print \(Windows only \(только для Windows\)\)» на стр. 31](#page-30-0)

#### **Программное обеспечение на диске в комплекте**

#### **Северная Америка**

В комплект поставки этого принтера входит компакт-диск с ПО Epson Edge Print. Чтобы изучить и скачать дополнительное ПО, перейдите по адресу<https://epson.com/support> (США) или <https://epson.ca/support> (Канада) и найдите нужный продукт.

#### **Латинская Америка**

В комплект поставки этого принтера входит компакт-диск с ПО Epson Edge Print. Чтобы изучить и скачать дополнительное ПО, перейдите по адресу<https://latin.epson.com/support>(страны Карибского бассейна), <https://epson.com.br/suporte> (Бразилия) или<https://latin.epson.com/soporte>(другие регионы) и найдите нужный продукт.

#### **Другие регионы**

Если на вашем компьютере нет привода для чтения дисков, ПО можно скачать с сайта<https://epson.sn>.

Подробнее о каждом программном продукте можно прочесть в онлайн-справке на соответствующих сайтах.

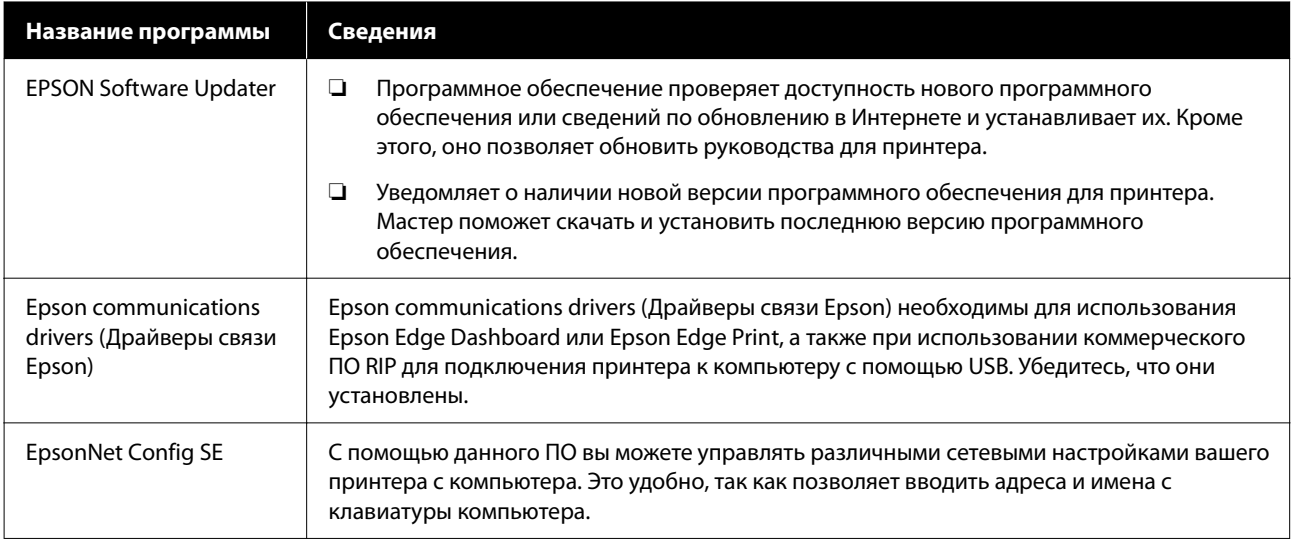

### **Epson Edge Dashboard (доступно на сайте Epson)**

После установки данное ПО работает как резидентное. ПО обеспечивает следующие функции управления для принтеров Epson.

- ❏ Уведомляет о статусе зарегистрированных принтеров при использовании коммерческого ПО RIP.
- ❏ Позволяет скачать файлы с настройками принтера (в формате EMX) Epson. При использовании коммерческого ПО RIP импортируйте скачанный EMX-файл в коммерческое ПО RIP.
- ❏ Дает возможность отслеживать состояние принтера, подключенного к компьютеру с Epson Edge Dashboard по сети или через USB.
- ❏ Можно без труда вносить любые изменения в настройки носителей с компьютера и записывать их на принтере.

#### U[«Использование ПО Epson Edge Dashboard» на стр. 31](#page-30-0)

#### *Примечание*

Предоставляемые EMX-файлы зависят от страны или региона вашего проживания.

### **Web Config (предустановлено на принтере)**

Это программное обеспечение предварительно устанавливается на принтер. Его можно запустить через веб-браузер из сети.

Это программное обеспечение предназначается для сетевых администраторов.

Web Config позволяет задать настройки безопасности сети. Также благодаря функции уведомления по электронной почте пользователь может получать информацию о возникновении на принтере ошибок и прочих нештатных ситуаций.

U[«Использование Web Config» на стр. 34](#page-33-0)

## <span id="page-29-0"></span>**Программное обеспечение в комплекте (Mac)**

В комплекте с принтером поставляется только оптический диск с ПО для Windows. Для Mac доступные следующие два вида ПО.

#### *Примечание*

Поддержка Mac доступна не для всех регионов.

### **Epson Edge Dashboard (доступно на сайте Epson)**

После установки данное ПО работает как резидентное. В ПО доступны следующие функции.

- ❏ Уведомления о новых версиях и обновление ПО принтера.
- ❏ Уведомляет о статусе зарегистрированных принтеров при использовании коммерческого ПО RIP.
- ❏ Позволяет скачать файлы с настройками принтера (в формате EMX) Epson по сети. Позволяет импортировать скачанный EMX-файл в коммерческое ПО RIP.
- ❏ Дает возможность отслеживать состояние принтера, подключенного к компьютеру с Epson Edge Dashboard по сети или через USB.
- ❏ Можно без труда вносить любые изменения в настройки носителей с компьютера и записывать их на принтере.

#### U[«Использование ПО Epson Edge Dashboard» на стр. 31](#page-30-0)

#### *Примечание*

Предоставляемые EMX-файлы зависят от страны или региона вашего проживания.

### **Web Config (предустановлено на принтере)**

Это программное обеспечение предварительно устанавливается на принтер. Его можно запустить через веб-браузер из сети.

Это программное обеспечение предназначается для сетевых администраторов.

Web Config позволяет задать настройки безопасности сети. Также благодаря функции уведомления по электронной почте пользователь может получать информацию о возникновении на принтере ошибок и прочих нештатных ситуаций.

U[«Использование Web Config» на стр. 34](#page-33-0)

## <span id="page-30-0"></span>**Использование Epson Edge Print (Windows only (только для Windows))**

## **Процедура запуска**

Приложение можно запустить следующими способами.

- ❏ Дважды щелкните значок приложения на рабочем столе.
- ❏ Нажмите кнопку Start (Пуск) в Windows **All Programs (Все программы)** — **Epson Software** — **Epson Edge Print**.

Подробные сведения см. в онлайн-справке по Epson Edge Print.

## **Получение и регистрация EMX-файлов**

Чтобы выполнять печать оптимально с учетом используемого носителя, необходимо зарегистрировать сведения о печати и значения параметров, наиболее подходящих для используемого носителя на принтере и в Epson Edge Print.

Можно использовать файлы с настройками принтера (EMX-файлы), которые содержат оптимальные настройки качества печати для доступных на рынке носителей (предоставляемые файлы зависят от страны или региона, где вы находитесь).

Информацию о EMX-файлах см. далее. U[«Копирование параметров носителя на](#page-35-0) [принтер» на стр. 36](#page-35-0)

Epson Edge Print позволяет легко выполнить следующие операции с помощью мастера.

- ❏ Загрузка файла EMX
- ❏ Автоматическая регистрация сведений о печати в Epson Edge Print

❏ Регистрация параметров носителя для указанного зарегистрированного номера носителя

Подробнее о получении и регистрации EMX-файлов см. в справке по Epson Edge Print.

### **Процедура закрытия**

Выберите **Готово** в меню **File (Файл)** в верхней левой части экрана.

## **Использование ПО Epson Edge Dashboard**

## **Процедура запуска**

Epson Edge Dashboard является веб-приложением.

A Данная утилита может быть запущена двумя следующими способами.

#### **Windows**

❏ Дважды щелкните значок **Epson Edge Dashboard** на рабочем столе. Значок **Epson Edge Dashboard** создается при установке приложения.

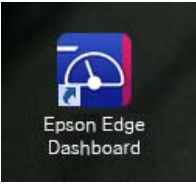

❏ Щелкните **Start (Пуск)** — **All Programs (Все программы)** (или **Programs (Программы)**) — **Epson Software** — **Epson Edge Dashboard**.

#### <span id="page-31-0"></span>**Mac**

❏ Щелкните значок **Epson Edge Dashboard** на панели меню рабочего стола, затем выберите **Show Epson Edge Dashboard (Показать Epson Edge Dashboard)**.

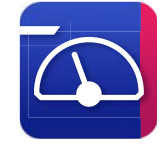

- ❏ Дважды щелкните значок **Applications (Приложения)** — **Epson Software** — **Epson Edge Dashboard** — **Epson Edge Dashboard**.
- 

Epson Edge Dashboard запускается.

Подробные сведения см. в онлайн-справке по Epson Edge Dashboard.

### **Регистрация принтера**

С помощью приложения Epson Edge Dashboard можно отслеживать, контролировать и копировать параметры носителя на зарегистрированные принтеры.

В Windows принтеры регистрируются автоматически, что позволяет их отслеживать и контролировать сразу же после запуска Epson Edge Dashboard. Если регистрация принтера не была выполнена автоматически, проверьте, соблюдены ли указанные ниже условия его использования.

- ❏ На компьютере установлен драйвер связи, который предоставляется вместе с принтером
- ❏ Компьютер и принтер подключены друг к другу
- ❏ Принтер включен и находится в режиме ожидания

Принтеры не регистрируются автоматически на компьютерах под управлением Mac. Зарегистрируйте принтер вручную на экране Register Printer (Регистрация принтера). Этот экран отображается при первом запуске Epson Edge Dashboard. Для получения подробной информации см. справку по Epson Edge Dashboard.

## **Загрузка файла EMX**

Чтобы выполнять печать оптимально с учетом используемого носителя, необходимо зарегистрировать сведения о печати и значения параметров, наиболее подходящих для используемого носителя, на принтере и в коммерческом ПО RIP.

Можно использовать предоставляемый компанией Epson файл настроек печати (файл EMX), содержащий оптимальные параметры качества печати для стандартных носителей. (Предоставляемые файлы зависят от страны или региона, где вы находитесь.) Информацию о EMX-файлах см. далее.

U[«Копирование параметров носителя на](#page-35-0) [принтер» на стр. 36](#page-35-0)

После загрузки файла EMX выполните следующие шаги.

- ❏ Скопируйте настройки носителя на принтер. Для получения подробной информации см. справку по Epson Edge Dashboard.
- ❏ Импортируйте сведения о печати (настройки печати) в коммерческое ПО RIP. Подробную информацию см. в руководстве на ваше ПО RIP.

## **Процедура закрытия**

Закройте веб-браузер. Так как ПО Epson Edge Dashboard является резидентным, оно не останавливает свою работу.

## **Использование EPSON Software Updater (Windows)**

*Примечание* ПО EPSON Software Updater доступно не во всех регионах.

#### <span id="page-32-0"></span>**Пользователям из стран Северной Америки:**

Чтобы проверить наличие обновлений ПО, перейдите по адресу <https://epson.com/support> (США) или <https://epson.ca/support>(Канада) и найдите нужный продукт.

#### **Пользователям из стран Латинской Америки:**

Чтобы проверить наличие обновлений ПО, перейдите по адресу <https://latin.epson.com/support> (страны Карибского бассейна), [https://](https://epson.com.br/suporte) [epson.com.br/suporte](https://epson.com.br/suporte) (Бразилия) или [https://](https://latin.epson.com/soporte) [latin.epson.com/soporte](https://latin.epson.com/soporte) (другие регионы) и найдите нужный продукт.

## **Проверка наличия обновлений программного обеспечения**

A Проверьте следующее.

- ❏ Компьютер подключен к Интернету.
- ❏ Принтер и компьютер могут поддерживать связь.
- B Запустите ПО EPSON Software Updater. **Windows 8.1/Windows 8**

Введите название программного обеспечения в строке поиска, затем выберите программное обеспечение.

#### **За исключением Windows 8.1/Windows 8**

Щелкните Start (Пуск) — **All Programs (Все программы)** (или **Programs (Программы)**) — **Epson Software** — **EPSON Software Updater**.

#### *Примечание*

Можно также выполнить запуск, щелкнув значок принтера на панели задач рабочего стола и выбрав пункт *Software Update (Обновление ПО)*.

Выберите принтер, а затем нажмите В, чтобы проверить наличие обновлений ПО.

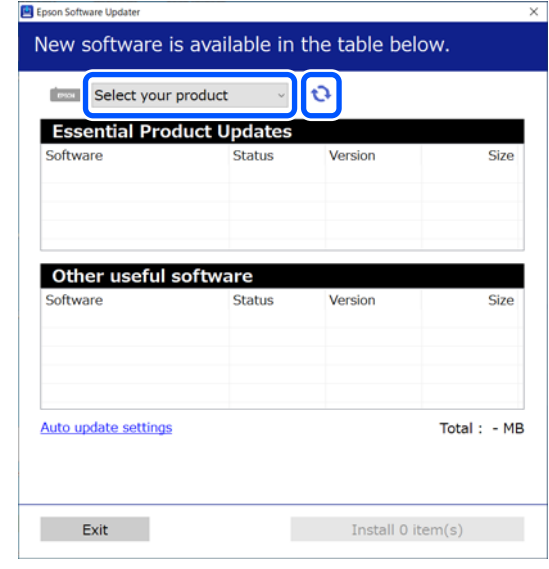

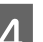

D Выберите ПО и руководства для обновления, а затем нажмите кнопку Install (Установить), чтобы начать процесс установки.

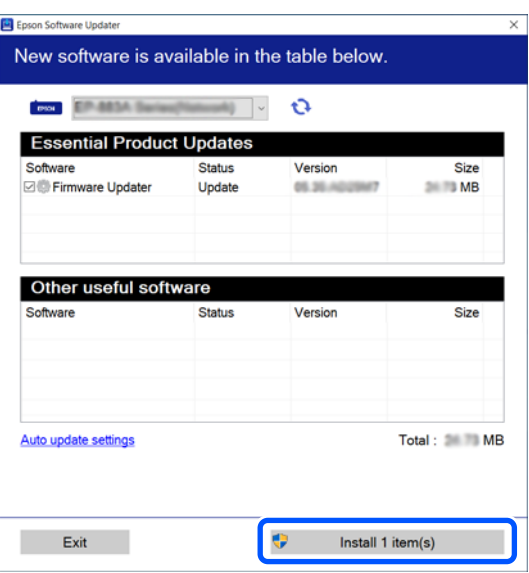

Firmware Updater отображается, если доступна новая версия микропрограммы. Выберите Firmware Updater и нажмите кнопку Install (Установить), чтобы автоматически запустить Firmware Updater и обновить микропрограмму принтера.

Следуйте инструкциям на экране.

### <span id="page-33-0"></span>**V** Важно!

Не отключайте компьютер или принтер во время обновления.

## **Получение уведомлений об обновлениях**

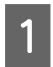

Запустите ПО EPSON Software Updater.

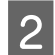

B Щелкните **Auto update settings**.

C В поле **Interval to Check** укажите интервал проверки обновлений и нажмите кнопку **OK**.

## **Использование Web Config**

Здесь описывается запуск программного обеспечения и дается обзор его функций.

## **Процедура запуска**

Запустите программное обеспечение на компьютере, который подключен к той же сети, что и принтер.

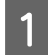

A Проверьте IP-адрес принтера.

Убедитесь, что принтер готов к печати. Нажмите  $\equiv$  (меню), затем выберите **Общие параметры** — **Настройки сети** — **Состояние проводной ЛВС**.

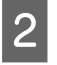

B Запустите веб-браузер на компьютере, который подключен к принтеру по сети.

C Введите IP-адрес принтера в адресной строке веб-браузера и нажмите клавишу **Enter** или **Return**.

Формат: IPv4: http://IP-адрес принтера/ IPv6: http://[IP-адрес принтера]/ Пример: IPv4: http://192.168.100.201/ IPv6: http://[2001:db8::1000:1]/

## **Процедура закрытия**

Закройте веб-браузер.

## **Удаление программного обеспечения**

### **• Важно!**

- ❏ Войдите под учетной записью Computer administrator (Администратор компьютера) (учетная запись с administrative privileges (права администратора)).
- ❏ Введите пароль администратора и завершите выполнение операции.
- ❏ Закройте все другие работающие приложения.

#### **Windows**

В этом разделе в качестве примера описывается, как удалить Epson Edge Dashboard и Epson communications drivers (Драйверы связи Epson).

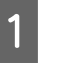

A Выключите принтер и отсоедините кабель от компьютера.

2 На компьютере, где установлено программное обеспечение, щелкните **Control Panel (Панель управления)**, затем в категории **Programs (Программы)** выберите **Uninstall a program (Удалить программу)**.

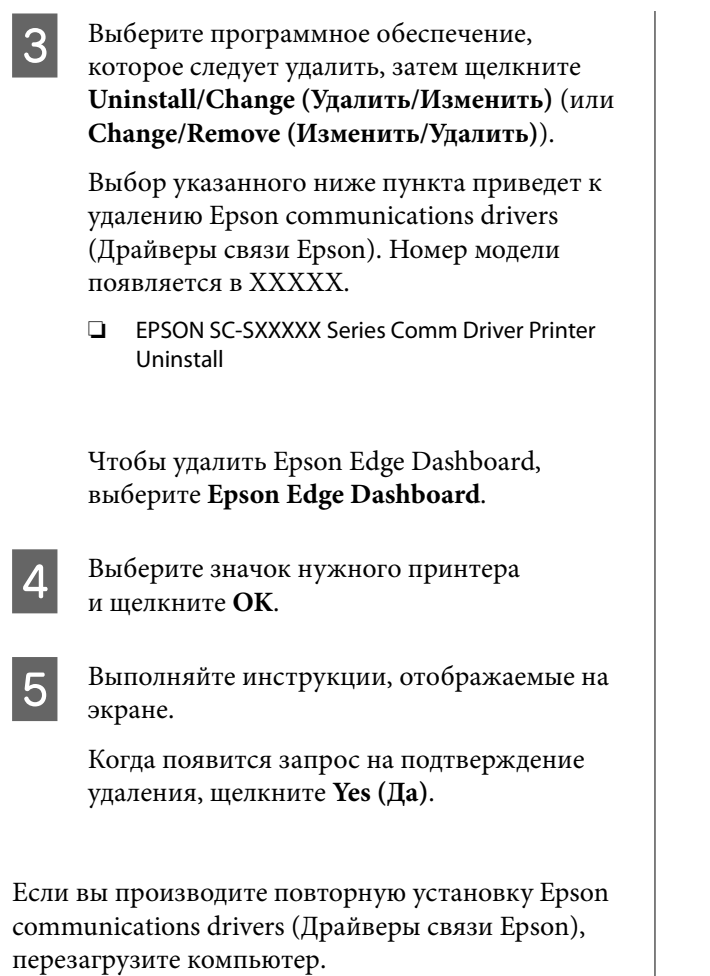

#### **Mac**

Ниже описывается, как выполнить удаление Epson Edge Dashboard.

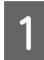

A Закройте **Epson Edge Dashboard**.

B Дважды щелкните **Applications (Приложения)** — **Epson Software** — **Epson Edge Dashboard** — **Epson Edge Dashboard Uninstaller**.

> Выполняйте инструкции, отображаемые на экране.

## <span id="page-35-0"></span>**Основные операции**

## **Процесс коррекции печати**

Выполните приведенные ниже инструкции, чтобы печатать на носителе надлежащим образом.

#### **1. Копирование параметров носителя на принтер**

Чтобы выполнять печать в оптимальных для используемого носителя условиях, необходимо зарегистрировать сведения о печати и значения параметров, наиболее подходящих для используемого носителя, принтера и RIP. Можно с легкостью зарегистрировать значения параметров носителя на принтере с помощью следующего метода.

U«Копирование параметров носителя на принтер» на стр. 36

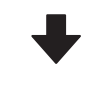

#### **2. Загрузка носителя**

U[«Загрузка носителя» на стр. 38](#page-37-0)

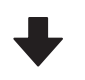

**3. Выставление настроек для используемого носителя**

U[«Выставление настроек для используемого носи](#page-37-0)[теля» на стр. 38](#page-37-0)

#### **4. Загрузка в автоматический натяжной ролик**

Чтобы печатать одновременно с перемоткой носителя, необходимо прикрепить носитель к автоматическому натяжному ролику.

Опционально для SC-F6400/SC-F6430/SC-F6440/ SC-F6460.

U[«Загрузка в автоматический натяжной ролик» на](#page-40-0) [стр. 41](#page-40-0)

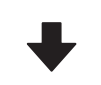

**5. Печать**

 $\mathscr{D}$  [«Печать» на стр. 44](#page-43-0)

## **Копирование параметров носителя на принтер**

Скопировать параметры носителя на принтер можно одним из следующих способов.

#### **Использование общих настроек носителя, предустановленных на принтере**

На принтере преднастроены три типа носителя с разной плотностью бумаги. При выборе типа носителя принтер осуществляет печать с общими настройками под заданную плотность бумаги.

После загрузки носителя выберите подходящий тип носителя в параметрах носителя.

U[«Выставление настроек для используемого](#page-37-0) [носителя» на стр. 38](#page-37-0)

#### **Загрузка EMX-файла и копирование параметров**

Предоставляемый Epson EMX-файл представляет собой единый файл с настройками печати, который содержит сведения, необходимые для качественной печати на доступных носителях (предоставляемые файлы зависят от страны или региона, где вы находитесь).

❏ Сведения о печати: параметры профилей ICC, используемых в RIP-компонентах, количество проходов, разрешение и т. д.
❏ Параметры носителя: настройки, зарегистрированные в разделе «Управление носителем принтера», такие как «Зазор валика», «Натяжение при подаче» и т. д., подходят для используемого носителя.

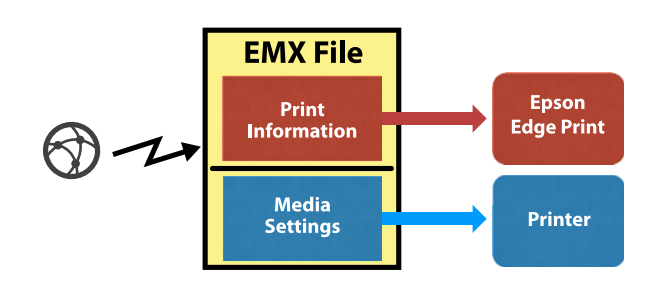

При использовании ПО RIP Epson Edge Print, поставляемого в комплекте с принтером, загрузите EMX-файл из Epson Edge Print.

U[«Использование Epson Edge Print \(Windows](#page-30-0) [only \(только для Windows\)\)» на стр. 31](#page-30-0)

При использовании коммерческого ПО RIP загрузите EMX-файл с помощью Epson Edge Dashboard.

U[«Использование ПО Epson Edge Dashboard» на](#page-30-0) [стр. 31](#page-30-0)

# **Замечания по работе с носителями**

Если не соблюдать следующие замечания при обращении с носителями, небольшое количество пыли или ворса может прилипнуть к поверхности носителя и стать причиной появления нежелательных капель чернил на готовом изображении или привести к загрязнению дюз.

#### **Не размещайте открытые носители на полу**

Носитель следует перемотать и поместить в оригинальную упаковку для хранения.

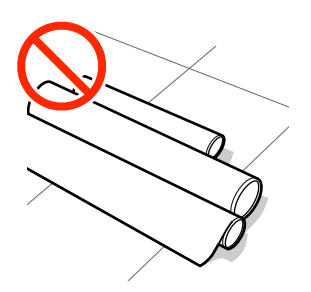

#### **Не переносите носитель, прижимая его поверхность к одежде**

Храните бумагу в отдельной упаковке до момента ее загрузки в принтер.

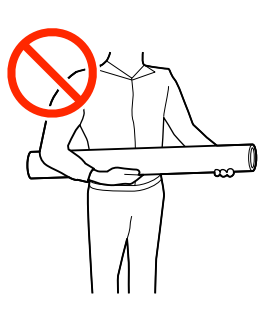

## **Примечания по загрузке носителя**

# *Предостережение*

Не проводите рукой по краям носителя. Края носителя острые и могут привести к

травме.

#### **Загружайте носители непосредственно перед печатью**

Воздействие роликов может привести к смещению носителей в принтере влево. Может произойти скручивание или смятие носителя, что, в свою очередь, может привести к замятию или к прямому контакту носителя с печатающей головкой.

#### **Не загружайте носитель, если у него неровные края**

Если носитель загружен неровно, у носителя кривые края, то могут возникнуть проблемы при подаче носителя в процессе печати. Перемотайте рулон и выровняйте края или используйте рулон лучшего качества.

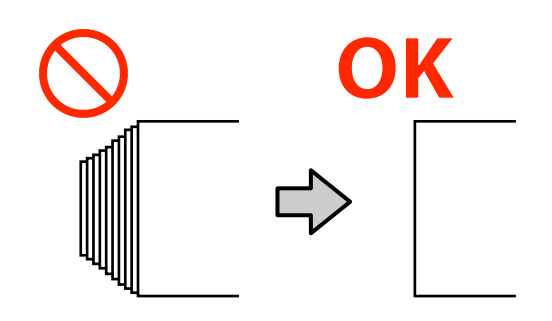

#### <span id="page-37-0"></span>**Носитель, который нельзя использовать**

Не используйте согнутые, смятые, потертые, порванные или грязные носители. Такие носители могут приподняться, коснуться печатающих головок и испортить их.

Не используйте бумагу, растрепанную у краев рулона, смятую, порванную или другую некачественную бумагу, пример которой показан на рисунке ниже.

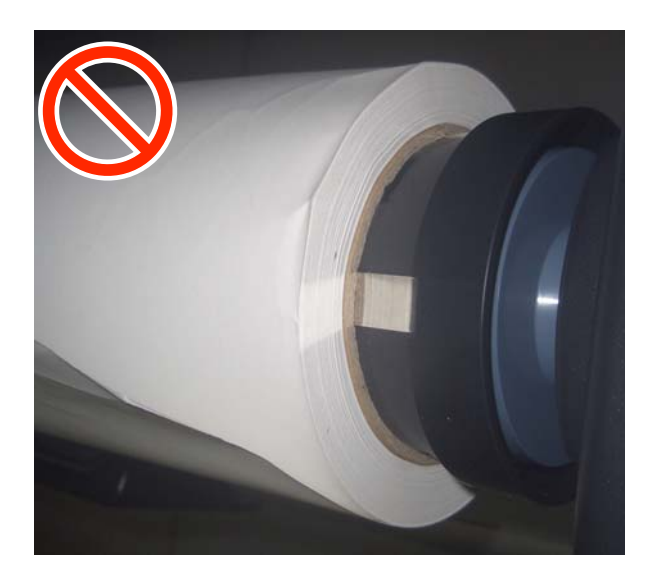

## **Загрузка носителя**

Как показано ниже, при загрузке носителя можно следовать инструкциям на экране панели управления.

Также можно посмотреть видео на YouTube.

#### [Epson Video Manuals](http://www.epson-biz.com/?prd=sc-f6400_sc-f6400h&inf=playlist)

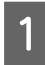

Убедитесь, что на экране отображается сообщение **Загрузите носитель**, а затем нажмите .

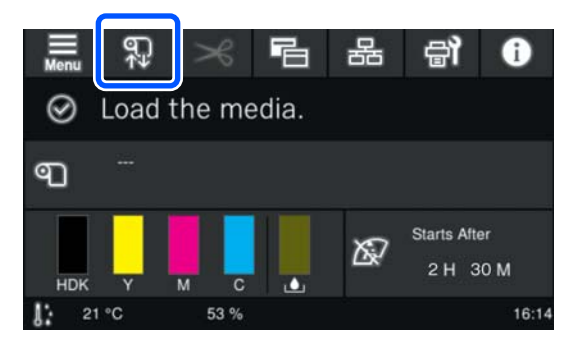

B Нажмите **Пуск** — **См. описание** на экране, чтобы ознакомиться с процедурой.

> Следуйте инструкциям на экране, чтобы выполнить процедуру.

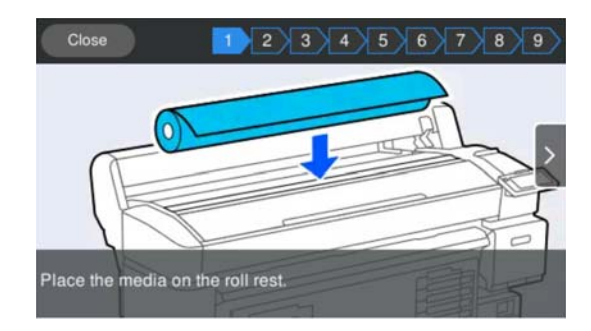

# **Выставление настроек для используемого носителя**

Выставите настройки для используемого носителя.

A Нажмите **Носитель**, чтобы выбрать зарегистрированный номер носителя, содержащий параметры носителя, соответствующие загруженному носителю.

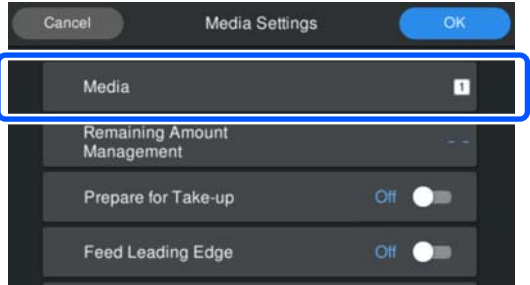

**Если Параметры носителя не зарегистрированы для используемого носителя**

В таком случае выберите незарегистрированный номер.

Для незарегистрированных номеров в качестве типа носителя используется **Средней плотности 70g/m2**. Если плотность загруженного носителя от 61 до 89 г/м<sup>2</sup>, можно не изменять параметры.

Измените тип носителя, если плотность бумаги в настройках отличается от загруженного носителя. Если тип носителя будет задан неправильно, это может вызвать проблемы с качеством печати.

Чтобы изменить тип носителя, нажмите — **Изменить** — **Тип носителя** на экране с зарегистрированным номером носителя.

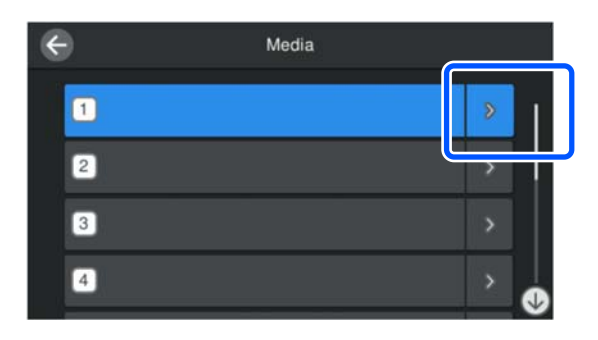

Выберите тип носителя, руководствуясь весом бумаги загруженного носителя, как показано ниже. Значения плотности каждого типа носителя, показанные на экране, являются типичными значениями.

После внесения изменений нажмите кнопку **Закрыть**.

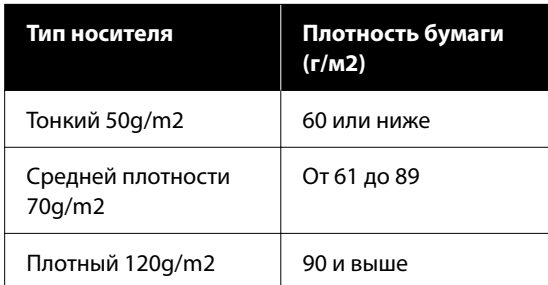

**Если Параметры носителя для загруженного носителя зарегистрированы/EMX-файлы уже загружены**

Выберите зарегистрированный номер носителя.

2 Если необходимо, операцию можно настроить при подаче бумаги.

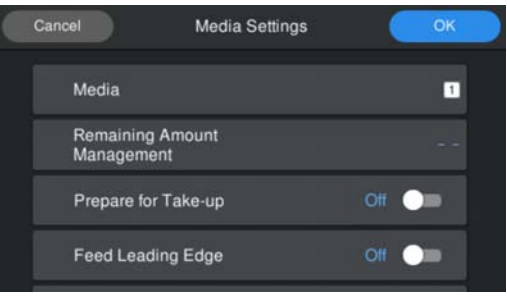

Ниже приводится описание каждой операции.

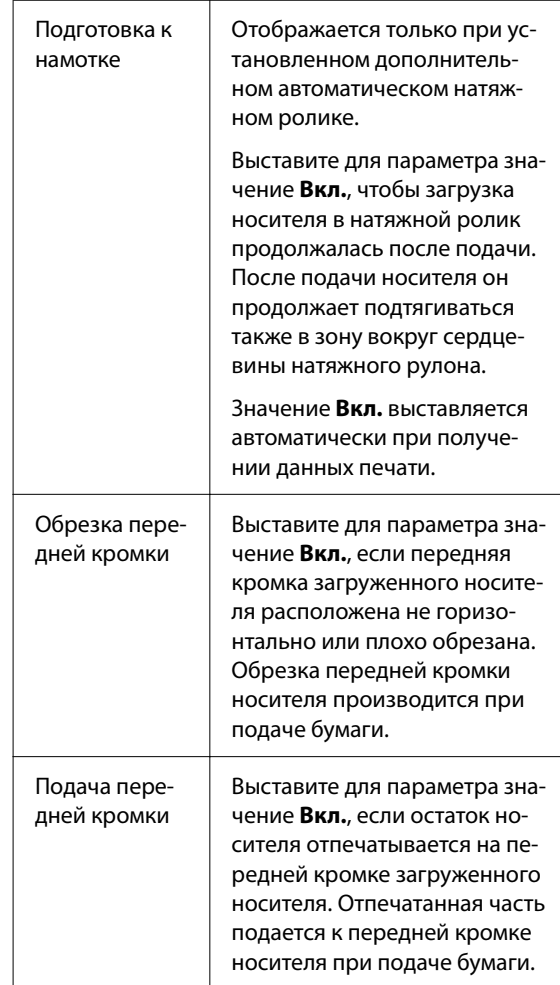

#### <span id="page-39-0"></span>*Примечание*

Когда принтер готов к печати, при необходимости настройте *Управление остатками* и *Определение носителя*.

#### Управление остатками

 $\Box$ ля настройки нажмите  $\Xi$  (меню) на экране, а затем *Параметры носителя* — *Управление остатками*.

U[«Меню Параметры носителя» на](#page-83-0) [стр. 84](#page-83-0)

Определение носителя

Для настройки нажмите **E** (меню) на экране, а затем *Общие параметры* — *Настройка принтера* — *Определение носителя*.

U[«Меню Общие параметры» на стр. 77](#page-76-0)

#### З Когда все настройки будут заданы, щелкните **OK**.

Начинается подача бумаги.

См., если автоматический натяжной ролик не установлен или для параметра **Подготовка к намотке** выставлено значение **Выкл.**

#### U[«Печать» на стр. 44](#page-43-0)

См., если для параметра **Подготовка к намотке** выставлено значение **Вкл.**

U[«Загрузка в автоматический натяжной](#page-40-0) [ролик» на стр. 41](#page-40-0)

# **Использование Автоматического натяжного ролика (дополнительный элемент для моделей SC-F6400/SC-F6430/ SC-F6440/SC-F6460)**

Автоматический натяжной ролик автоматически принимает носитель по мере печати.

Автоматический натяжной ролик, используемый с данным принтером, может принимать бумагу в любых показанных ниже направлениях.

Напечатанная сторона внутри (рекомендуется) Напечатанная сторона снаружи

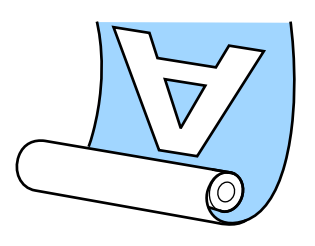

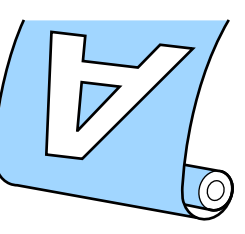

При наматывании бумаги печатной стороной внутрь поверхность печати будет на внутренней стороне рулона.

При наматывании бумаги печатной стороной наружу поверхность печати будет на внешней стороне рулона.

Можно просмотреть эту процедуру в видеоролике на YouTube.

#### [Epson Video Manuals](http://www.epson-biz.com/?prd=sc-f6400_sc-f6400h&inf=playlist)

#### <span id="page-40-0"></span>*Предостережение*

❏ Следуйте инструкциям в этом руководстве при загрузке носителей или сердцевин рулонов или при снятии носителя с приемного рулона. Падение носителя, сердцевин рулонов или приемных рулонов может привести к травме.

❏ Руки, волосы и другие объекты не должны попадать в движущиеся части автоматического натяжного ролика. Несоблюдение данного требования может привести к травме.

#### *Примечание*

Информацию по установке автоматического натяжного ролика см. в Руководстве по установке.

#### **Примечание для пользователей из стран Северной Америки и Латинской Америки:**

Обратитесь к продавцу за информацией об установке изделия. Если изделие будет повреждено в результате неавторизованной установки, на него не будет распространяться гарантия Epson.

### **Важные сведения по устранению проблем с приемом**

Придерживайтесь следующих рекомендаций для обеспечения правильного приема носителя.

- ❏ Рекомендуется использовать сердцевину натяжного рулона такой же ширины, что и у носителей. Использование сердцевины натяжного рулона с другой шириной может привести к ее сгибанию и неправильному принятию носителей.
- ❏ При приеме носителя рекомендуется располагать его стороной для печати внутрь. Расположение стороной для печати наружу может привести к перемещению носителя и значительному несоответствию положения рулона.

❏ Не прикрепляйте такие сердцевины натяжного рулона, как те, которые приведены на следующем изображении. Натяжение будет неравномерным при приеме, и сердцевина будет свободно вращаться. В результате бумага не будет наматываться надлежащим образом, что приведет к появлению полос на отпечатках.

#### Края изношены

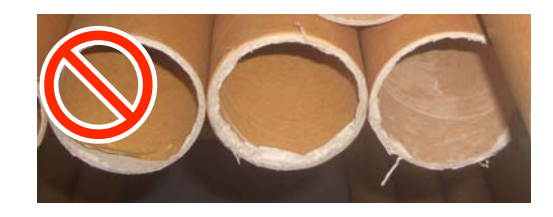

Деформация

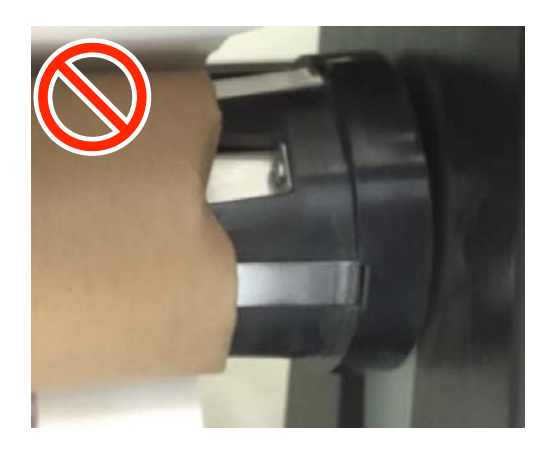

❏ В зависимости от типа и ширины носитель может сместиться относительно рулона или провиснуть, что приведет к возникновению ошибки Ошибка автоматического натяжного ролика, если бумага принимается на большом расстоянии.

U[«При отображении сообщения» на](#page-89-0) [стр. 90](#page-89-0)

### **Загрузка в автоматический натяжной ролик**

При загрузке в автоматический натяжной ролик потребуется следующее. Подготовьте все заранее, чтобы не задерживать работу.

- ❏ Сердцевина натяжного рулона такой же ширины, что и у носителей.
- ❏ Обычная клейкая лента

Установите переключатель Auto на автоматическом натяжном ролике в положение off.

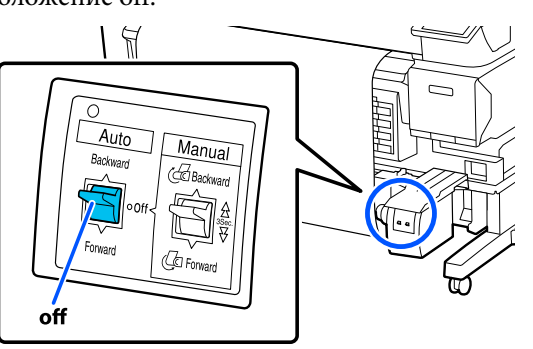

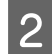

2 Поднимите левый рычаг блокировки рулона.

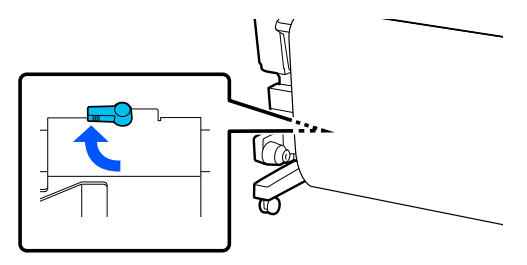

C Перемещайте держатель сердцевины рулона, пока он не выступит за пределы носителя.

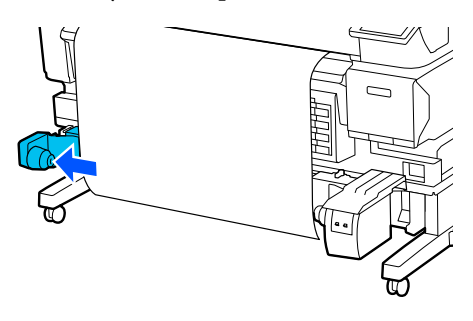

D Поднимите правый рычаг блокировки рулона.

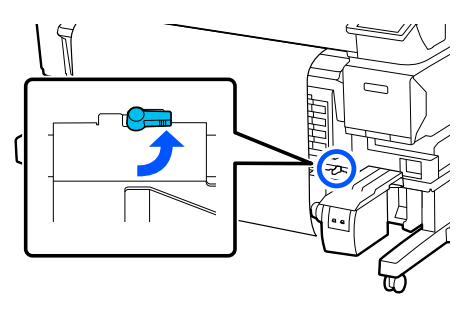

**5** Совместите правый держатель сердцевины рулона с краем носителя.

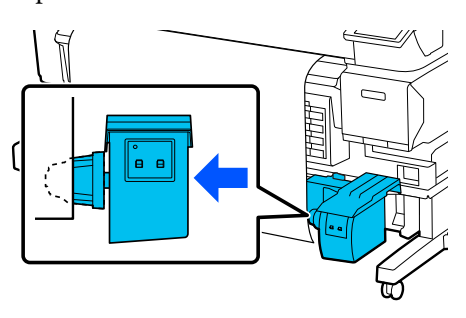

Б Переместите рычаг блокировки рулона на держателе сердцевины рулона в положение блокировки, чтобы зафиксировать держатель сердцевины рулона.

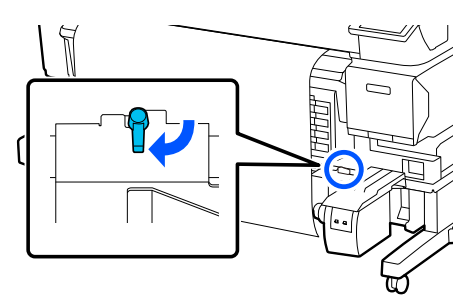

7 Вставьте сердцевину рулона в держатель сердцевины рулона.

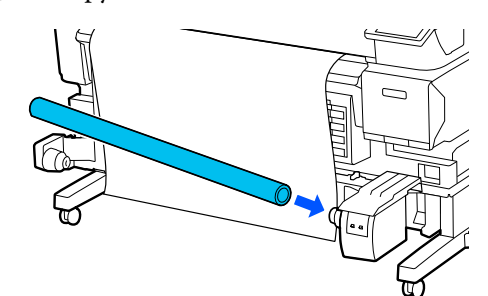

В Убедитесь, что держатель сердцевины рулона полностью вставлен в сердцевину рулона, а сердцевина рулона и края носителя выровнены.

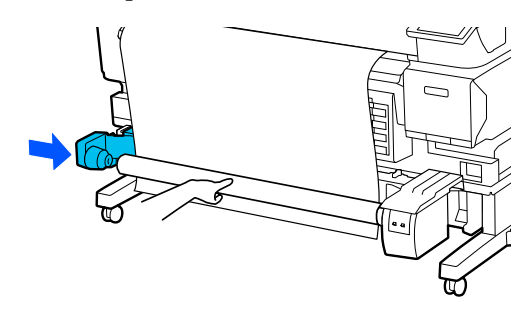

#### **V** Важно!

Если края носителя не выровнены, носитель не может быть правильно принят. Если края не выровнены, разблокируйте рычаг блокировки рулона на правом держателе сердцевины рулона, затем повторите действия, начиная с шага 5.

I Переместите рычаг блокировки рулона на левом держателе сердцевины рулона в положение блокировки, чтобы зафиксировать держатель сердцевины рулона.

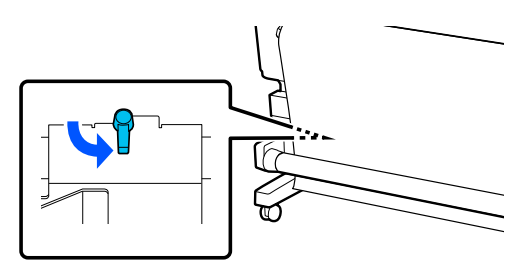

10 Проверьте направление намотки, а затем в порядке, показанном на следующих рисунках, с помощью обычной клейкой ленты приклейте носитель к сердцевине рулона. При креплении в центре прикрепите носитель скотчем, потянув его центр вперед. При креплении слева и справа прикрепите носитель скотчем, потянув его по бокам.

#### **Напечатанная сторона внутри**

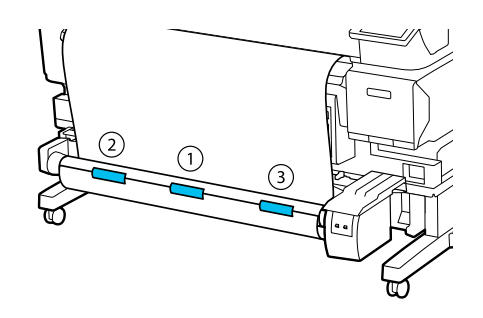

#### **Напечатанная сторона снаружи**

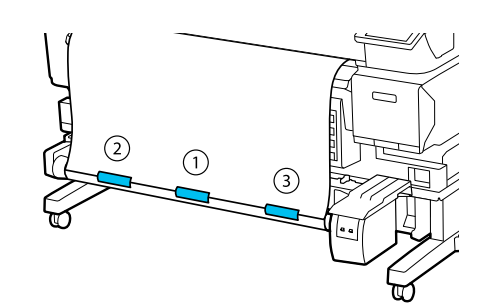

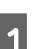

Нажимайте кнопку  $\bigcup$ , пока на сердцевину не намотается носитель (примерно один оборот).

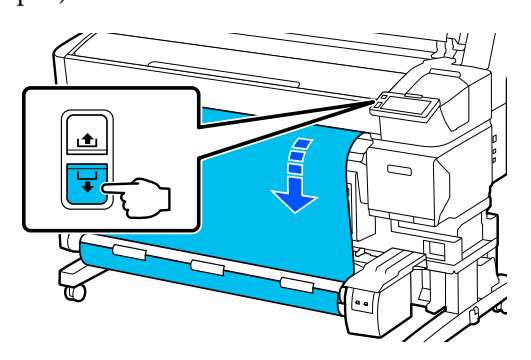

12 Совместите переключатель Manual с направлением намотки, а затем сделайте еще один оборот носителя вокруг сердцевины.

#### **Напечатанная сторона внутри**

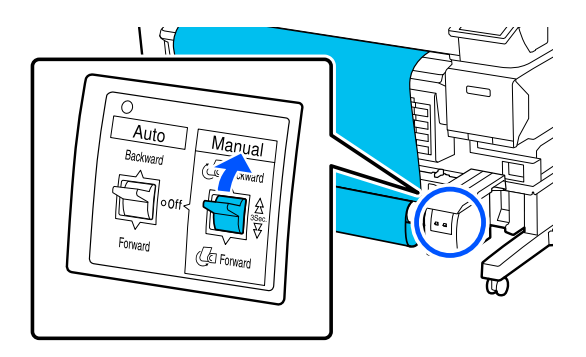

#### **Напечатанная сторона снаружи**

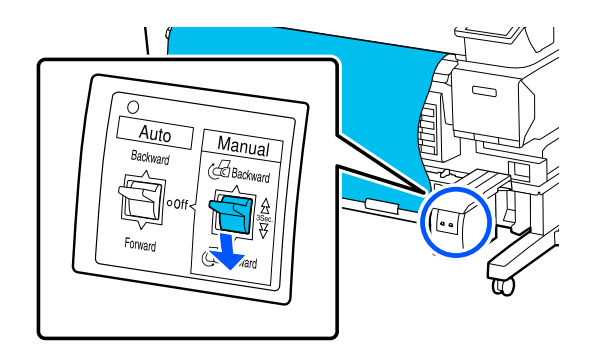

<span id="page-43-0"></span>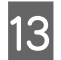

13 Совместите переключатель Auto с направлением намотки.

#### **Напечатанная сторона внутри**

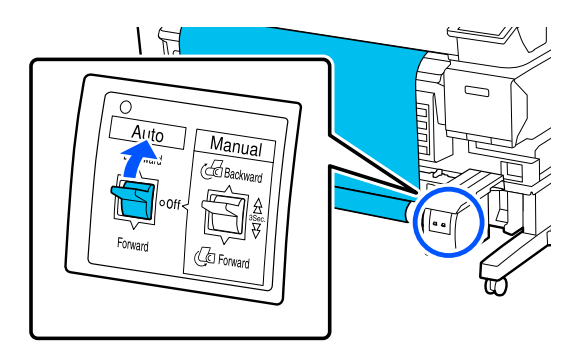

#### **Напечатанная сторона снаружи**

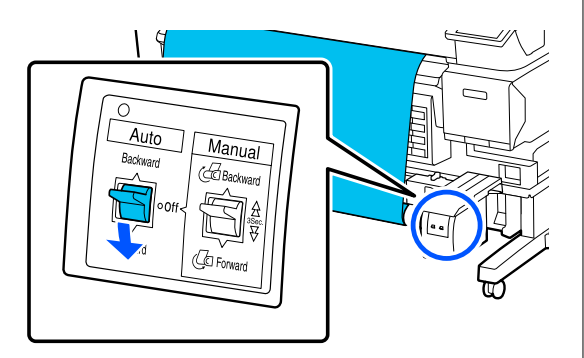

14 Убедитесь, что натяжение носителя не ослабло.

> Слегка постучите по обоим концам носителя и проверьте, нет ли разницы между натяжением на левой и правой стороне.

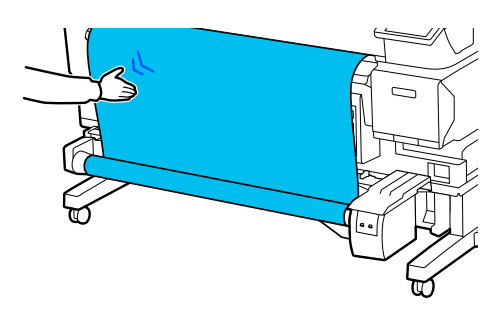

#### **P** Важно!

Если натяжение между краями носителя отличается, носитель не будет наматываться правильно. При провисании носителя с одной стороны отмотайте носитель, снимите скотч и повторите действия с шага 10.

#### *Примечание*

Если для описанного во втором шаге в разделе «Настройки загруженного носителя» параметра *Подготовка к намотке* выбрано значение *Вкл.*, после подачи бумаги отобразится следующий экран. Нажмите *Как Можно...*, чтобы загрузить носитель в автоматический натяжной ролик, контролируя процедуру с панели управления.

После загрузки носителя нажмите *Заверш.*

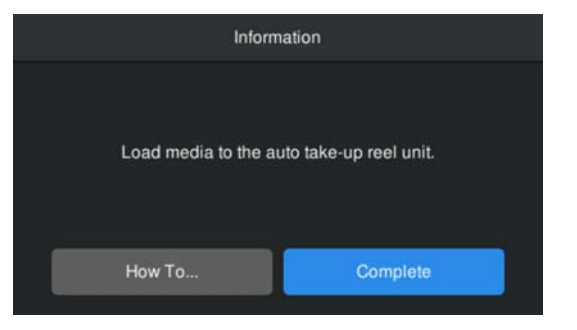

## **Печать**

Когда на экране отображается сообщение **Готов к печати.**, можно начать печатать.

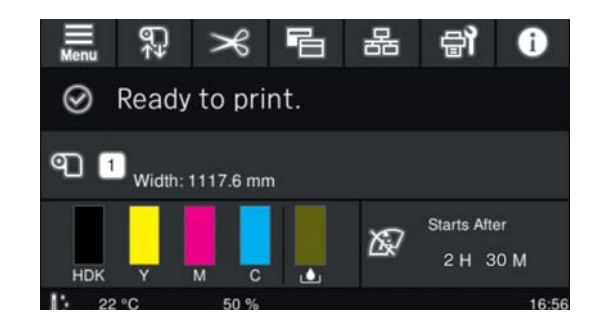

## **Извлечение носителей**

Если вы не используете автоматический натяжной ролик, см.

U[«Извлечение носителей» на стр. 46](#page-45-0)

Если вы используете автоматический натяжной ролик, сначала обрежьте носитель, затем удалите отмотанный носитель, а после этого удалите носитель из принтера.

U[«Обрез носителей» на стр. 45](#page-44-0)

U[«Снятие приемной сердцевины рулона» на](#page-44-0) [стр. 45](#page-44-0)

U[«Извлечение носителей» на стр. 46](#page-45-0)

### <span id="page-44-0"></span>**Обрез носителей**

Если для параметра **Автоотрыв** выбрано значение **Выкл.** или если носитель загружен в автоматический натяжной ролик, выполните следующие действия для обрезки носителя после печати.

На экране панели управления нажмите  $\rightarrow$ .

Отображается экран Отрезать.

Обрезка производится по пунктирной линии, показанной на рисунке. Чтобы настроить место обрезки, не открывая крышки принтера, нажмите кнопки →/ (→ чтобы выровнять место обрезки с отметкой с правой стороны внутренней части принтера.

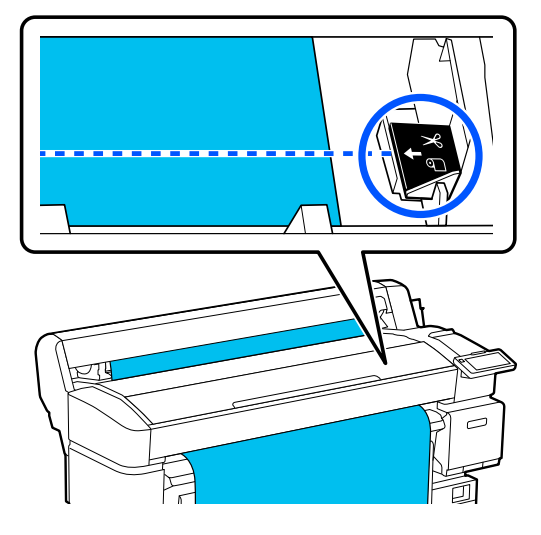

#### *Примечание*

Минимальная длина обрезаемого с помощью встроенного резака носителя составляет 100 мм (3,94 дюйма). Изменить это нельзя.

Если длина обрезки должна быть меньше, чем приведенные выше значения, носитель должен быть автоматически протянут на нужную длину, чтобы оставить достаточное поле. Отрежьте бумагу по этому полю, используя сторонний резак.

Придержите носитель рукой, чтобы он не упал на пол, а затем нажмите **Отрезать**.

Носитель будет обрезан.

### **Снятие приемной сердцевины рулона**

В этом разделе описано, как извлекать носитель из автоматического натяжного ролика.

#### *Предостережение*  $\sqrt{r}$

Чтобы извлечь бумагу из автоматического натяжного ролика, два человека должны находиться по обе стороны рулона.

Один человек может уронить рулон и получить травму.

Обрежьте носитель, если это еще не было сделано.

#### U«Обрез носителей» на стр. 45

A Установите переключатель Auto на автоматическом натяжном ролике в положение off.

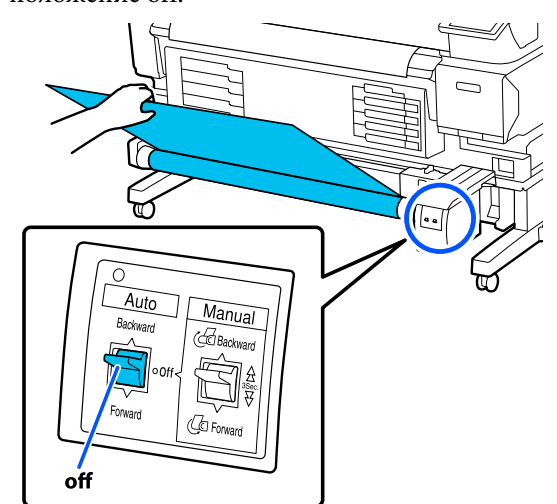

<span id="page-45-0"></span>**1** Убедитесь, что принтер готов к печати,<br>затем нажмите  $\bigcirc$  — **Пуск** на панели Совместите переключатель Manual с направлением намотки, а затем смотайте обрезанный носитель. управления. Носитель будет смотан и его можно будет извлечь. B Откройте крышку носителя. Auto З Поднимите рычаг блокировки рулона. В Разблокируйте рычаг блокировки рулона на левой части держателя сердцевины рулона, затем снимите держатель сердцевины рулона с сердцевины рулона. При съеме держателей сердцевины рулона поддерживайте сердцевину рулона одной рукой, чтобы не дать ей упасть на пол. Д Удерживая адаптеры рулона с обеих сторон, переместите носитель на держатель рулона. Извлеките сердцевину рулона из автоматического натяжного ролика. E Поднимите рычаги блокировки адаптеров, чтобы снять адаптеры рулона. **Извлечение носителей** В этом разделе описано, как извлекать и хранить носитель после печати, например, при замене носителя. Воздействие роликов может привести к смещению носителей в принтере влево. Обрежьте носитель, если это еще не было сделано. U[«Обрез носителей» на стр. 45](#page-44-0)

<span id="page-46-0"></span>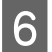

Снимите адаптеры рулона.

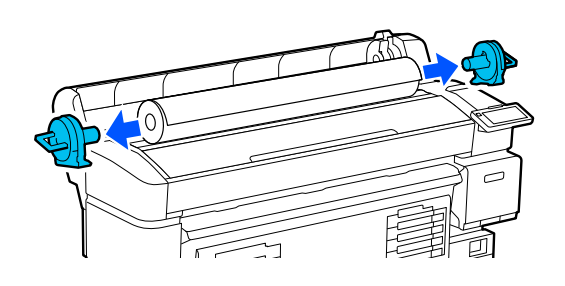

После тщательной перемотки носителя поместите его на хранение в оригинальную упаковку.

Закройте крышку носителя.

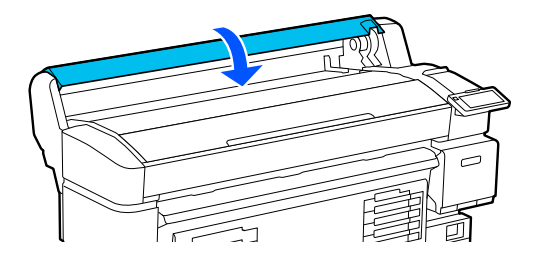

# **Оптимизация Параметров носителя (Калиб. печат. головки и Регулировка подачи носителя)**

Выполните это действие один раз перед использованием параметров носителя, зарегистрированных на принтере.

Оптимизируйте параметры носителя (Настройки печати) в соответствии с отдельными особенностями носителя и принтера, чтобы можно было выполнять оптимальную печать с использованием необходимого сочетания носителя и принтера.

В приведенных ниже случаях следует оптимизировать Параметры носителя.

**Если значения параметров носителей для загруженных EMX-файлов зарегистрированы на принтере.**

**При изменении Расширенных настроек после сохранения Параметров носителя**

Чтобы оптимизировать Параметры носителя, загрузите носитель в принтер с помощью того метода, который будет использоваться для фактической печати, затем выполните Калиб. печат. головки и Регулировку подачи носителя.

Обязательно выполните Калиб. печат. головки и Регулировку подачи носителя.

### **Калиб. печат. головки**

Принтер печатает путем выброса капель чернил при движении печатающей головки. Между поверхностью носителя и печатающей головкой имеется небольшое расстояние (зазор), поэтому положение капель чернил на носителе может сместиться из-за изменений толщины носителя, температуры и влажности, силы инерции при движении головки и т. д.

Можно использовать Калиб. печат. головки для регулировки смещений положения печати и корректировки смещенных линий или зернистости на отпечатках.

### **Замечания по Калиб. печат. головки**

#### **Регулировка выполняется в соответствии с носителем, загруженным в принтер**

Убедитесь, что выбрано наименование, заданное при регистрации параметров носителя на принтере, или наименование, заданное в разделе «Управление носителем» в разделе выбора носителя меню принтера.

При печати на бумаге, загруженной в автоматический натяжной ролик, выполните Калиб. печат. головки таким же способом, как если бы выполнялась печать на носителе, загруженном в автоматический натяжной ролик.

Минимально допустимая ширина носителя составляет 254 мм (10 дюймов).

#### **Перед калибровкой убедитесь, что дюзы не загрязнены**

Если дюзы загрязнены, калибровка будет выполнена неправильно. Напечатайте и визуально изучите шаблон проверки, затем при необходимости выполните Очистку головки.

U[«Проверка дюз печатающей головки» на](#page-68-0) [стр. 69](#page-68-0)

### **Процедура Калиб. печат. головки**

A Проверьте готовность принтера к печати и загрузите носитель в соответствии с фактическими условиями печати.

При использовании автоматического натяжного ролика прикрепите носитель к сердцевине рулона.

U[«Загрузка носителя» на стр. 38](#page-37-0)

U[«Использование Автоматического](#page-39-0) [натяжного ролика \(дополнительный](#page-39-0) [элемент для моделей SC-F6400/SC-F6430/](#page-39-0) [SC-F6440/SC-F6460\)» на стр. 40](#page-39-0)

 $\sum$  Нажмите  $\equiv$  (меню), затем нажмите **Параметры носителя** — **Настройки печати** — **Калиб. печат. головки**.

C Нажмите **Пуск**.

Будет напечатан калибровочный шаблон. Дождитесь завершения печати.

Проверьте напечатанный калибровочный шаблон № 1А.

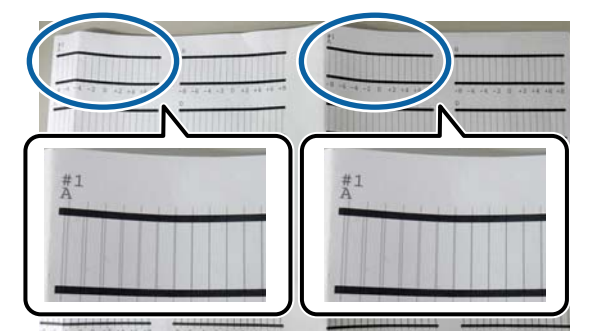

На рисунке выше № 1А показан в двух положениях, фактический результат печати зависит от ширины носителя.

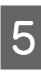

E Найдите номер шаблона с самой тонкой линией (с наложением линий друг на друга). В случае с примером, приведенным на иллюстрации ниже, это шаблон 0.

> Найдите номера калибровочных шаблонов с самыми тонкими линиями для № 1А.

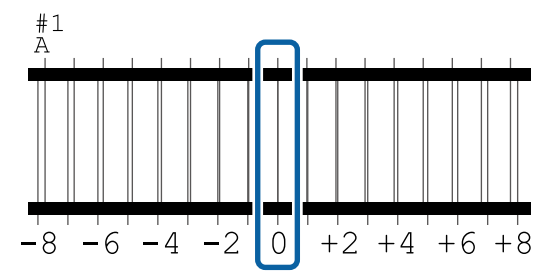

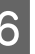

**6** Найдите среднее значение для всех калибровочных шаблонов № 1А.

> Пример: когда напечатаны два калибровочных шаблона.

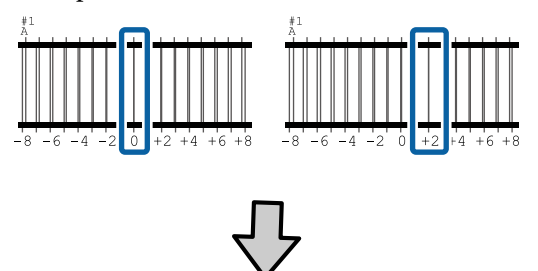

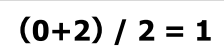

#### *Примечание*

Если полученное значение не является целым числом, округлите его до целого.

 $(1+2)$  / 2 = 1.5  $\rightarrow$  2

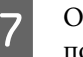

G Отображается экран для ввода результатов подтверждения калибровочного шаблона.

Нажмите  $-$  /  $+$ , чтобы задать среднее значение, полученное на шаге 6.

 $\overline{8}$  Повторите шаги с 5 по 7 для № 1В, № 2А и № 2B, а затем нажмите **OK**.

> После завершения регулировки отображается начальный экран.

### **Регулировка подачи носителя**

Это меню также используется, если на отпечатках наблюдаются горизонтальные полосы или неравномерность заливки.

Для выполнения регулировки доступны варианты **Ручная (Стандартная)** и **Ручная (Измерение)**.

#### **Ручная (Стандартная)**

Обычно рекомендуется выбирать этот вариант.

#### **Ручная (Измерение)**

Используйте этот вариант в следующих случаях.

- ❏ Когда на результатах печати видны полосы даже после выполнения регулировки вида Ручная (Стандартная).
- ❏ Когда затруднена проверка шаблонов при выполнении регулировки вида Ручная (Стандартная) из-за растекания чернил и др. факторов.
- ❏ Если необходимо выполнить печать с точной длиной.

Примерная длина носителя, необходимая для печати тестовых шаблонов, приведена ниже.

Для варианта **Ручная (Стандартная)**: прибл. 190 мм (7,48 дюйма) Для варианта **Ручная (Измерение)**: прибл. 1090 мм (42,9 дюйма)

### **Процедура регулировки**

A Проверьте готовность принтера к печати и загрузите носитель в соответствии с фактическими условиями печати.

При использовании автоматического натяжного ролика прикрепите носитель к сердцевине рулона.

U[«Загрузка носителя» на стр. 38](#page-37-0)

U[«Использование Автоматического](#page-39-0) [натяжного ролика \(дополнительный](#page-39-0) [элемент для моделей SC-F6400/SC-F6430/](#page-39-0) [SC-F6440/SC-F6460\)» на стр. 40](#page-39-0)

 $2$  Нажмите  $\equiv$  (меню), затем нажмите **Параметры носителя** — **Настройки печати** — **Регулировка подачи носителя** — **Ручная (Стандартная)** или **Ручная (Измерение)**.

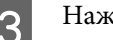

### C Нажмите **Пуск**.

Будет напечатан калибровочный шаблон. Дождитесь завершения печати.

Проверьте напечатанный калибровочный шаблон.

**Если выбран вариант Ручная (Стандартная)**

Печатаются две группы калибровочных шаблонов: А и B. Для каждой группы выберите шаблон с наименьшим наложением или зазорами. Выберите «0,0 %» в случаях, указанных ниже.

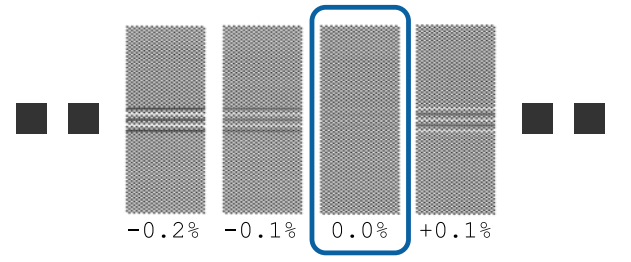

Если есть шаблоны с одинаковыми наложениями или зазорами, введите среднее значение на шаге 6. Введите «-0,05» в случаях, указанных ниже.

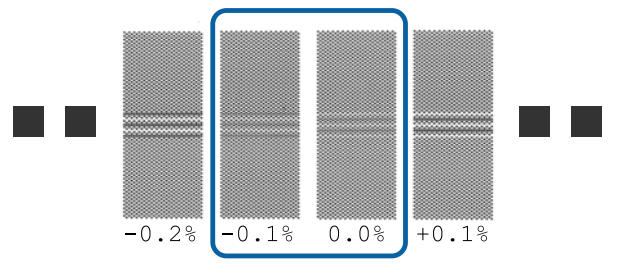

Если все калибровочные шаблоны содержат наложения или зазоры, выберите шаблон с их наименьшим количеством. Выполните шаги со 2 по 4, затем снова повторите их, пока не будет напечатан образец без наложений и зазоров.

Если образец трудно проверить, например чернила размазаны, введите однократно «0,0 %».

В этом случае подача носителя не регулируется. Выполните указанные ниже действия, чтобы выполнить регулировку Ручная (Стандартная), а затем снова выполните регулировку Ручная (Измерение).

#### **Если выбран вариант Ручная (Измерение)**

Будут напечатаны калибровочные шаблоны № 1 и № 2.

Выполните обрезку непосредственно после калибровочного шаблона, разложите его на ровной поверхности и измерьте масштабной линейкой.

Используйте линейку, имеющую точность измерения 0,5 мм (0,02 дюйма). Также рекомендуется использовать линейку длиной не менее 500 мм (20,0 дюймов).

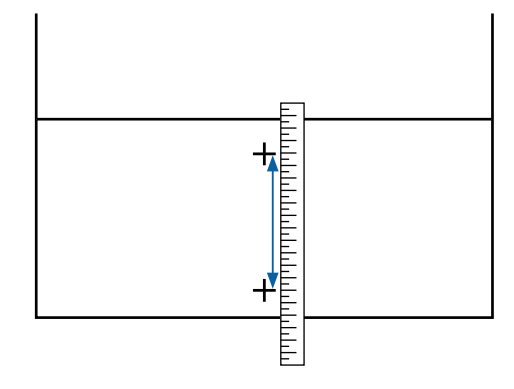

E Отображается экран для ввода результатов подтверждения калибровочного шаблона.

#### **Если выбран вариант Ручная (Стандартная)**

Задайте значения, напечатанные под шаблонами, выбранными в пунктах A и B, затем нажмите кнопку **OK**.

#### **Если выбран вариант Ручная (Измерение)**

Задайте значение, измеренное на шаге 4, для № 1 и № 2 соответственно и нажмите кнопку **OK**.

После завершения регулировки отображается начальный экран.

# **Регулировка количества носителя, который подается во время печати**

Можно точно отрегулировать количество носителя, который подается при печати. Регулировка во время печати позволяет быстро проверять результаты регулировки.

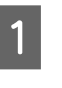

A Во время печати нажмите следующую область на главном экране (настройка во время печати).

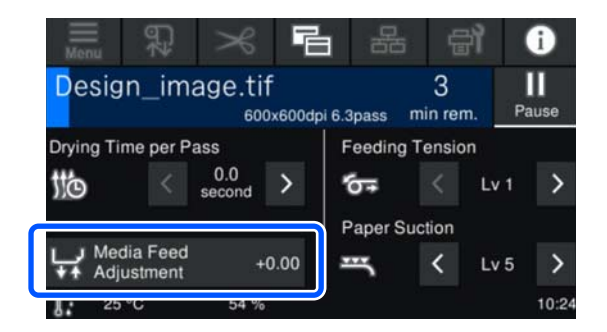

Если главный экран (настройка во время печати) не отображается, нажмите (переключение экранов) на главном экране.

**B** Нажмите **1** на экране или нажмите кнопки  $\leftarrow$  на панели управления, чтобы изменить значения.

> Если величина слишком маленькая, появляются черные или темные полосы, нажмите (или кнопку ), чтобы увеличить величину подачи.

И наоборот: если величина слишком большая, появляются белые или бледные полосы, нажмите  $\biguplus$  (или кнопку  $\uparrow$ ), чтобы уменьшить величину подачи.

C Проверьте результат печати. Если вас не устраивают результаты, измените значение с помощью кнопок  $\mathbf{f}$   $\mathbf{f}$   $\mathbf{f}$  или кнопок / на панели управления.

> Обновляется настройка выбранного в настоящее время зарегистрированного номера носителя.

Д Нажмите  $\leftarrow$ , чтобы вернуться на главный экран.

#### *Примечание*

Результаты изменения настроек отменяются, если выполнить любую из следующих операций.

- ❏ Перезапустите процедуру *Регулировка подачи носителя*.
- ❏ Выполните процедуру *Удал.все данные и настр.*

После завершения целевой печати рекомендуется выполнить **Настройки печати** в меню настройки.

U[«Оптимизация Параметров носителя \(Калиб.](#page-46-0) [печат. головки и Регулировка подачи носителя\)»](#page-46-0) [на стр. 47](#page-46-0)

## **Область печати**

На приведенной ниже иллюстрации серым цветом отмечена область печати. Стрелки отображают направление подачи.

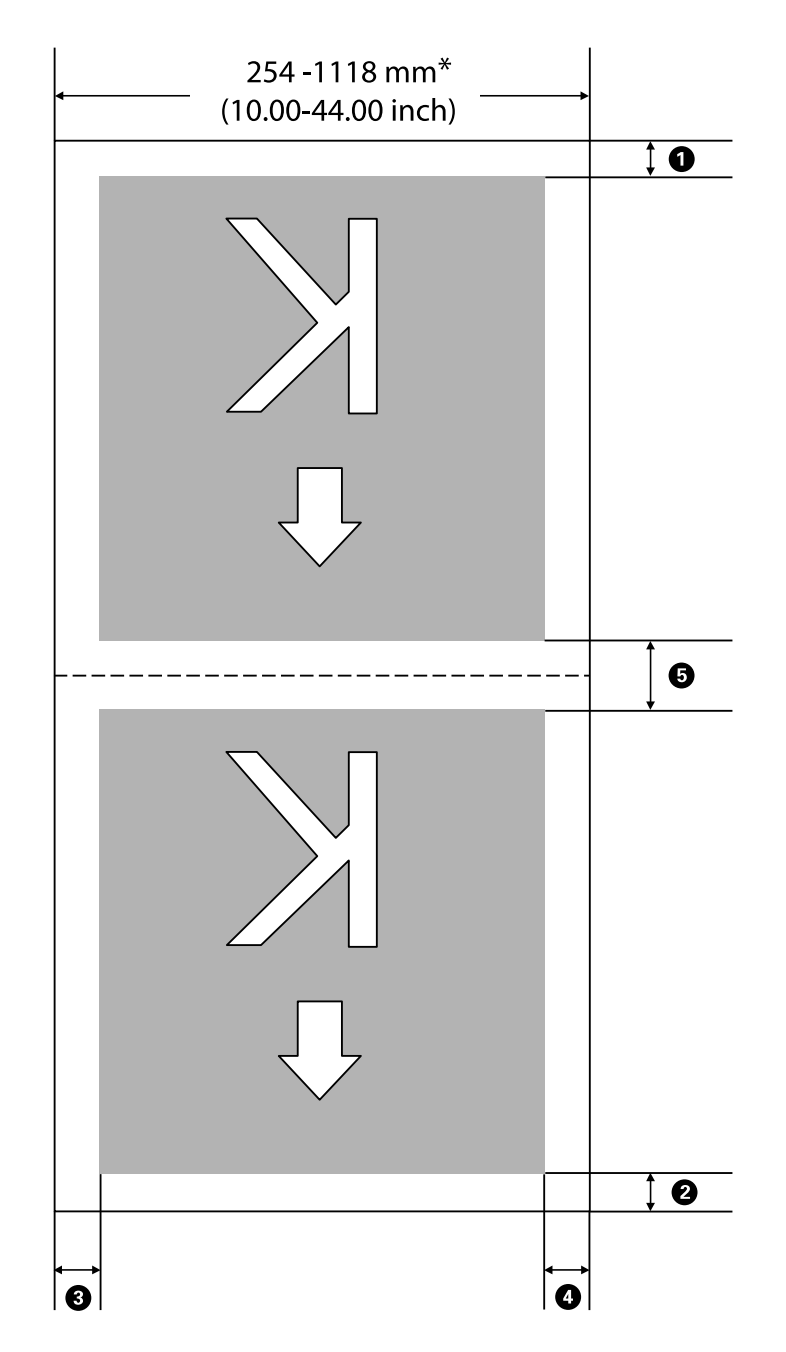

\* Если для параметра **Определение ширины** выбрано значение **Выкл.**, используется заданное значение.

U[«Меню Общие параметры» на стр. 77](#page-76-0)

#### Ниже приведена более подробная информация с  $\bullet$  по  $\bullet$ .

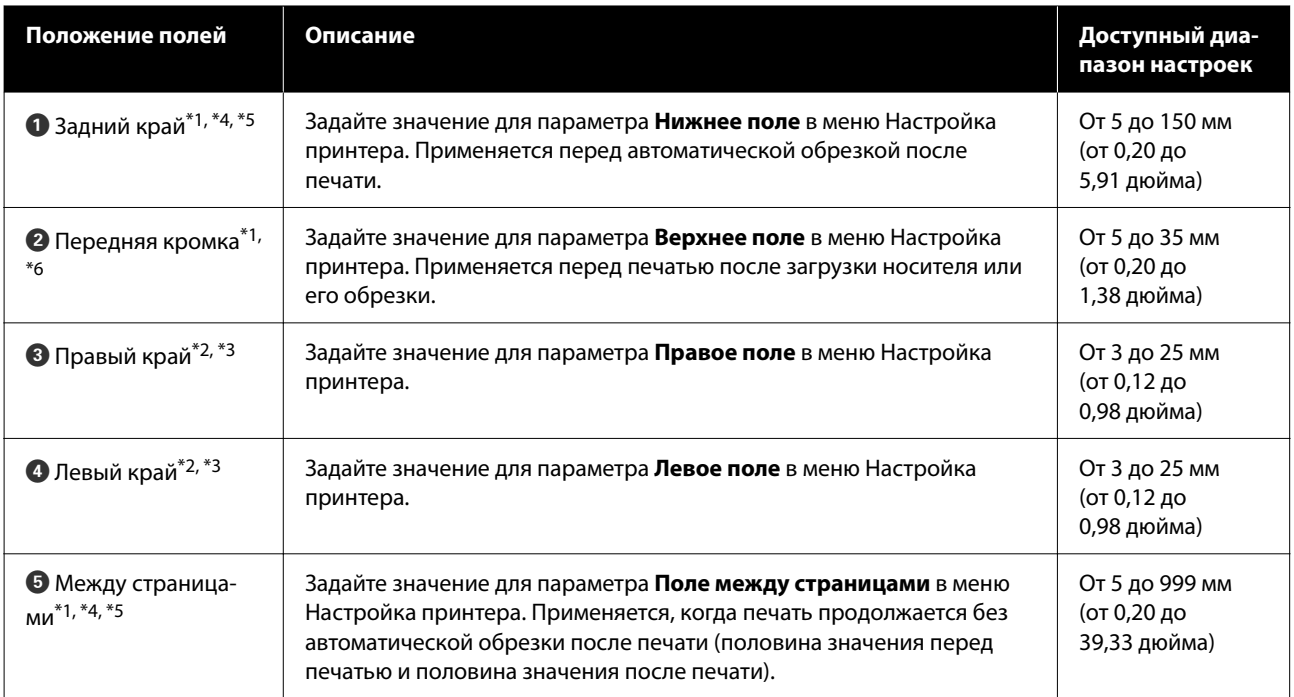

- \*1 Заданное поле и фактические результаты печати могут отличаться в зависимости от используемого RIP. Дополнительные сведения можно получить у производителя RIP.
- \*2 Может быть доступно в RIP в зависимости от используемого программного обеспечения RIP. Дополнительные сведения можно получить у производителя RIP.
- \*3 Если общая ширина данных печати и левые и правые поля превышают размер области печати, часть данных не будет напечатана.
- \*4 Автоматическая обрезка может быть доступна в RIP в зависимости от используемого программного обеспечения RIP. Дополнительные сведения можно получить у производителя RIP. Если в RIP отсутствуют настройки автоматической обрезки, применяется значение автоотрыва принтера.
- \*5 Если используется автоматический натяжной ролик (а переключатель Auto находится в положении Forward/Backward), автоматическая обрезка в процессе печати не производится.
- \*6 Минимальное верхнее поле может меняться в зависимости от Режима прохода, как показано в следующей таблице.

#### **Серия SC-F6400**

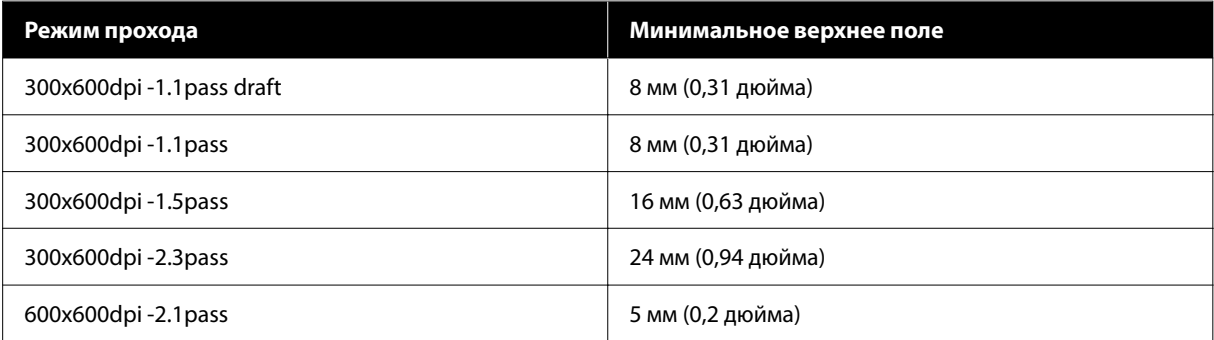

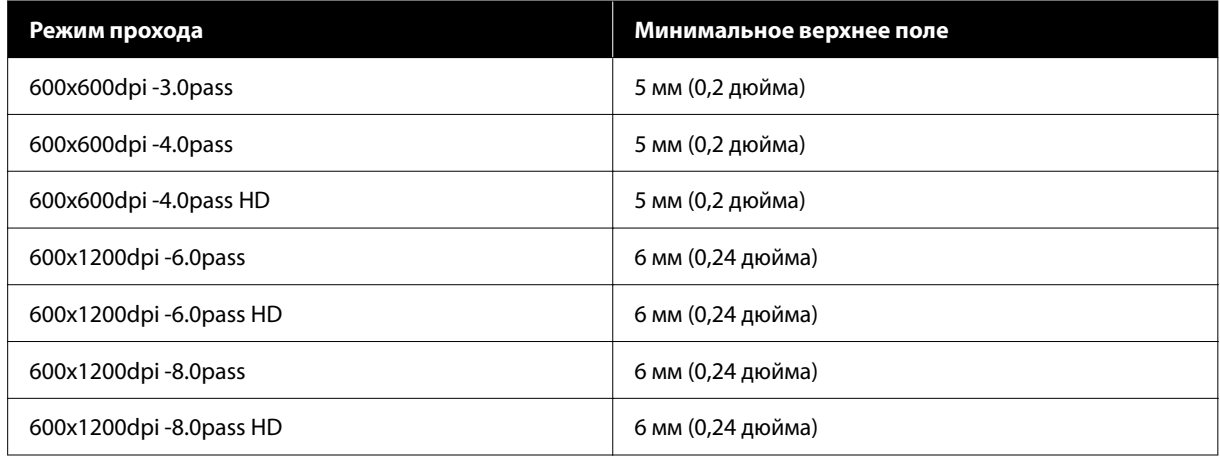

#### **Серия SC-F6400H**

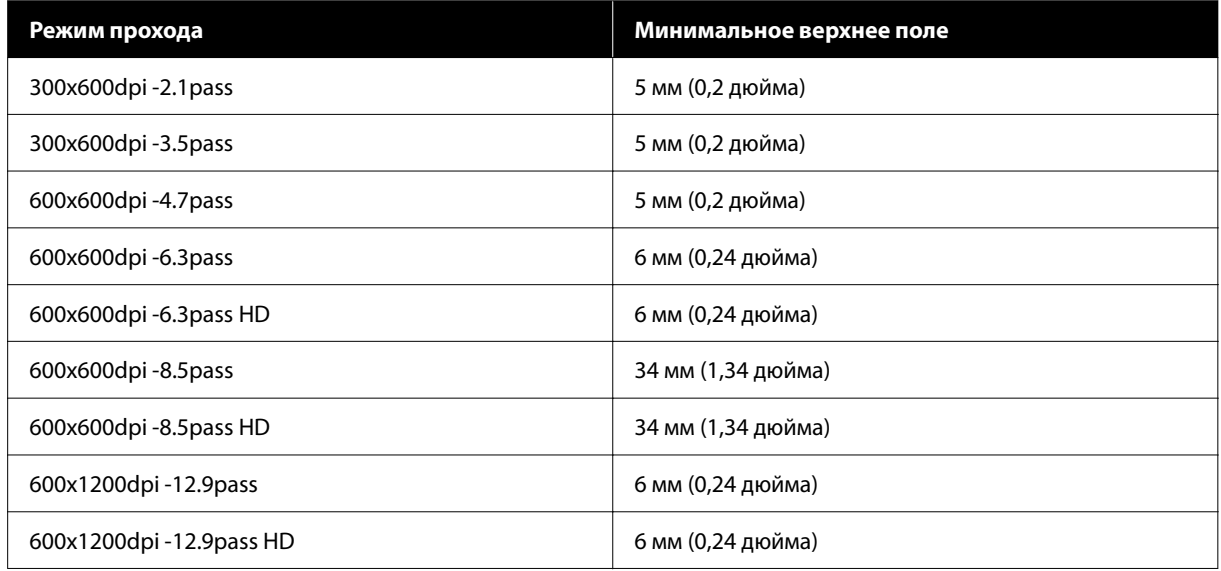

#### *Примечание*

Если для параметра *Определение ширины* выбрано значение *Выкл.*, убедитесь, что установленное значение не превышает ширины загруженного носителя. Если установленное значение превышает ширину носителя, принтер может печатать за левым и правым краями носителя. Чернила, которые будут использованы за краями носителя, останутся на внутренних поверхностях принтера.

# **Обслуживание**

# **Сроки выполнения различных операций по техническому обслуживанию**

## **Регулярное обслуживание**

Если использовать принтер в течение длительного времени, не выполняя его очистку, это может привести к засорению дюз, протеканию чернил или изменению цветов на отпечатках.

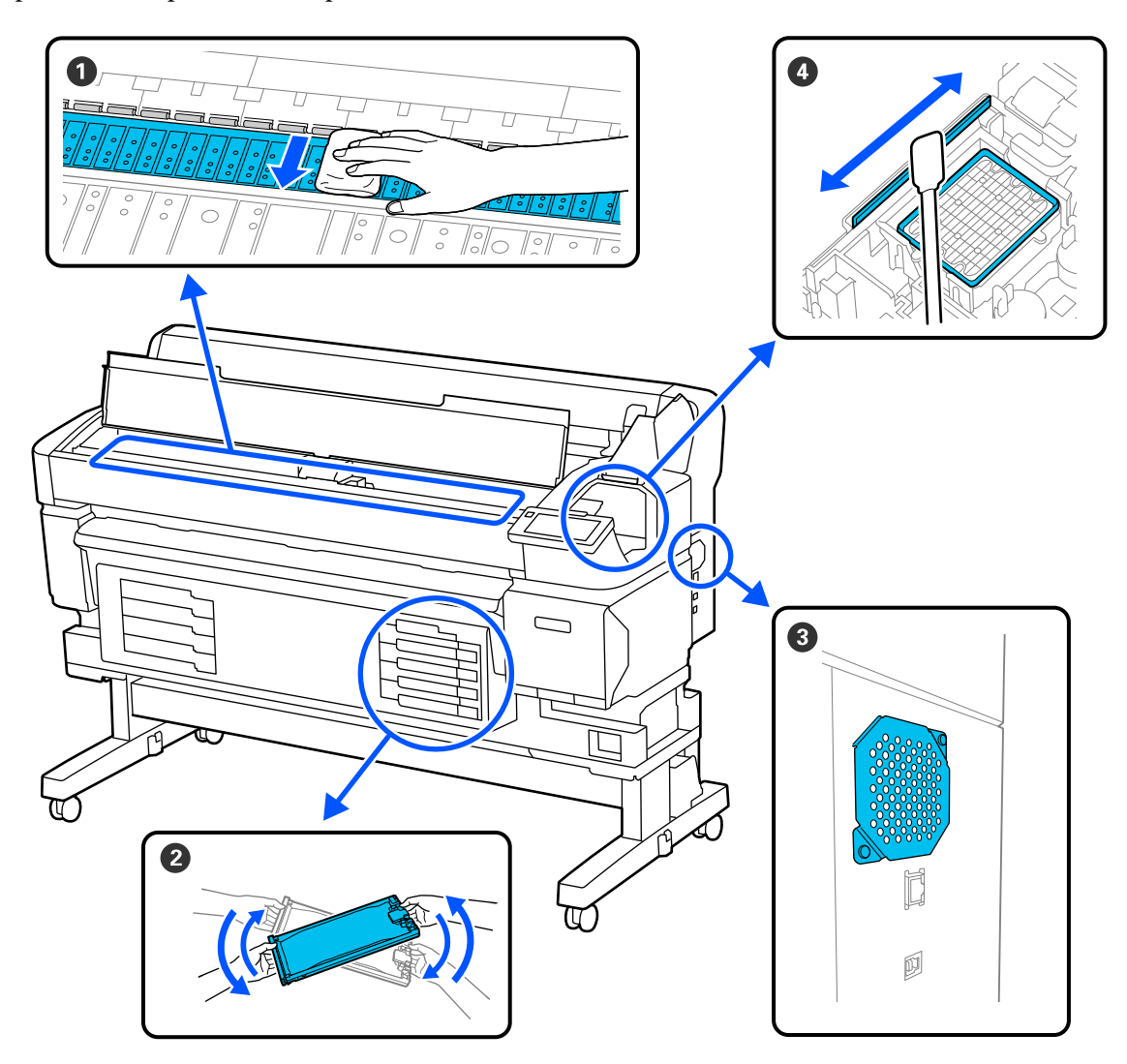

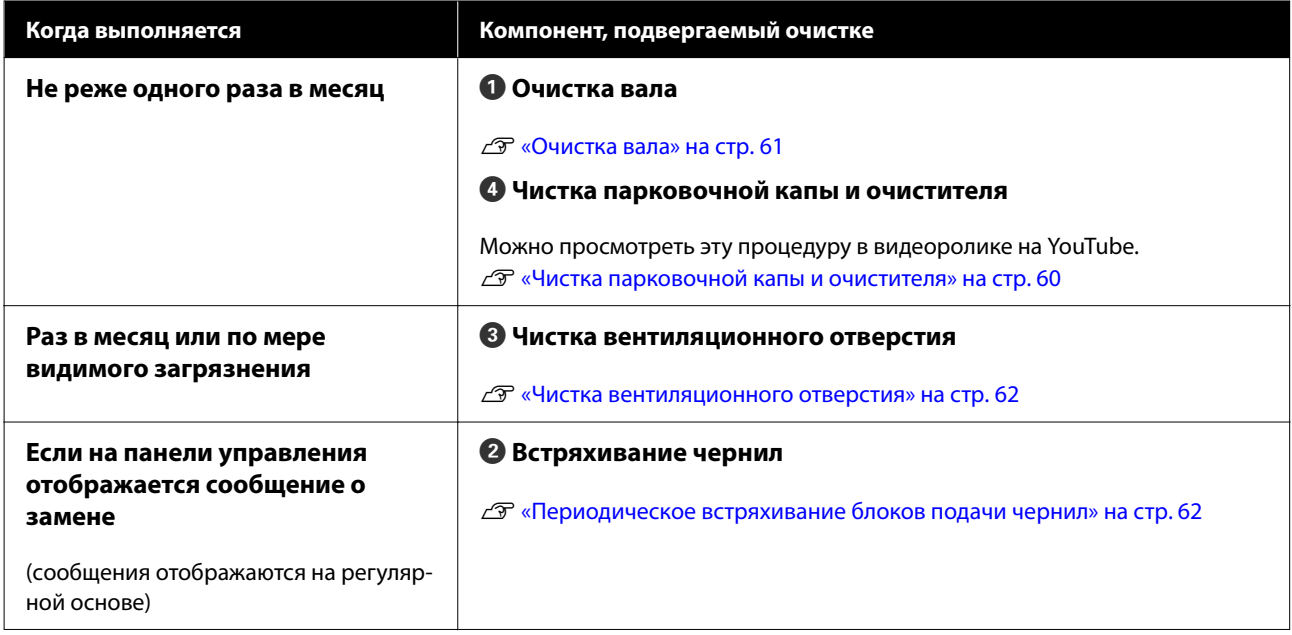

### **D** Важно!

Принтер содержит прецизионные инструменты. Если к дюзам на печатающей головке прилипают ворсинки или пыль, качество печати или подачи носителя ухудшается.

Чаще выполняйте очистку (в зависимости от среды и используемого носителя).

## **Дозаправка и замена расходных материалов**

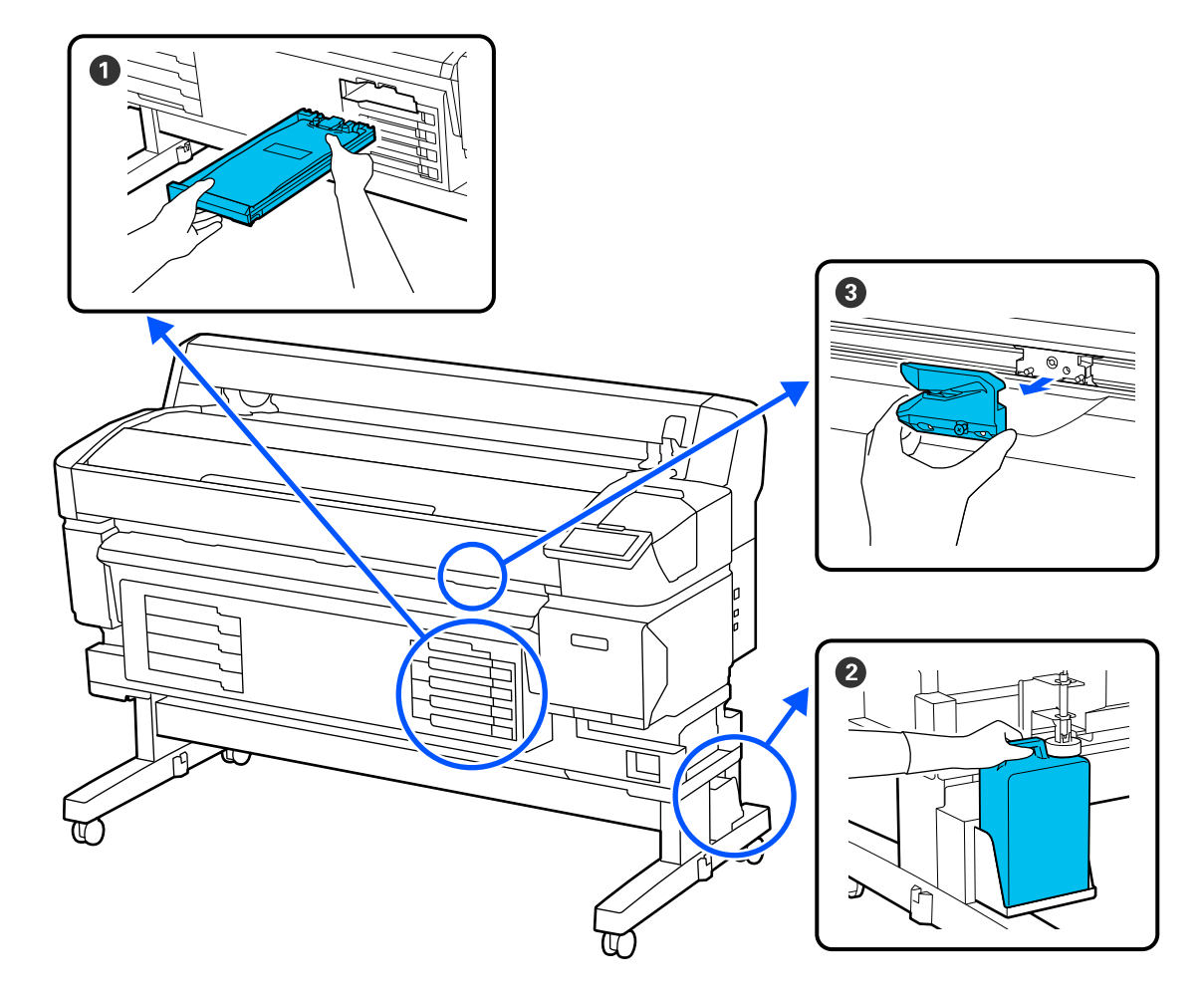

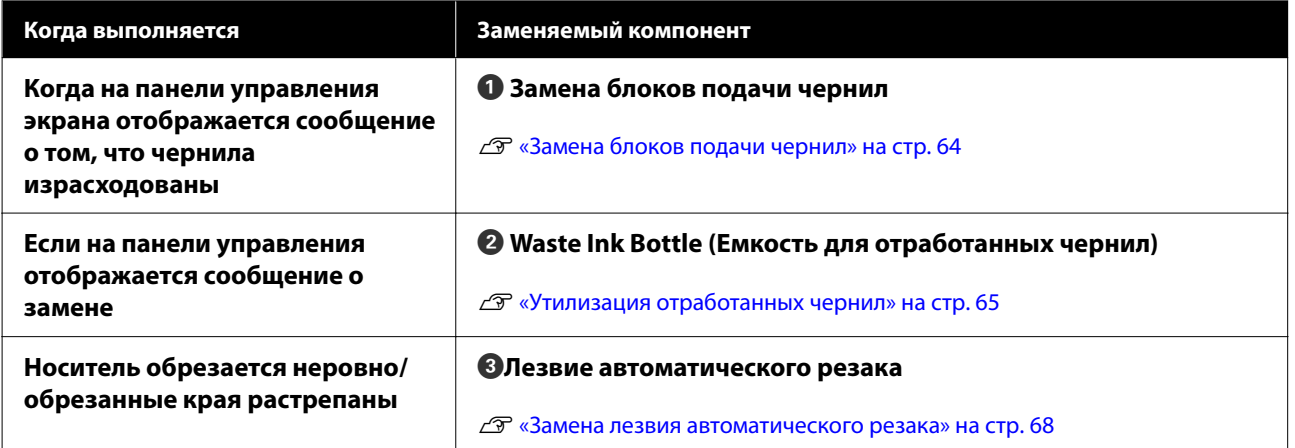

## <span id="page-57-0"></span>**Что вам потребуется**

Перед выполнением чистки и замены подготовьте следующее.

При полном использовании позиций, входящих в комплект поставки, приобретите новые расходные материалы.

При замене блоков подачи чернил или проведении обслуживания используйте оригинальные компоненты.

U[«Дополнительное оборудование и расходные](#page-99-0) [материалы» на стр. 100](#page-99-0)

Если ваши перчатки износились, подготовьте доступные в свободной продаже нитриловые перчатки.

#### **Защитные очки (доступны для приобретения)**

Защищают глаза от чернил и ink cleaner (очистителя чернил).

#### **Защитная маска (доступна для приобретения)**

Защищает нос и рот от чернил и ink cleaner (очистителя чернил).

#### **Набор для обслуживания (входит в комплект поставки принтера)**

Используйте для чистки парковочной капы и очистителя.

В набор включены следующие элементы.

При полном использовании позиций, входящих в комплект поставки, приобретите новые расходные материалы.

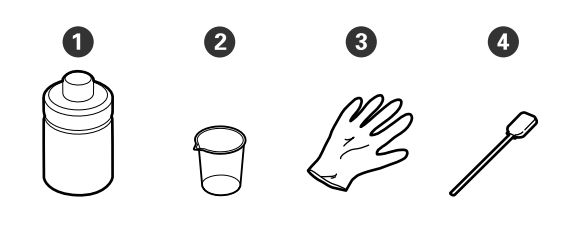

A Очиститель чернил (1 шт.)

 $\bullet$  Чашка (1 шт.)

 $\Theta$  Перчатки (12 шт.)

D Чистящие палочки (25 шт.)

#### **Комплект для обслуживания головки (входит в комплект поставки принтера)**

Используется для чистки печатающей головки.

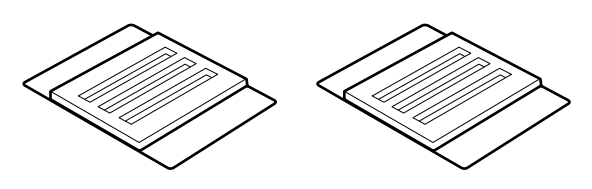

**Металлический или пластиковый лоток (PP/PE) (приобретается самостоятельно)**

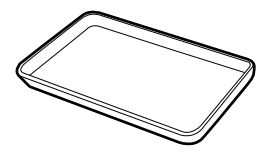

Используется для размещения чистящего инвентаря, снятых расходных материалов или при сливании очистителя чернил в чашку, входящую в комплект поставки принтера.

#### **Мягкая ткань (приобретается самостоятельно)**

Используется для очистки вала. Используйте материалы, защищенные от статического электричества и пылеобразования.

# **Меры предосторожности при выполнении технического обслуживания**

Обратите внимание на следующие места при очистке и замене компонентов.

#### *Предостережение*

❏ На время проведения технического обслуживания надевайте защитную одежду, в том числе защитные очки, перчатки и маску.

При попадании отработанных чернил или очистителя чернил на кожу, в глаза или рот необходимо выполнить следующие действия.

- ❏ Если жидкость попала на кожу, промойте ее большим количеством воды с мылом. Если вы заметите какую-либо кожную реакцию в области соприкосновения, незамедлительно обратитесь к врачу.
- ❏ При попадании чернил в глаза немедленно промойте их водой. Несоблюдение данного требования может привести к покраснению глаз или легкому воспалению. Обратитесь к врачу при возникновении каких-либо проблем со здоровьем.
- ❏ При попадании жидкости в рот незамедлительно обратитесь к врачу.
- ❏ При проглатывании не вызывайте рвоту. Незамедлительно обратитесь к врачу. Если вызвать рвоту, есть опасность, что рвотные массы попадут в трахею.
- ❏ Храните блоки подачи чернил, отработанные чернила и очиститель чернил в местах, недоступных детям.
- ❏ Перед выполнением процедуры извлеките носители из принтера.
- ❏ Никогда не прикасайтесь к ремням, платам или другим деталям, не требующим очистки. Несоблюдение данного требования может привести к поломке устройства или снижению качества печати.
- ❏ Используйте только входящие в комплект или стандартные чистящие палочки. Палочки с ворсистым покрытием могут повредить печатающую головку.
- ❏ Всегда используйте свежие чистящие палочки. Повторно использованные палочки могут оставить еще более трудновыводимые пятна.
- ❏ Не прикасайтесь к концам чистящих палочек. Жир, присутствующий на руках и попавший на палочку, может повредить печатающую головку.
- ❏ Используйте только очиститель чернил, предназначенный для чистки парковочной капы и очистителя. Использование других веществ может привести к неправильному функционированию устройства или снижению качества печати.
- ❏ Перед началом работы прикоснитесь к металлическому предмету для снятия заряда статического электричества.

## <span id="page-59-0"></span>**Выполнение регулярного обслуживания**

### **Чистка парковочной капы и очистителя**

Чистите парковочную капу один раз в месяц. Чистка может требоваться чаще в зависимости от условий и используемого носителя.

Прочитайте приведенные ниже сведения, прежде чем приступить к выполнению процедуры.

U[«Меры предосторожности при выполнении](#page-57-0) [технического обслуживания» на стр. 58](#page-57-0)

A На экране нажмите , а затем **Очистка обслуживаемых деталей** — **Парковочная капа/Очиститель**.

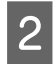

B Нажмите **Далее** — **Пуск**. Печатающая головка перемещается в

положение очистки.

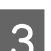

З Откройте крышку обслуживания.

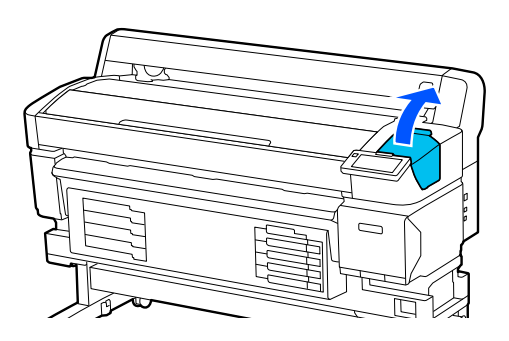

Налейте очиститель чернил в чашку до первой риски на чашке.

Рекомендуется производить работы над лотком или аналогичной поверхностью во избежание загрязнения чернилами.

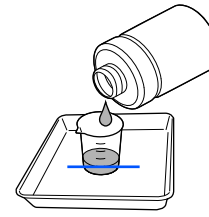

**5** Смочите чистящую палочку в очистителе чернил.

> Следите за тем, чтобы жидкость не капала с чистящей палочки.

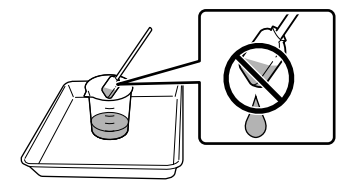

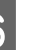

**Б Используйте палочку, чтобы удалить**<br>Остатки чернил или волокон с краев парковочной капы.

> Протрите три области, показанные на рисунке ниже.

#### **Наружный край**

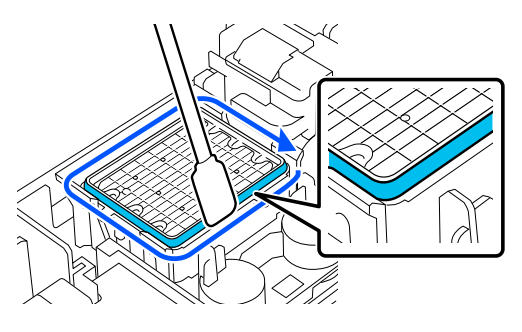

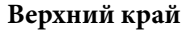

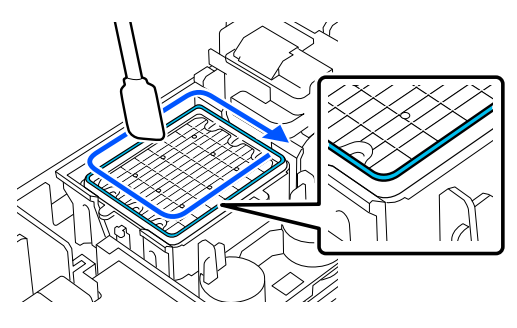

#### **Внутренний край**

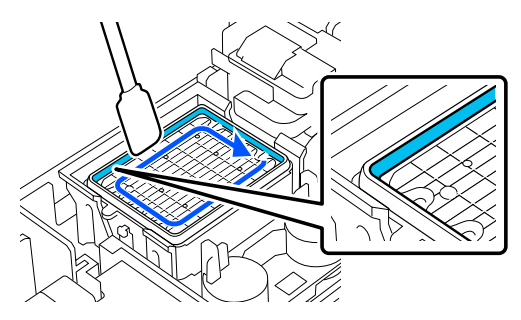

<span id="page-60-0"></span>

Используйте палочку, чтобы удалить остатки чернил или волокон с части очистителя, показанной на рисунке.

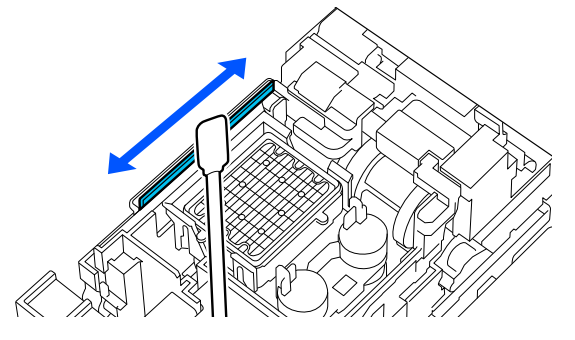

В Закройте крышку обслуживания и нажмите кнопку **Готово**.

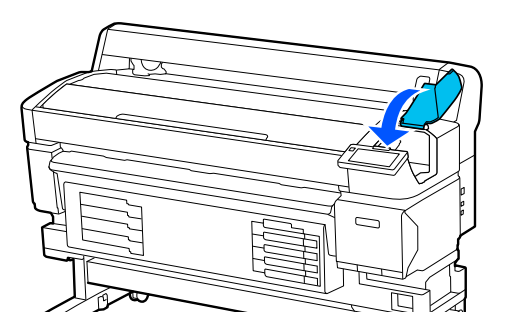

### **Очистка вала**

Вал загрязняется, потому что на него налипают частицы бумаги и чернила. Рекомендуется чистить вал раз в месяц, так как если на вал налипли чернила, то носитель будет пачкаться.

Чистка может требоваться чаще в зависимости от условий и используемого носителя.

Прочитайте приведенные ниже сведения, прежде чем приступить к выполнению процедуры.

U[«Меры предосторожности при выполнении](#page-57-0) [технического обслуживания» на стр. 58](#page-57-0)

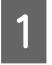

A После удаления носителя убедитесь, что принтер выключен и экран погашен, затем выньте шнур питания принтера из розетки.

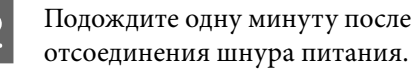

C Откройте крышку принтера и с помощью мягкой чистой ткани аккуратно удалите грязь и пыль с внутренних поверхностей принтера.

Аккуратно протрите вал. Во избежание распространения пыли снимайте ее изнутри наружу. При большом количестве грязи очистите ее с помощью мягкой чистой ткани, смоченной в мягкодействующем моющем средстве. Затем вытрите внутренние поверхности принтера с помощью сухой мягкой ткани.

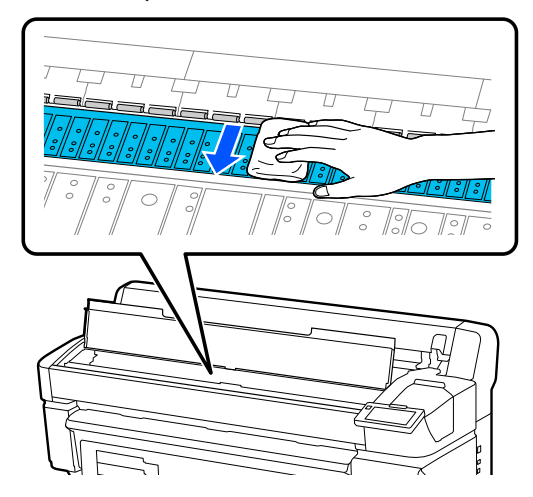

#### **Bажно!**

Не касайтесь чернильных трубок внутри принтера; это может привести к повреждению устройства.

D Если частицы бумаги (выглядят как белый порошок) скапливаются на валу, снимите их с помощью длинной тонкой палочки.

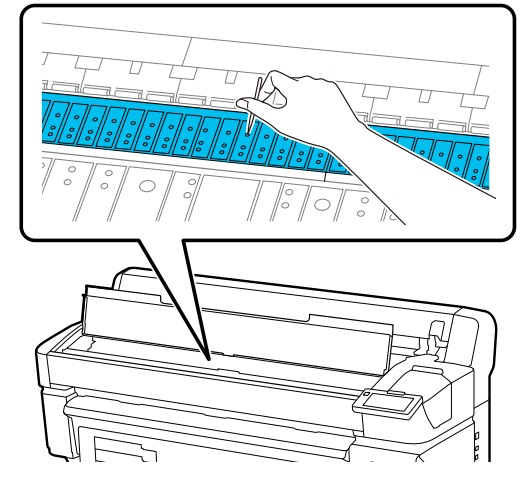

E По завершении чистки закройте крышку принтера.

### <span id="page-61-0"></span>**Поверхность для печати все еще загрязнена даже после очистки вала**

Выполните приведенные ниже действия для очистки ролика путем подачи и извлечения носителя.

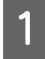

A Включите принтер и загрузите в него самый широкий носитель.

U[«Загрузка носителя» на стр. 38](#page-37-0)

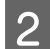

Нажмите кнопку –.

Носитель подается, пока кнопка Чинажата. Если носитель не загрязнен, очистка завершена.

Обрежьте носитель после выполнения очистки.

U[«Обрез носителей» на стр. 45](#page-44-0)

### **Чистка вентиляционного отверстия**

Чистите вентиляционное отверстие раз в месяц или по мере видимого загрязнения. Для удаления загрязнений из вентиляционного отверстия используйте пылесос.

### **Важно!**

Если вентиляционное отверстие заблокировано, может повыситься температура внутри принтера, что приведет к ошибкам и прекращению работы устройства.

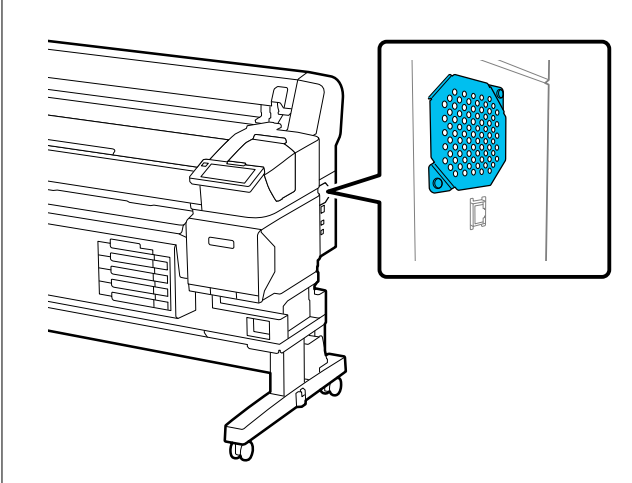

# **Периодическое встряхивание блоков подачи чернил**

Если отображается сообщение о том, что необходимо встряхнуть чернила, незамедлительно снимите блок подачи чернил и встряхните его.

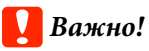

Из-за характеристик блока подачи чернил и особенностей самих чернил этого принтера они склонны к оседанию (компоненты чернил оседают на дно). Если чернила оседают, заливка может стать неравномерной, а дюзы могут засориться. Периодически встряхивайте блоки подачи чернил после установки.

После установки блока подачи чернил в принтер напоминание о необходимости встряхнуть чернила будет появляться со следующей периодичностью.

- ❏ High Density Black (Черный высокой плотности): раз в неделю
- ❏ Другие чернила: раз в три недели

### **Меры предосторожности при встряхивании**

❏ При встряхивании блока подачи чернил поместите его в лоток контейнера с чернилами и встряхните вверх-вниз под углом примерно 60 градусов 5 раз в течение 5 секунд, как показано на следующем рисунке.

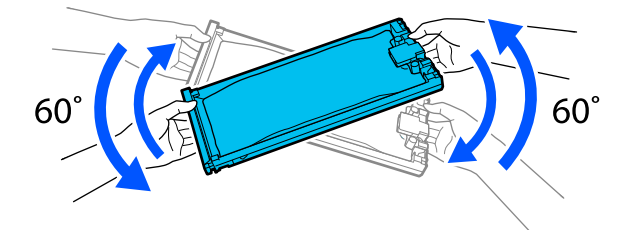

❏ Не трясите слишком сильно блок подачи чернил или лотки контейнеров с чернилами с блоком подачи чернил внутри. Это может привести к утечке чернил.

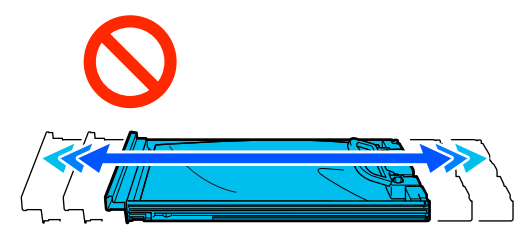

❏ Вокруг отверстия для подачи чернил на извлеченных блоках подачи чернил могут оставаться чернила, поэтому будьте осторожны, чтобы не запачкать окружающие предметы.

### **Встряхивание**

Если отображается уведомление о необходимости встряхнуть чернила, инструкцию по процедуре можно посмотреть на панели управления во время встряхивания блока подачи чернил.

A На экране нажмите на уведомление о статусе расходных материалов.

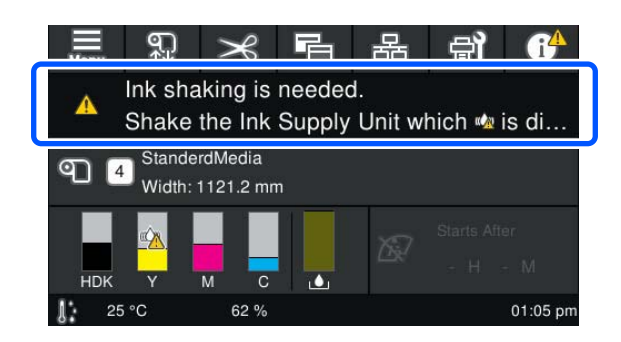

**2 В Списке сообщений** выберите<br>Уведомление о необходимости встряхнуть чернила.

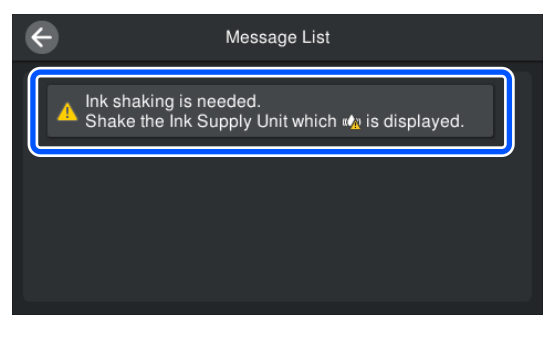

**В Нажмите Как Можно...**, чтобы<br>Ознакомиться с процедурой. Следуйте инструкциям на экране, чтобы выполнить процедуру.

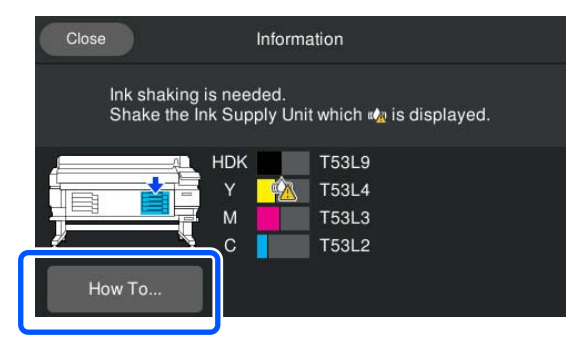

# <span id="page-63-0"></span>**Замена блоков подачи чернил**

### **Меры предосторожности при замене**

#### **V** Важно!

Epson рекомендует использовать только оригинальные блоки подачи чернил Epson. Epson не может гарантировать качество и надежность неоригинальных чернил. В результате использования неоригинальных чернил может появиться повреждение, не попадающее под действие гарантии Epson. При определенных условиях такие чернила могут стать причиной сбоев в работе принтера. Информация об уровне чернил в неоригинальных картриджах может не отображаться.

❏ Если чернила закончились хотя бы в одном из установленных блоков подачи чернил, печать выполняться не может. Если чернила закончились в процессе печати, вы сможете продолжить печать после замены блока подачи чернил.

Если вы продолжите использовать блок подачи чернил, в котором заканчиваются чернила, то необходимость в замене блока подачи чернил может возникнуть непосредственно во время печати. Если блок подачи чернил заменяется во время печати, цвета на последующих отпечатках могут отличаться (в зависимости от времени высыхания чернил). Если вы хотите избежать описанной ситуации, рекомендуем заменить блок подачи чернил перед началом печати. Снятый блок подачи чернил можно использовать в будущем до тех пор, пока в нем не будут израсходованы все чернила.

❏ Вставьте все блоки подачи чернил во все лотки лотки для блоков подачи чернил. Остановка печати или появление неисправностей возможны даже в том случае, если лишь в одном лотке контейнера с чернилами отсутствует блок подачи чернил.

❏ При встряхивании блока подачи чернил поместите его в лоток контейнера с чернилами и встряхните вверх-вниз под углом примерно 60 градусов 10 раз в течение 10 секунд, как показано на следующем рисунке.

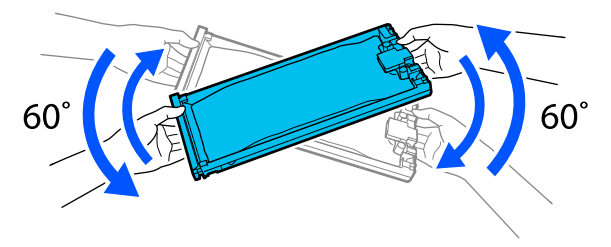

- ❏ Если носитель закреплен на автоматическом натяжном ролике, отрежьте носитель перед заменой блока подачи чернил. U[«Обрез носителей» на стр. 45](#page-44-0)
- ❏ Вы не сможете использовать встроенный резак, если замена блока подачи чернил производится при включенном принтере. Обрежьте носитель обычными ножницами.

#### *Примечание*

Блоки подачи чернил содержат компоненты, обеспечивающие постоянное качество печати. Эти компоненты нельзя удалять.

### **Процедура замены**

#### **Когда отображается сообщение о необходимости замены блока подачи чернил**

Нажмите **Как Можно...** Инструкцию по процедуре можно посмотреть на панели управления во время замены блока подачи чернил.

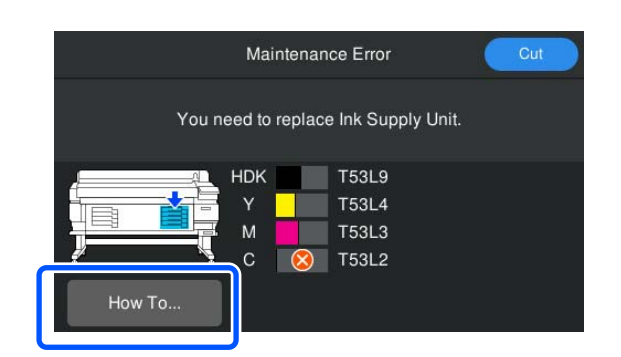

**Если требуется заменить блок подачи чернил, так как оставшегося количества чернил**

#### <span id="page-64-0"></span>**недостаточно для выполнения задания на печать**

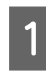

A С помощью блокировочного переключателя разблокируйте необходимый цвет.

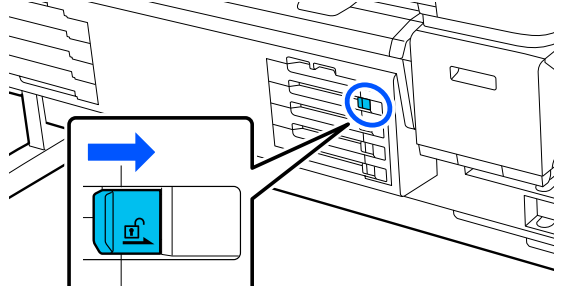

**2 Нажмите Как Можно...** на панели управления, чтобы ознакомиться с процедурой.

> Следуйте инструкциям на экране, чтобы выполнить процедуру.

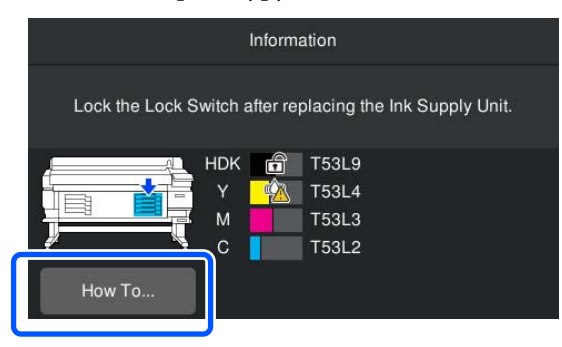

## **Утилизация отработанных чернил**

### **Меры предосторожности при замене Waste Ink Bottle (Емкость для отработанных чернил)**

❏ Убедитесь, что трубка для отработанных чернил вставлена в емкость для отработанных чернил. Убедитесь, что стопор плотно прилегает к горлышку емкости. Если имеется зазор, отработанные чернила могут выплеснуться и загрязнить прилегающую область.

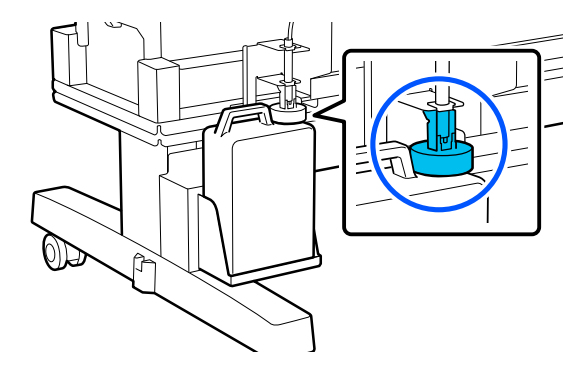

- ❏ При утилизации отработанных чернил вам потребуется крышка для Waste Ink Bottle (Емкость для отработанных чернил). Храните крышку в надежном месте; не выбрасывайте ее.
- ❏ Если этого не требуют инструкции на экране, не извлекайте Waste Ink Bottle (Емкость для отработанных чернил) во время печати или Очистки головки. Может произойти утечка отходов чернил.

### **Замена Waste Ink Bottle (Емкость для отработанных чернил)**

Существует два способа замены Waste Ink Bottle (Емкость для отработанных чернил), которые описаны ниже. Используйте подходящий метод по ситуации.

Прочитайте приведенные ниже сведения, прежде чем приступить к выполнению процедуры.

U[«Меры предосторожности при выполнении](#page-57-0) [технического обслуживания» на стр. 58](#page-57-0)

### **При отображении сообщения, указывающего на необходимость замены Waste Ink Bottle (Емкость для отработанных чернил)**

Следует незамедлительно заменить эту емкость для отработанных чернил новой емкостью.

При отображении сообщения нажмите кнопку **Как Можно...** Инструкцию по процедуре можно посмотреть на панели управления во время замены емкости для отработанных чернил.

### **P** Важно!

Если отображается сообщение *Срок службы емкости для отработанных чернил истекает.*, как можно быстрее подготовьте новую емкость для отработанных чернил.

При замене емкости для отработанных чернил на этом этапе см. следующий материал.

U«Для замены в любое время» на стр. 66

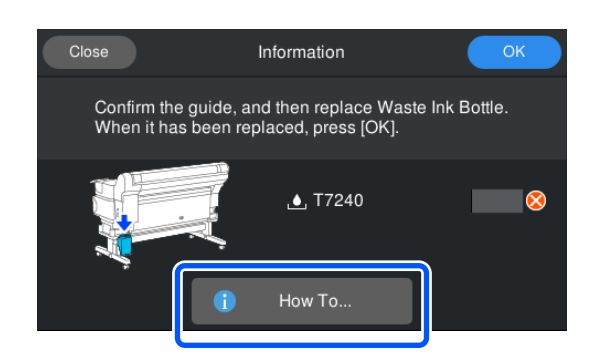

### **Для замены в любое время**

Для замены емкости для отработанных чернил в период ночной работы или по иной причине до появления сообщения о необходимости ее замены выполните следующие шаги для замены емкости для отработанных чернил. Если вы не будете следовать указанной процедуре, в следующий раз сообщение о необходимости замены емкости не появится в нужное время.

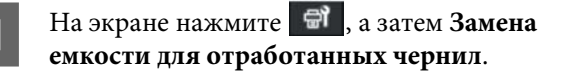

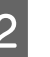

B Нажмите **Как Можно...**, чтобы ознакомиться с процедурой.

Следуйте инструкциям на экране, чтобы выполнить процедуру.

# <span id="page-66-0"></span>**Техобслуживание печатающей головки**

Если чернила продолжают капать на отпечатки даже после неоднократной Очистки головки, используйте Head Maintenance Kit (Комплект обслуживания) для очистки печатающей головки.

Перед началом работы подготовьте следующее.

Прочитайте приведенные ниже сведения, прежде чем приступить к выполнению процедуры.

U[«Меры предосторожности при выполнении](#page-57-0) [технического обслуживания» на стр. 58](#page-57-0)

A На экране нажмите , а затем **Очистка обслуживаемых деталей** — **Печатающая головка**.

Откроется меню Обслуживан.

Печатающая головка переместится.

C Откройте крышку принтера.

B Нажмите **Далее** — **Пуск**.

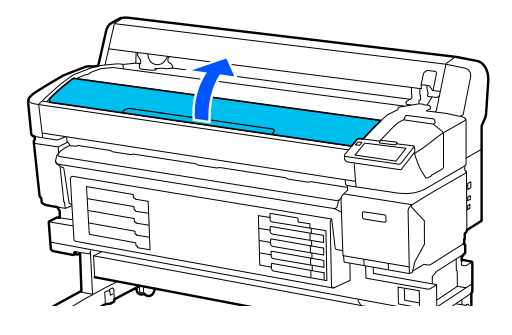

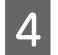

D Отсоедините тыльную часть от двух комплектов для обслуживания головки.

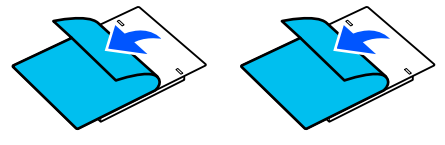

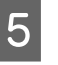

E Присоедините комплекты для обслуживания головки с обеих сторон от печатающей головки.

#### **Нужное положение**

Расположите их на небольшом расстоянии от печатающей головки, как показано на рисунке.

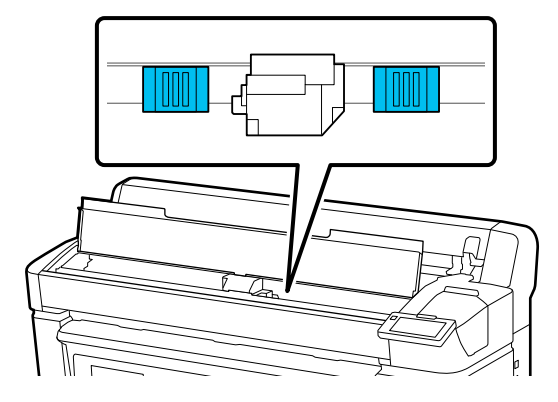

#### **Метод размещения**

Присоедините комплекты для обслуживания головки, придавив их края к ролику.

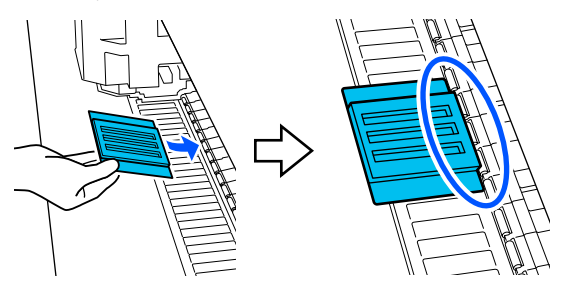

#### **Важно!**

- ❏ Расположите комплекты для обслуживания головки так, чтобы между ними и роликом не было зазоров. Чистка не будет выполнена правильно, если комплекты не размещены надлежащим образом.
- ❏ Не двигайте печатающую головку руками. Это может привести к поломке.

<span id="page-67-0"></span>F Потрите пальцем области, указанные на рисунке, чтобы зафиксировать комплекты для обслуживания головки.

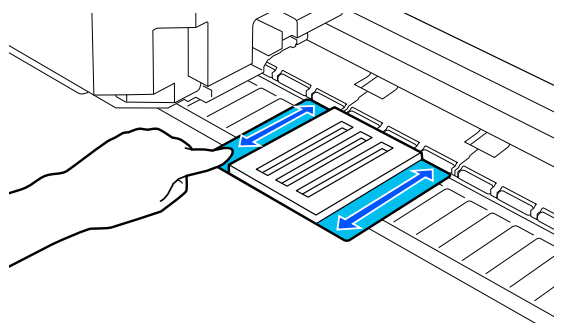

#### **V** Важно!

Будьте осторожны с клейкими сторонами комплектов для обслуживания головки, чтобы они ни к чему не приклеились. На этом этапе не давите на чистящую подушечку слишком сильно. Это может повредить вал.

Закройте крышку принтера и нажмите кнопку **Продолжить**.

Начнется обслуживание печатающей головки.

#### **Важно!**

Не открывайте крышку принтера во время очистки. Если крышка открыта, очистка остановится.

- H Когда на экране панели управления отображается уведомление о необходимости извлечь Head Maintenance Kit (Комплект обслуживания), откройте крышку принтера.
- I Отсоедините оба комплекта для обслуживания головки.

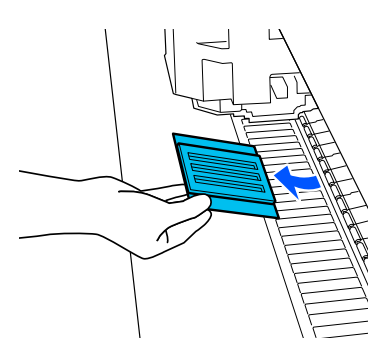

#### **B**ажно!

- $\Box$  Будьте аккуратны при их извлечении, чтобы на соседние области не попала грязь.
- ❏ Проверьте вал и очистите его, если он загрязнился или запылился. U[«Очистка вала» на стр. 61](#page-60-0)

Повторное использование Head Maintenance Kit (Комплект обслуживания) запрещено.

U[«Утилизация использованных](#page-68-0) [расходных материалов» на стр. 69](#page-68-0)

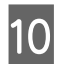

10 Закройте крышку принтера и нажмите кнопку **Готово**.

> Начнется Очистка головки. Эта процедура завершает Очистку головки.

## **Замена лезвия**

### **автоматического резака**

Замените лезвие автоматического резака, если носитель обрезается неаккуратно или при обрезке получается волнистый край.

Совместимые лезвия автоматического резака

#### U[«Дополнительное оборудование и расходные](#page-99-0) [материалы» на стр. 100](#page-99-0)

### *Предостережение*

Храните лезвия автоматического резака в местах, недоступных детям. Лезвие автоматического резака может стать причиной травмы. При замене лезвия автоматического резака будьте чрезвычайно осторожны.

Для замены лезвия автоматического резака понадобится крестовая отвертка. Прежде чем приступить к замене резака, убедитесь в наличии крестовой отвертки.

### <span id="page-68-0"></span>**Процедура замены**

Инструкцию по процедуре можно посмотреть на панели управления во время работы.

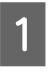

A На экране нажмите , а затем **Замените лезвие автоматического резака**.

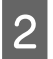

B Нажмите **Пуск**, а затем **Как Можно...**, чтобы ознакомиться с процедурой.

Следуйте инструкциям на экране, чтобы выполнить процедуру.

#### *Примечание*

Использованное лезвие автоматического резака поместите в пакет или другую подходящую емкость и утилизируйте в соответствии с местным законодательством.

### **Меры предосторожности при замене лезвия автоматического резака**

- ❏ Обращайтесь с резаком осторожно, чтобы не повредить лезвие. Лезвие можно повредить, уронив резак или стукнув его о твердый предмет.
- ❏ Защитный лист лезвия автоматического резака предназначен для защиты лезвия. Не удаляйте этот лист при замене лезвия автоматического резака. После замены лезвия автоматического резака лист сам отделится, когда лезвие автоматического резака вернется в изначальное положение.
- ❏ Надежно зафиксируйте винты крепления лезвия автоматического резака. Если лезвие автоматического резака недостаточно надежно закреплено, положение отреза может сместиться или повернуться.

## **Утилизация использованных расходных материалов**

Следующие использованные компоненты с налипшими на них чернилами считаются промышленными отходами.

- ❏ Чистящие палочки
- ❏ Ink cleaner (очиститель чернил)
- ❏ Блоки подачи чернил
- ❏ Отработанные чернила
- ❏ Waste Ink Bottle (Емкость для отработанных чернил)
- ❏ Комплект для обслуживания головки
- ❏ Носители после печати

Утилизируйте их в соответствии с местными законами и правилами. Например, договоритесь с промышленной компанией по утилизации отходов. В таких случаях предоставьте паспорт безопасности промышленной компании по утилизации отходов.

Вы можете загрузить его на региональном веб-сайте Epson.

# **Проверка дюз печатающей головки**

Если перед печатью необходимо проверить состояние дюз либо если в результатах печати видны полосы или неровности, можно распечатать шаблон проверки, визуально изучить его и увидеть состояние дюз.

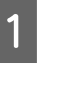

Убедитесь, что принтер готов к печати, нажмите , а затем **Проверка дюз печатающей головки**.

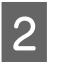

B Нажмите **Пуск**.

Будет напечатан шаблон проверки.

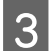

З Осмотрите шаблон проверки.

При необходимости для проверки нажмите кнопку подачи носителя  $\overline{\mathbf{L}}$ .

#### **Пример шаблона, когда дюзы не засорены**

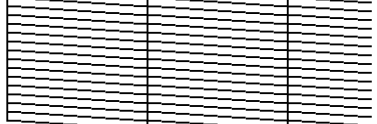

Если на шаблоне проверки нет пропусков, нажмите  $[O]$ .

**Пример шаблона, когда есть засоренные дюзы**

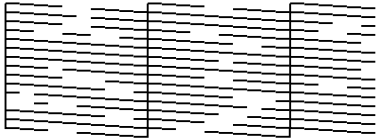

Если на шаблоне проверки дюз имеются пропуски, нажмите [ $\boldsymbol{\times}$ ], после чего выполните Очистку головки.

U«Очистка головки» на стр. 70

### **Очистка головки**

### **Типы очистки**

Доступны четыре вида Очистки головки.

#### **Автоочистка**

Уровень автоматически меняется в соответствии с обнаруженным загрязнением дюз, после чего выполняется очистка.

Подробнее о том, как выполнять очистку, см. ниже.

U«Процедура Очистки головки.» на стр. 70

#### **Очистка головки по необходимости**

Если в шаблоне проверки дюз имеются пропуски либо в результатах печати есть полосы, цвета выглядят неправильно или имеются капли чернил, выполните Очистку головки.

После завершения Очистки головки напечатайте шаблон проверки дюз еще раз, чтобы проверить состояние дюз.

Подробнее о том, как выполнять Очистку головки, см. ниже.

#### U«Процедура Очистки головки.» на стр. 70

#### **Периодическая Очистка головки**

В разделе «Настройка техобслуживания» задайте для параметра «Периодическая очистка» значение «Вкл.», чтобы выполнять периодическую Очистку головки в качестве профилактической меры для предотвращения засорения дюз. Задайте значение параметров «Продолжительность печати», «Счетчик копий» или «Длина печати» для данного интервала.

#### U[«Меню Общие параметры» на стр. 77](#page-76-0)

#### **Настройка Профилактической очистки**

В разделе **Настройка техобслуживания** задайте для параметра **Профилактическая очистка** значения **Вкл.**, чтобы Очистка головки выполнялась автоматически по истечении заданного периода времени, что обеспечивает поддержку печатающей головки в надлежащем состоянии.

U[«Меню Общие параметры» на стр. 77](#page-76-0)

### **Процедура Очистки головки.**

Сначала выполните Автоочистку. Если это не помогло, выполните последовательно **Очистку (Легкая)**, а затем **Очистку (Интенсивная)**, пока не будет достигнут необходимый результат.

**1** Убедитесь, что принтер готов к печати,<br>нажмите | Э , а затем **Очистка головки**.

B Выберите метод очистки.

Сначала выберите **Автоочистка**.

Затем выберите **Очистка (Легкая)**.

И, наконец, выберите уровень **Очистка (Интенсивная)**.

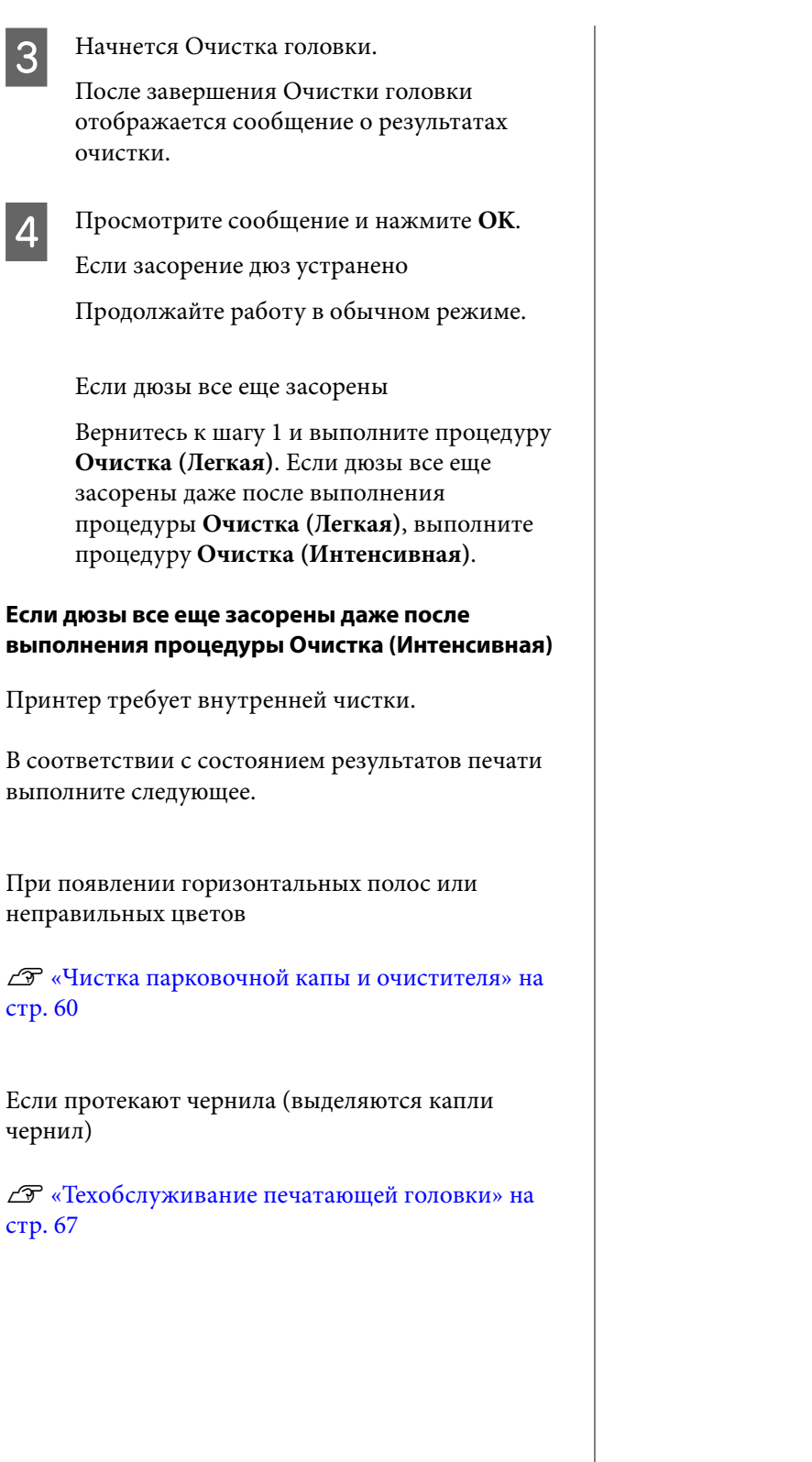

# **Меню панели управления**

## **Список меню**

В меню могут быть выбраны и настроены следующие элементы и параметры. Дополнительные сведения о каждом элементе можно посмотреть на страницах справки.

#### **Общие параметры**

Более подробную информацию об этих элементах см. в разделе  $\mathscr T$  [«Меню Общие параметры» на стр. 77.](#page-76-0)

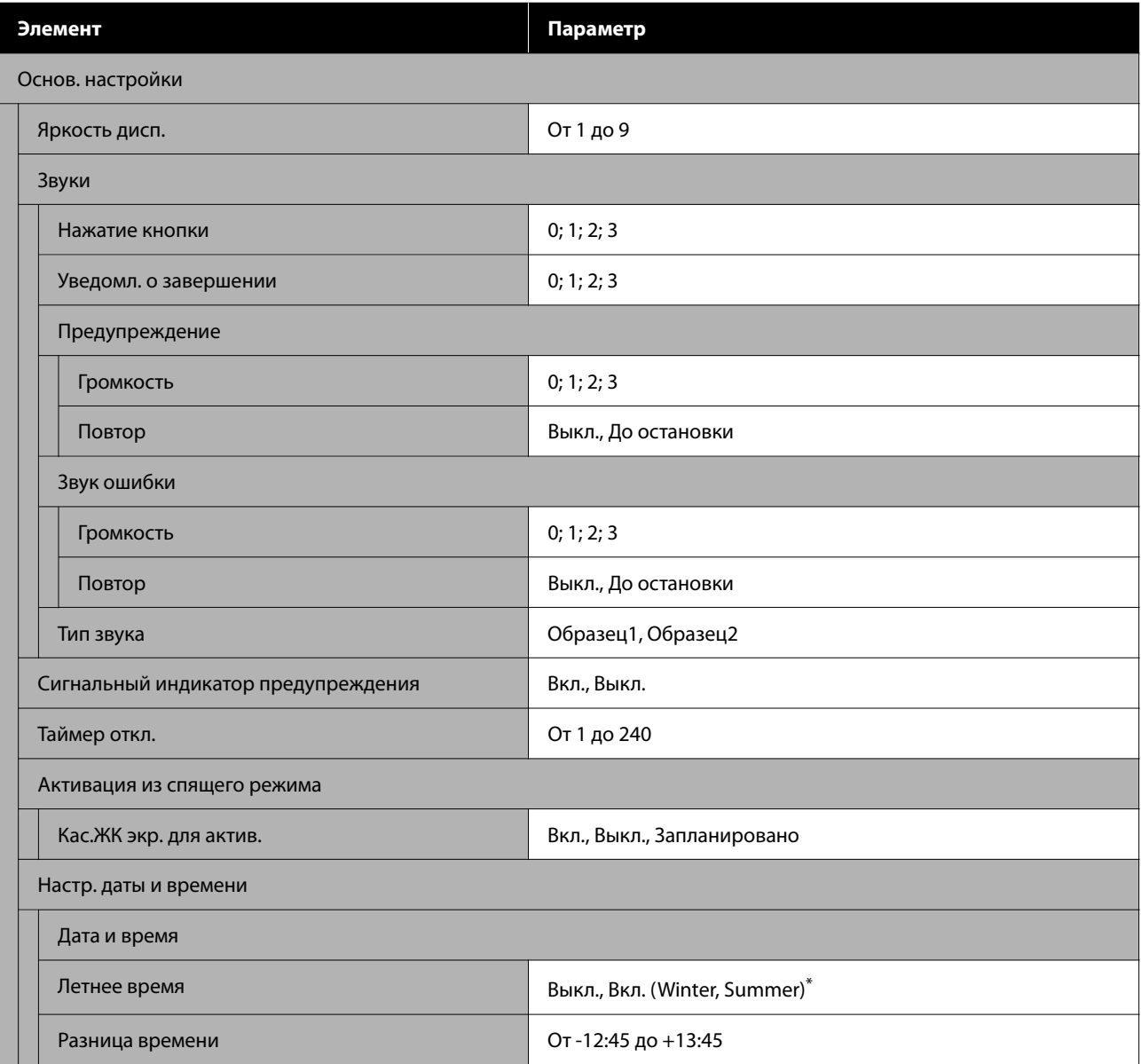
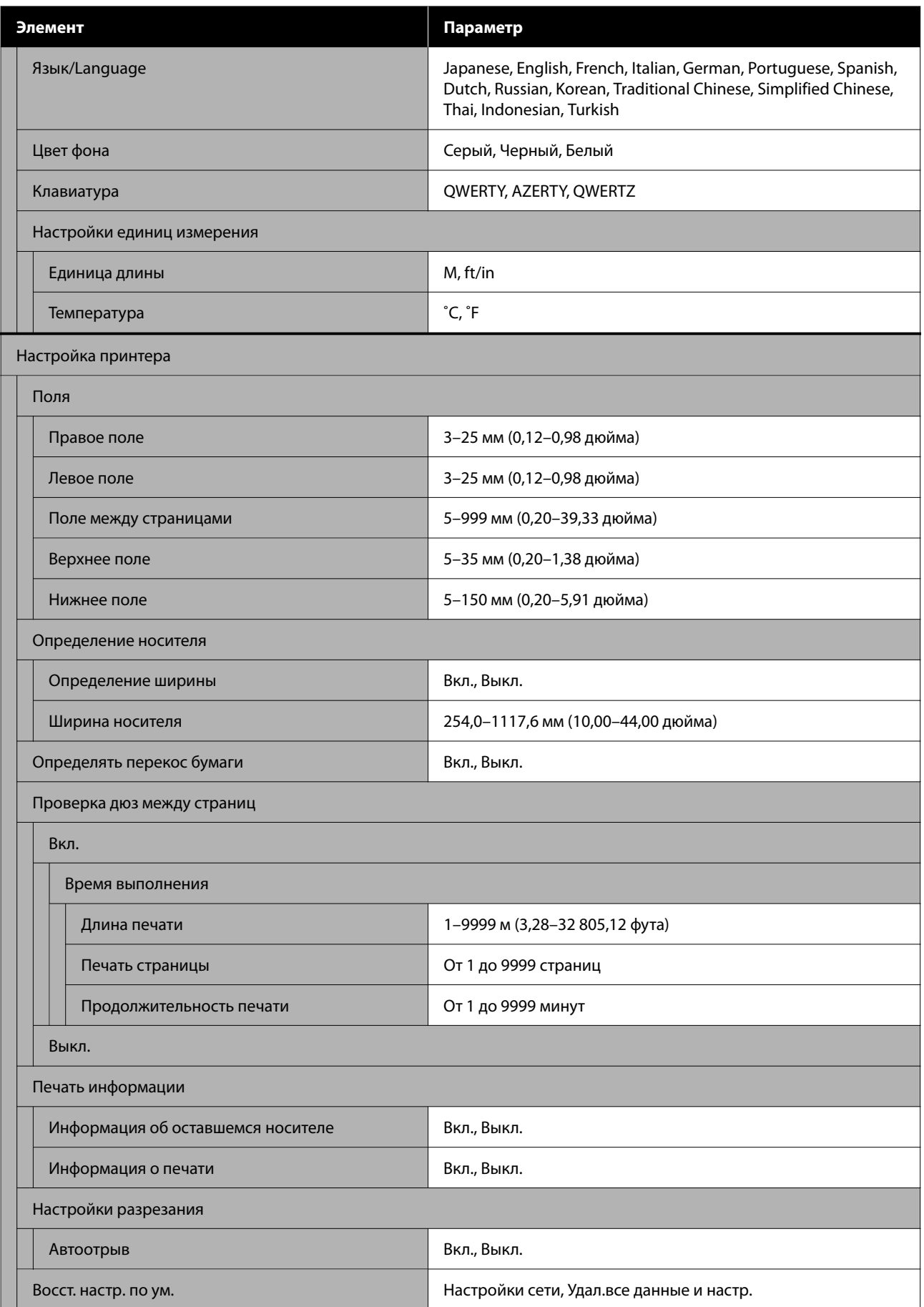

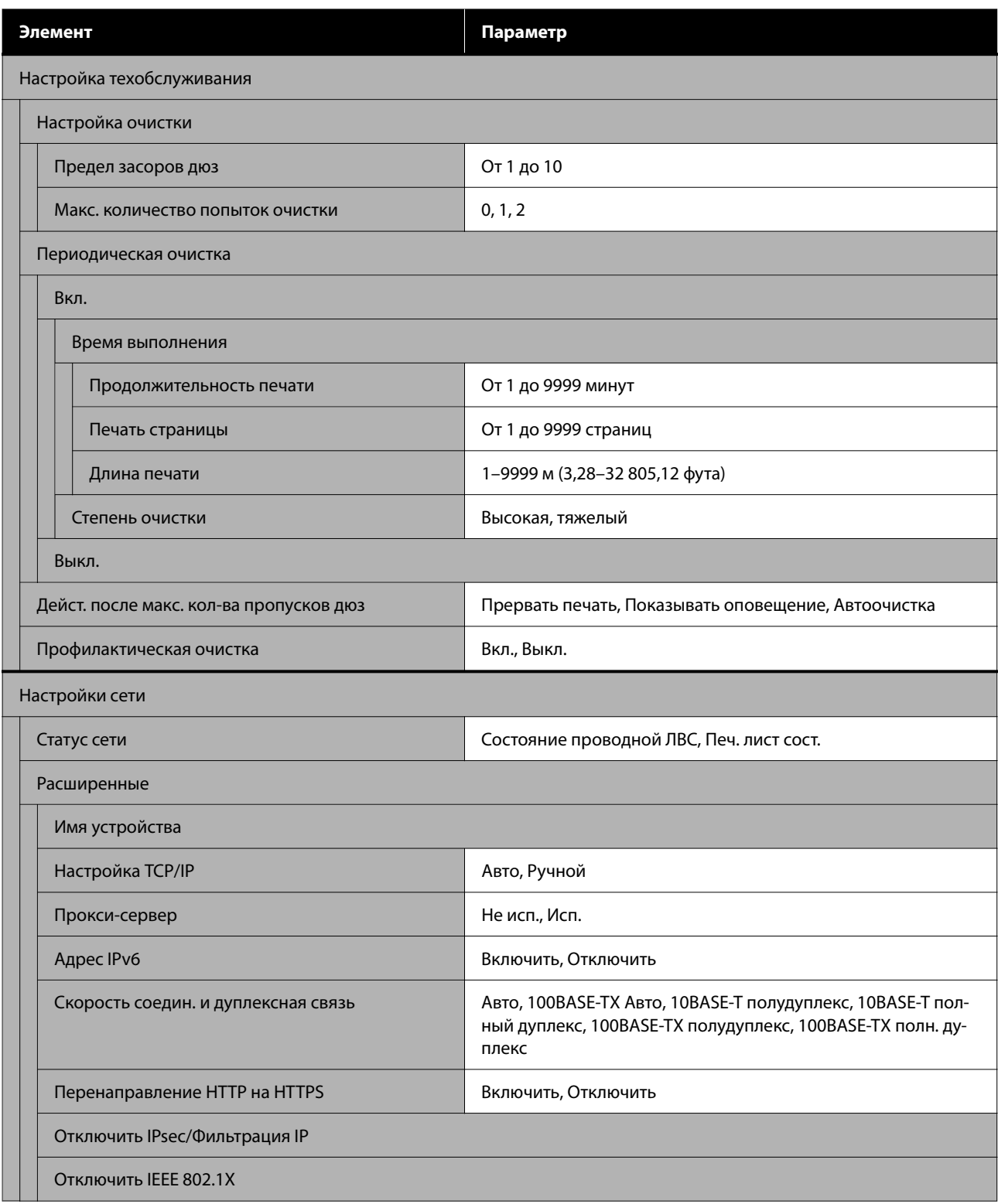

\* Отображается только для SC-F6470/SC-F6470H.

#### **Параметры носителя**

Более подробную информацию об этих элементах см. в разделе  $\mathscr F$  [«Меню Параметры носителя» на](#page-83-0) [стр. 84](#page-83-0).

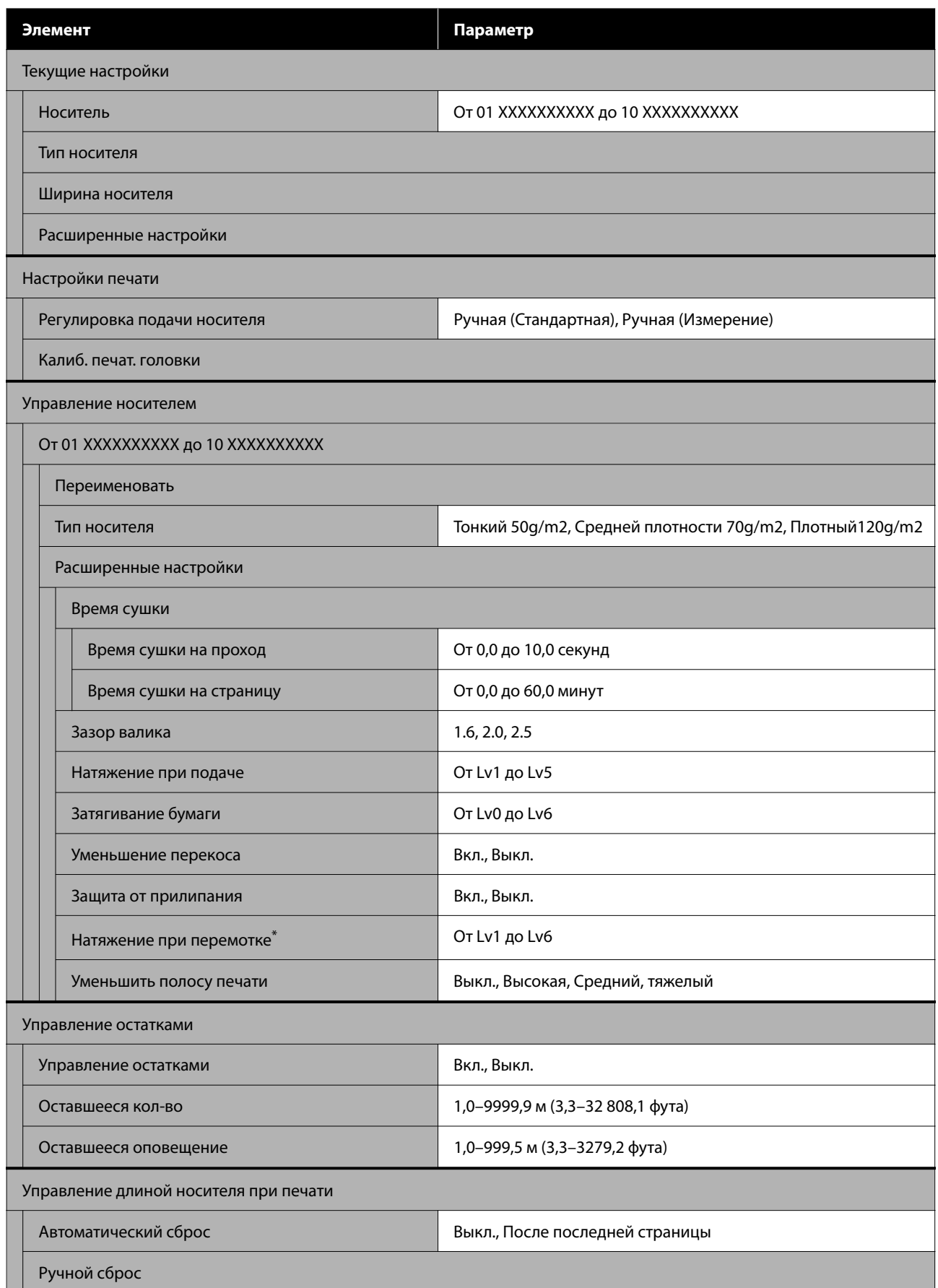

\* Отображается при установленном автоматическом натяжном ролике.

#### **Обслуживан.**

Более подробную информацию об этих элементах см. в разделе  $\mathscr T$  [«Меню Обслуживан.» на стр. 88](#page-87-0).

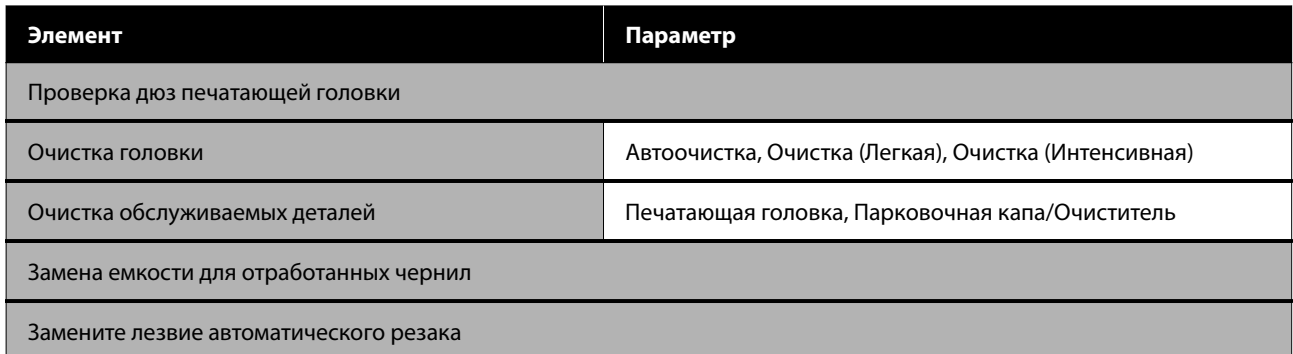

#### **Состояние подачи**

Сведения о меню  $\mathscr{B}$  [«Меню Состояние подачи» на стр. 89](#page-88-0)

#### **Сведения о замене деталей**

Сведения о меню  $\mathscr{D}$  [«Меню Сведения о замене деталей» на стр. 89](#page-88-0)

#### **Состояние принтера**

Сведения о меню  $\mathscr{B}$  [«Меню Состояние принтера» на стр. 89](#page-88-0)

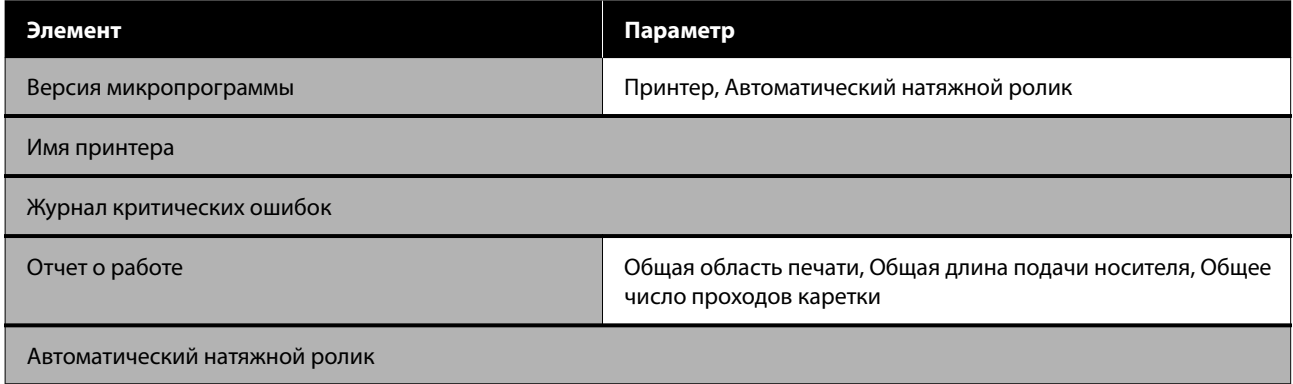

# <span id="page-76-0"></span>**Подробное описание меню**

# **Меню Общие параметры**

#### \* Означает значение по умолчанию.

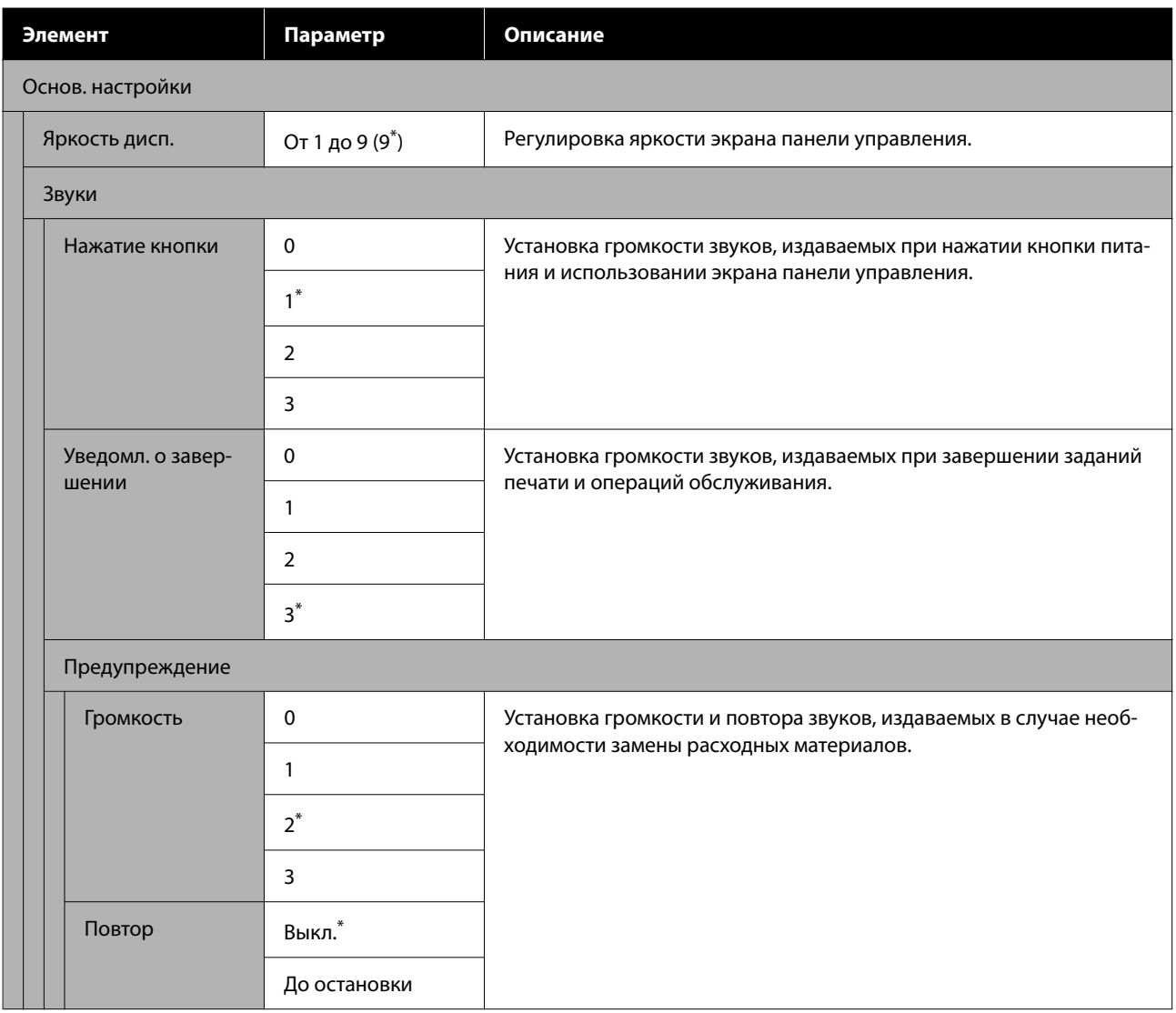

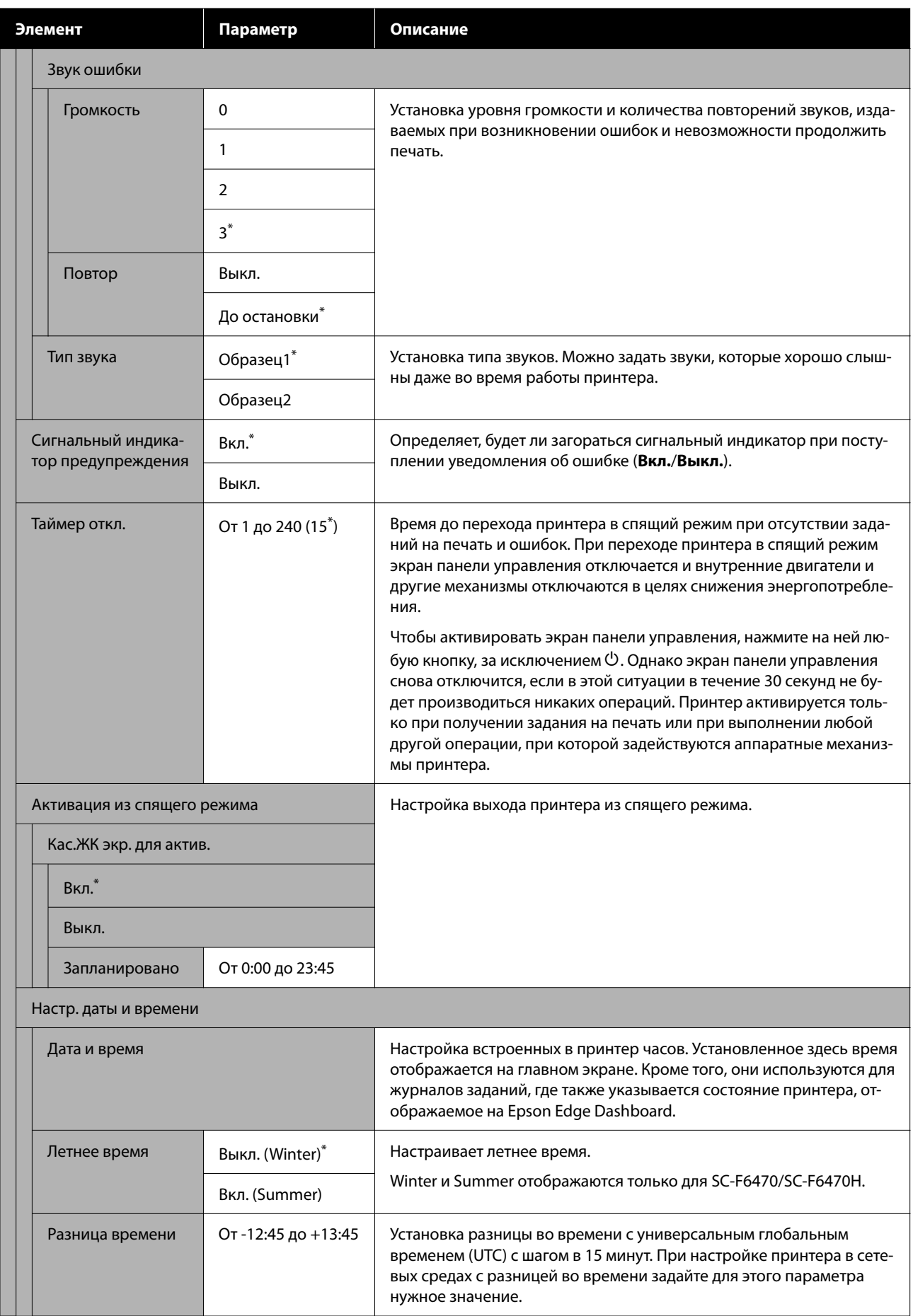

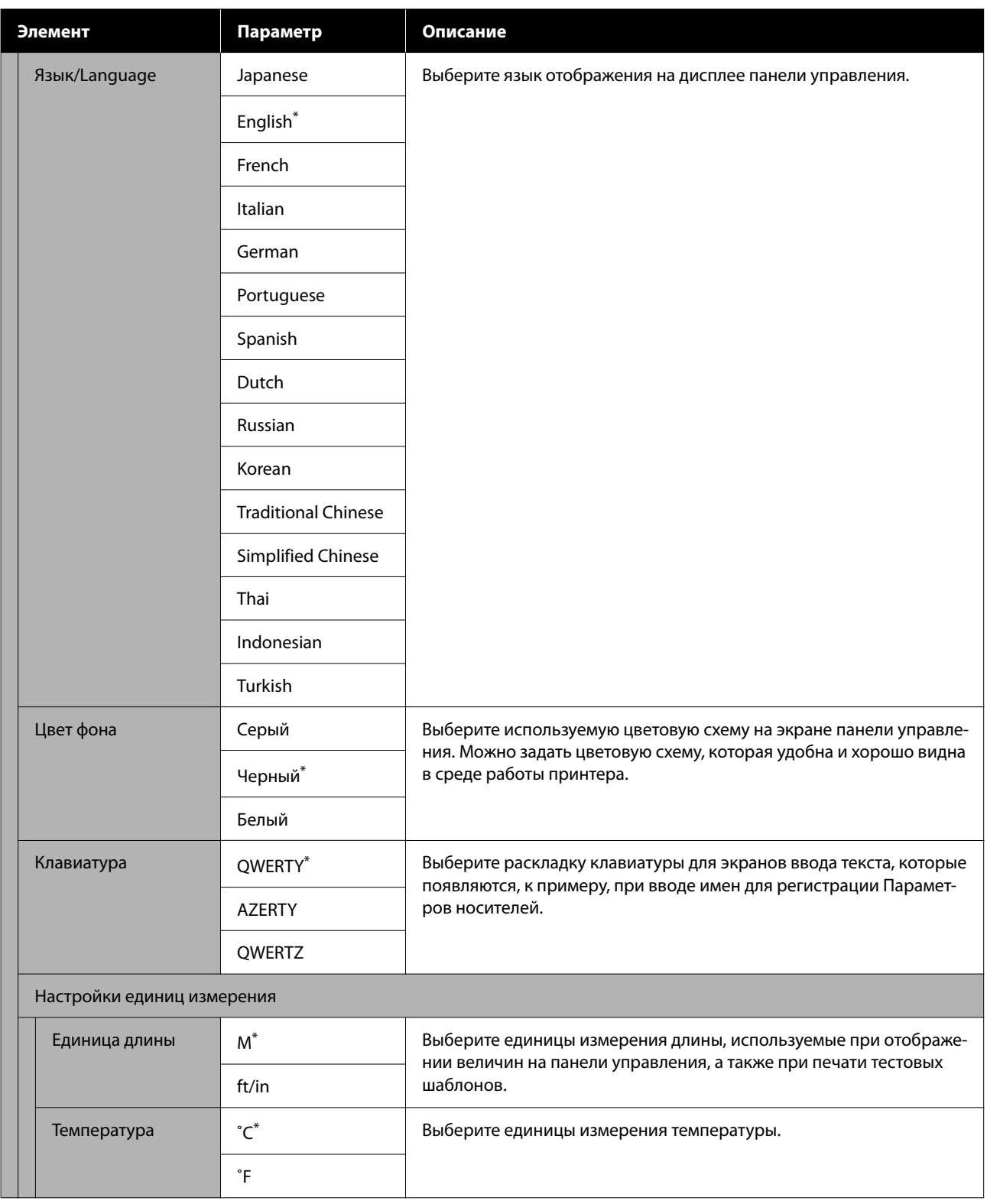

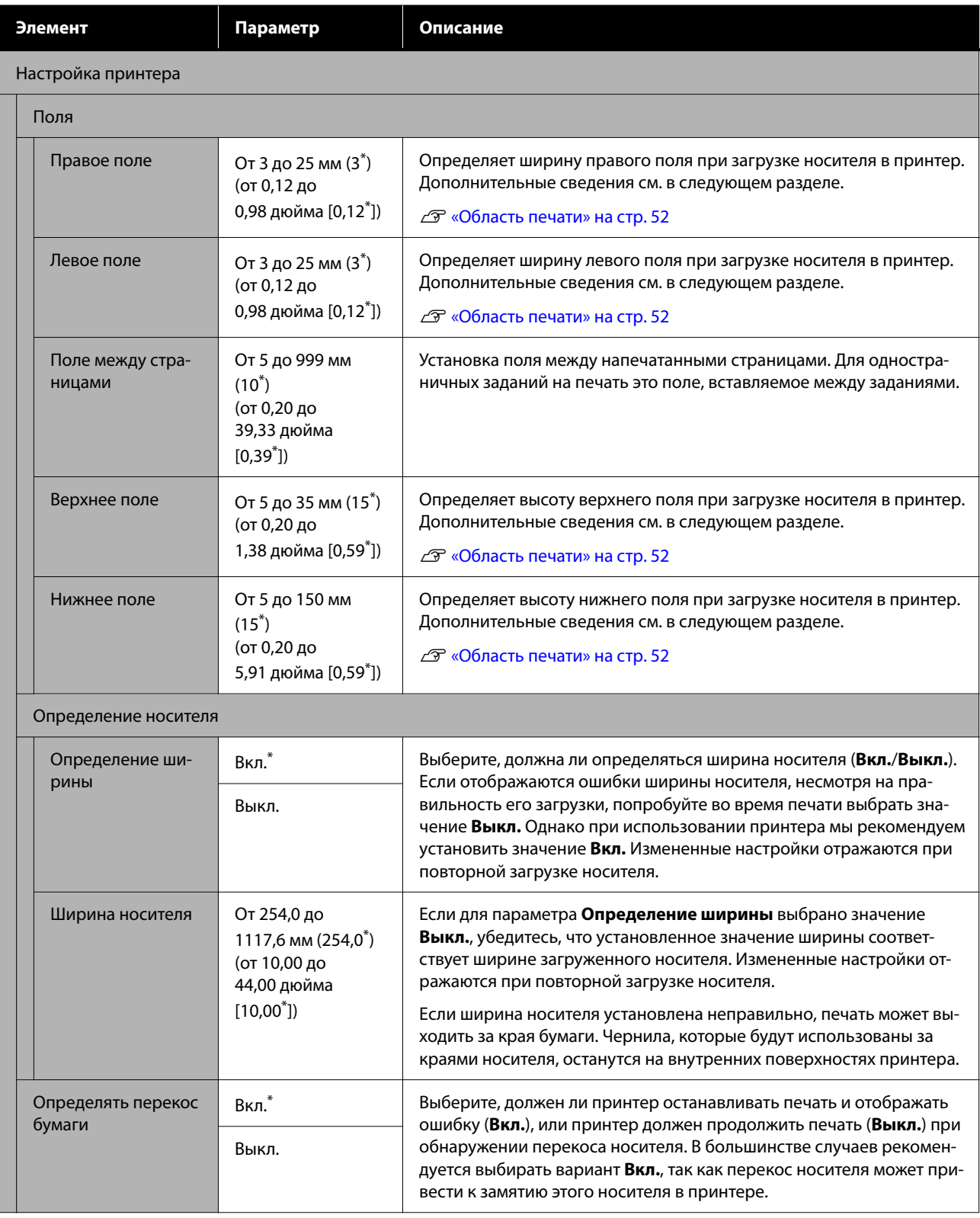

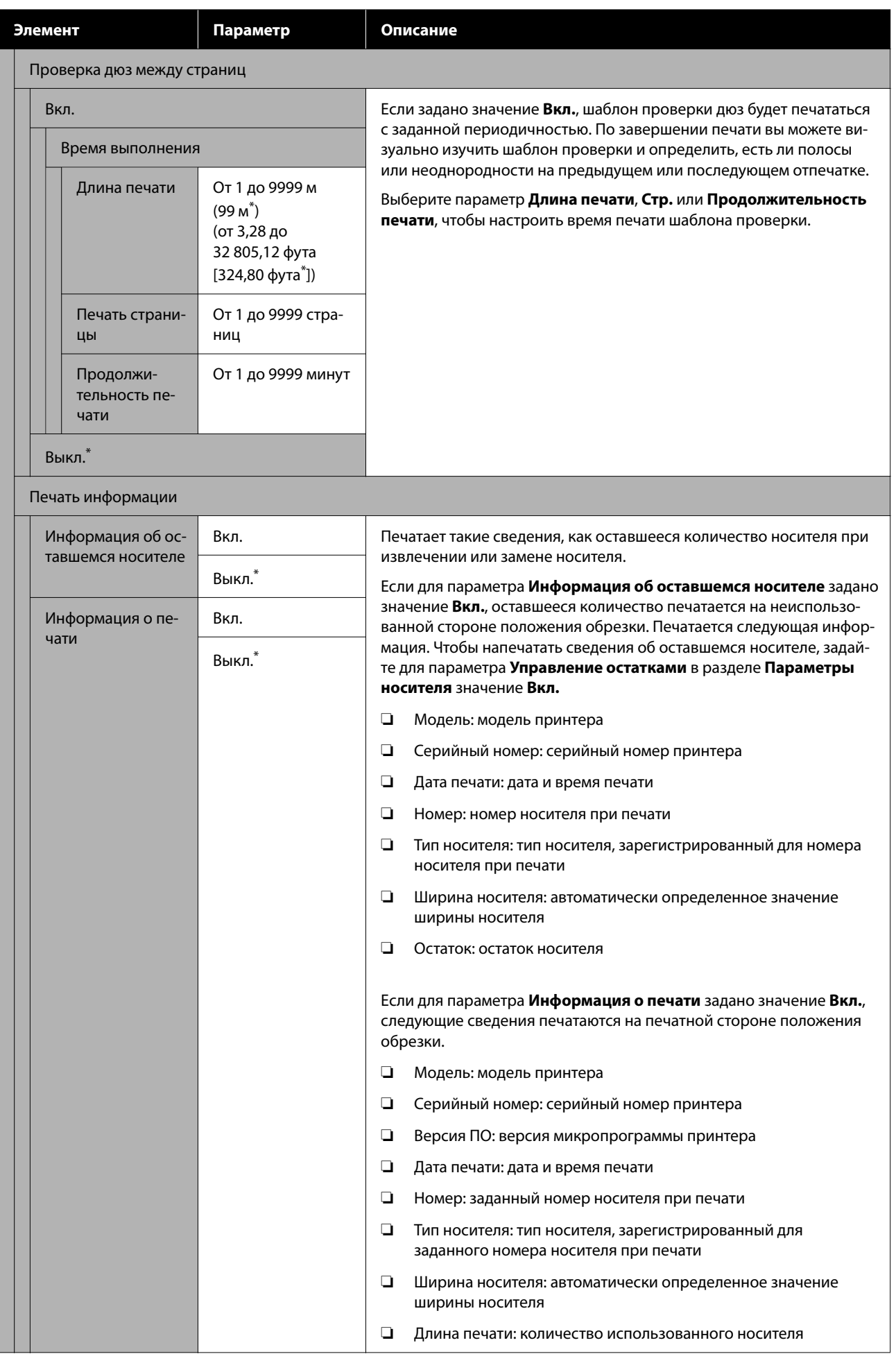

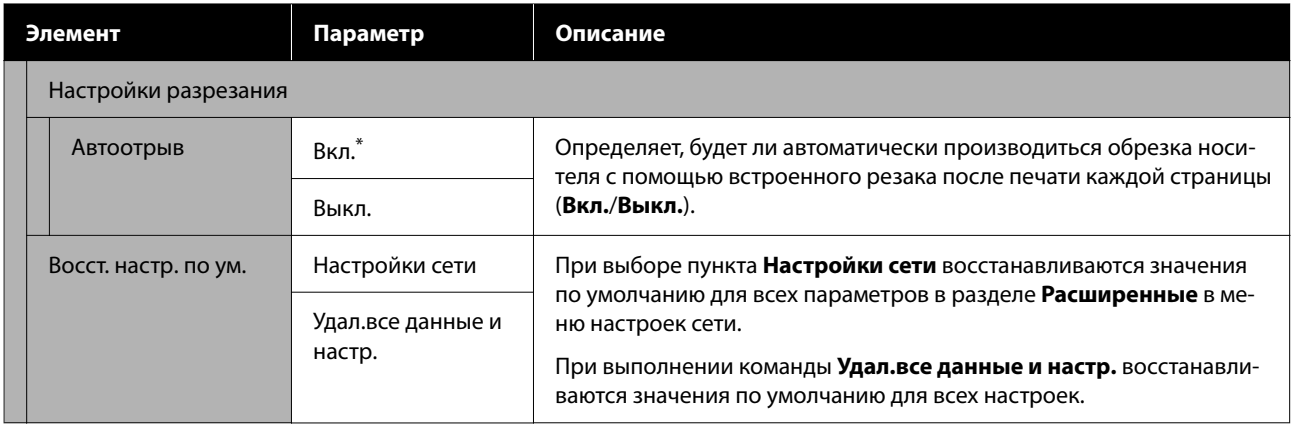

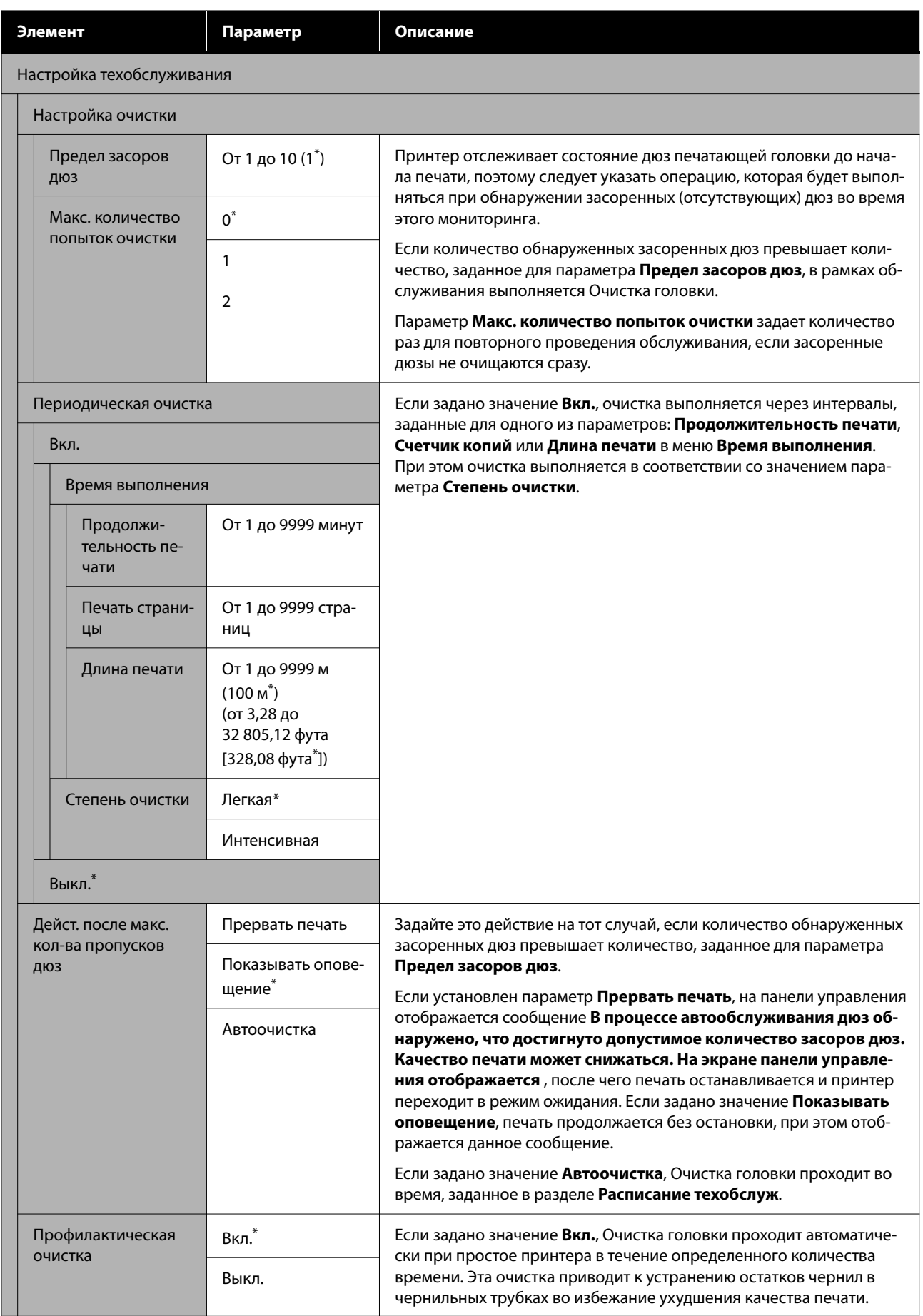

<span id="page-83-0"></span>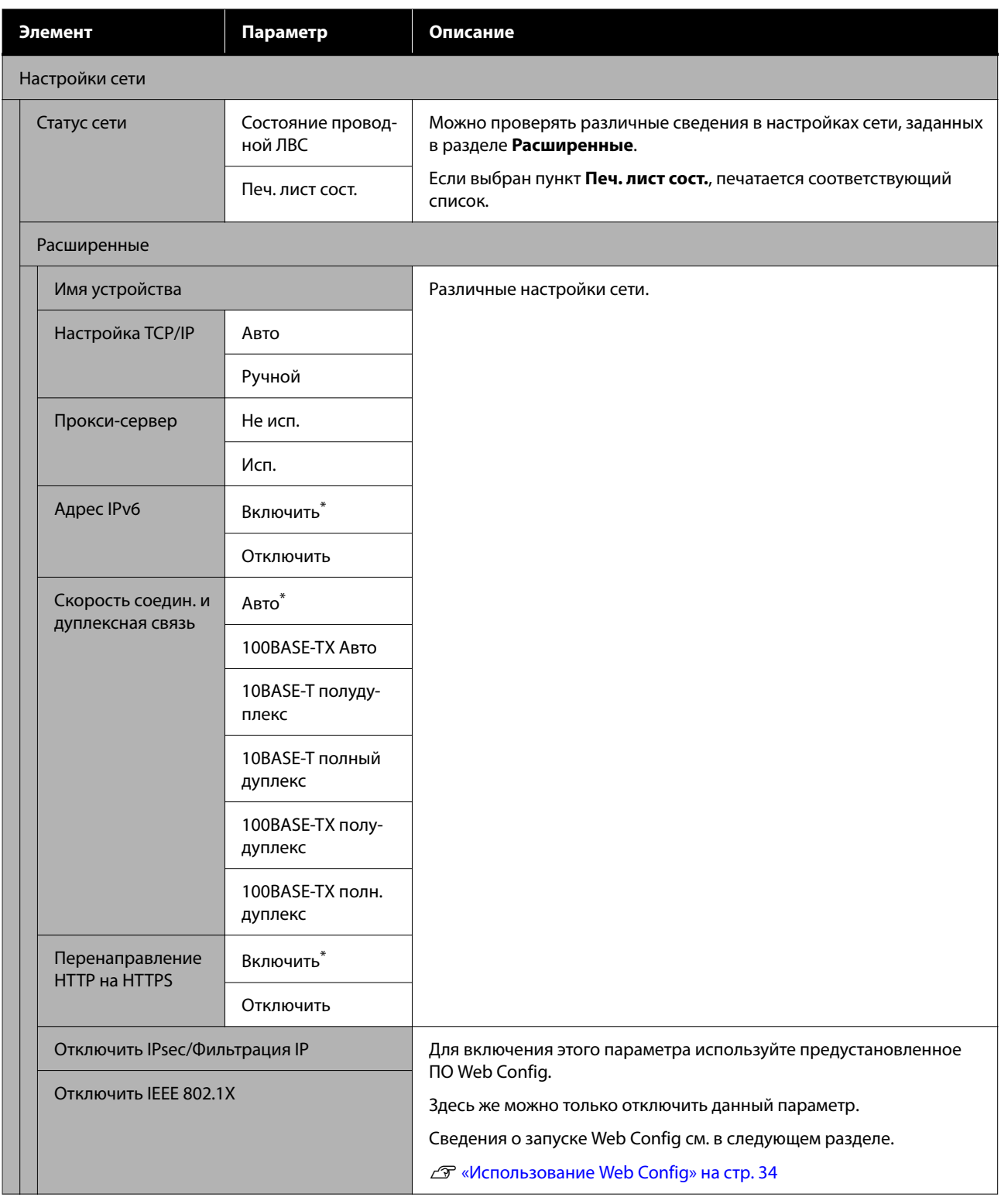

# **Меню Параметры носителя**

\* Означает значение по умолчанию.

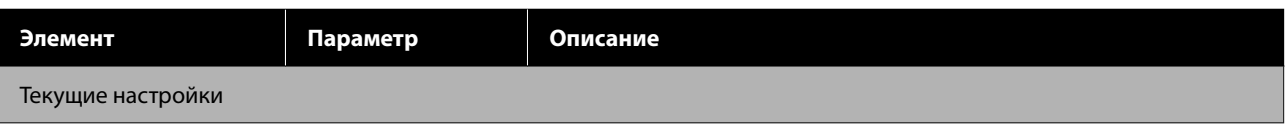

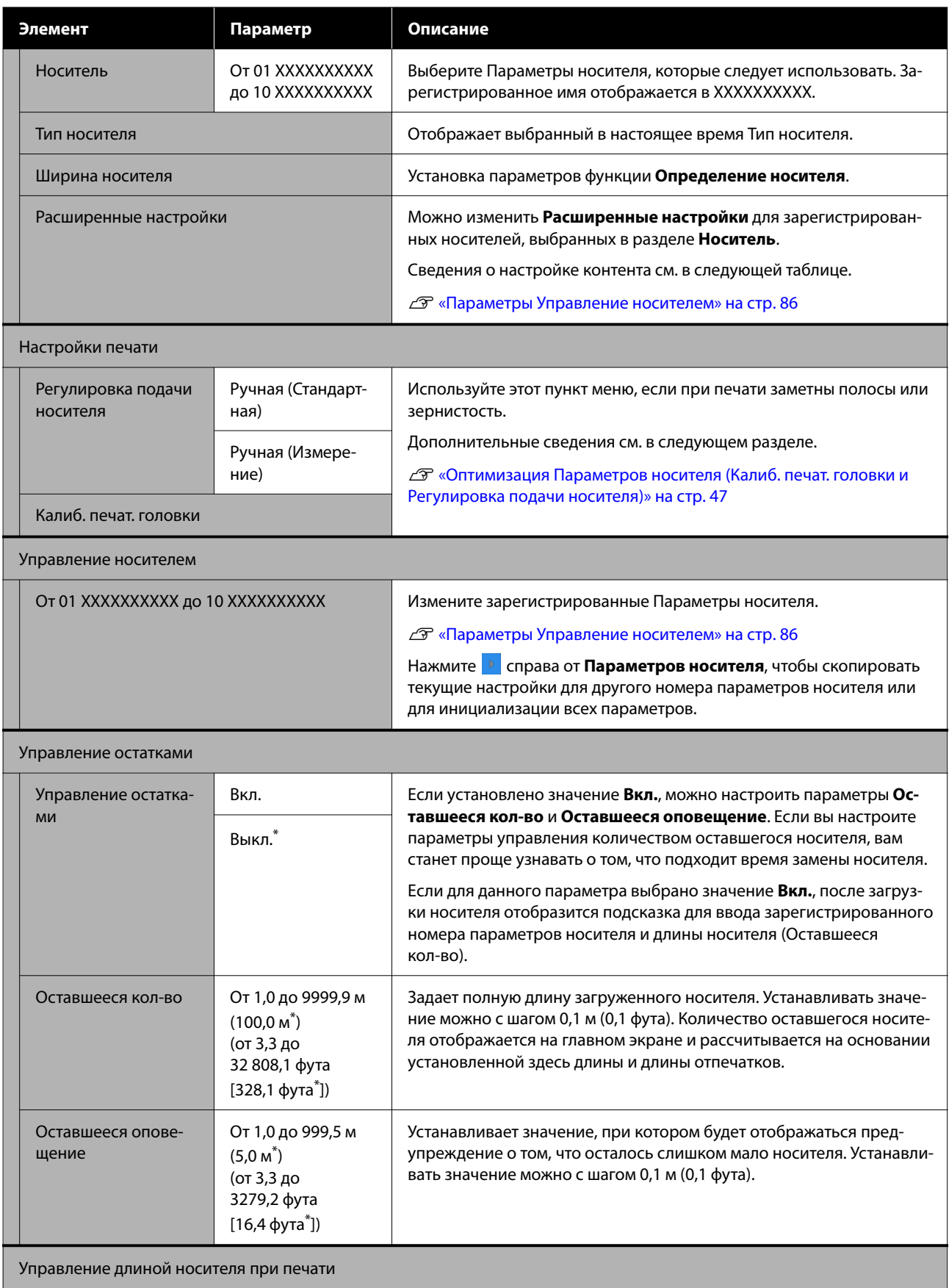

<span id="page-85-0"></span>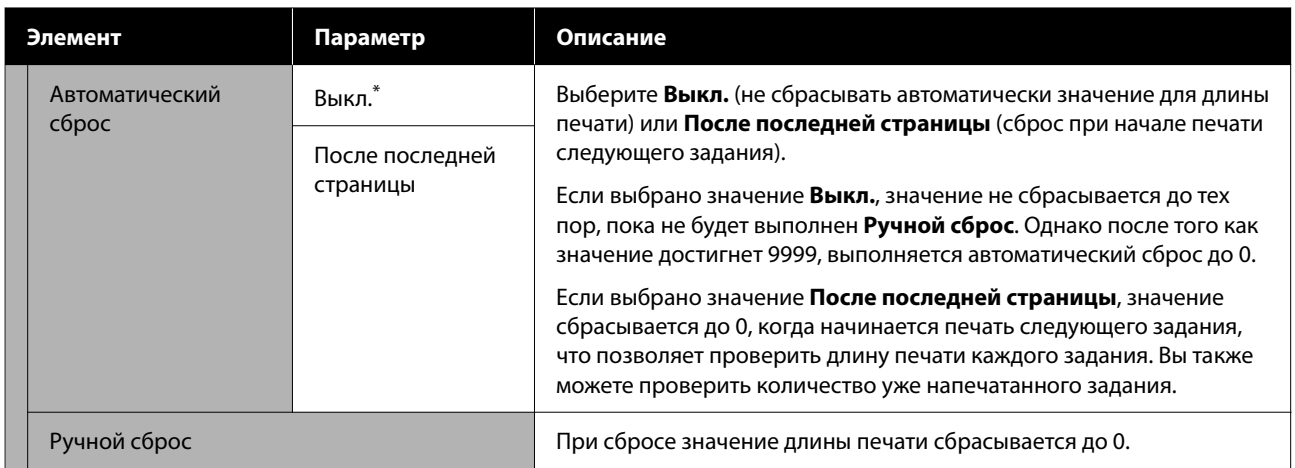

## **Параметры Управление носителем**

Когда вы выбираете тип носителя или загружаете файл EMX с помощью прилагаемого к принтеру приложения Epson Edge Print или Epson Edge Dashboard и регистрируете на принтере значения параметров носителя, эти параметры уже соответствуют используемому носителю и, следовательно, не нуждаются в изменении. При использовании специальных носителей или при возникновении проблем (например, биении головки или возникновении полос) измените параметры по умолчанию.

Параметры по умолчанию для каждого из следующих элементов отличаются в зависимости от значений параметра **Тип носителя**.

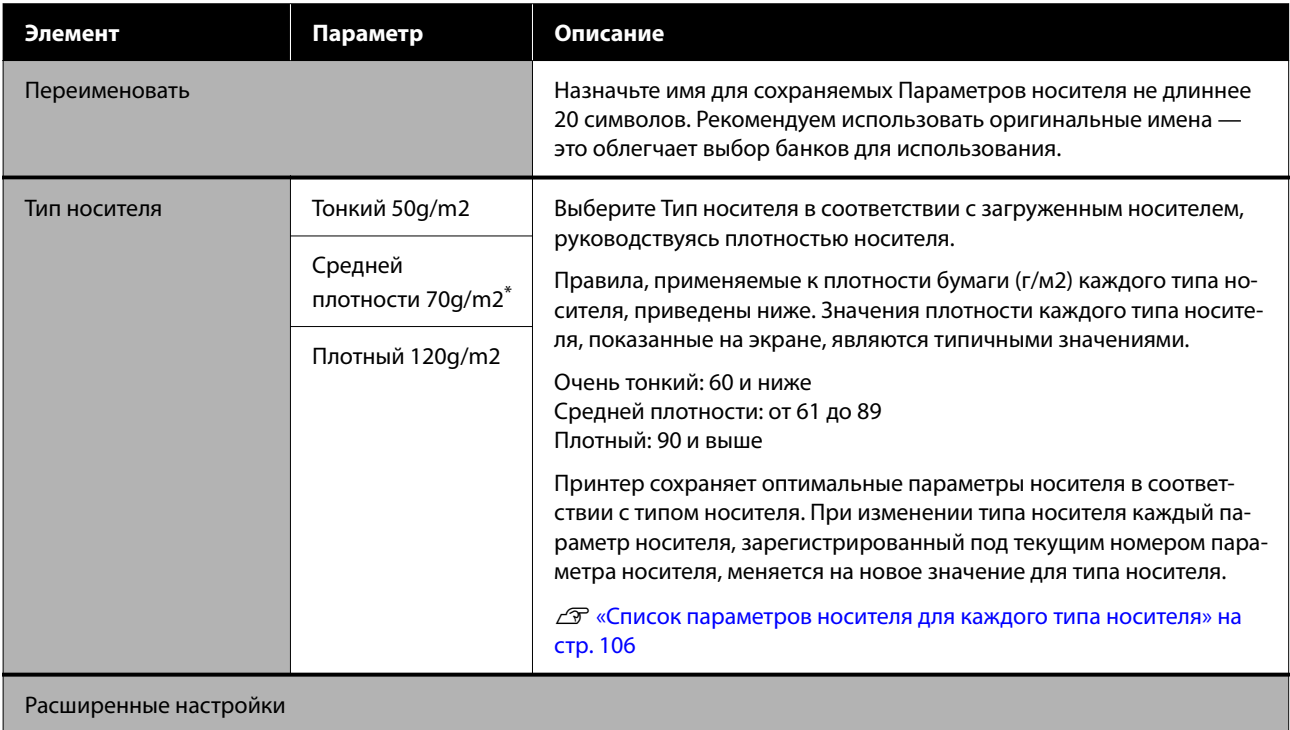

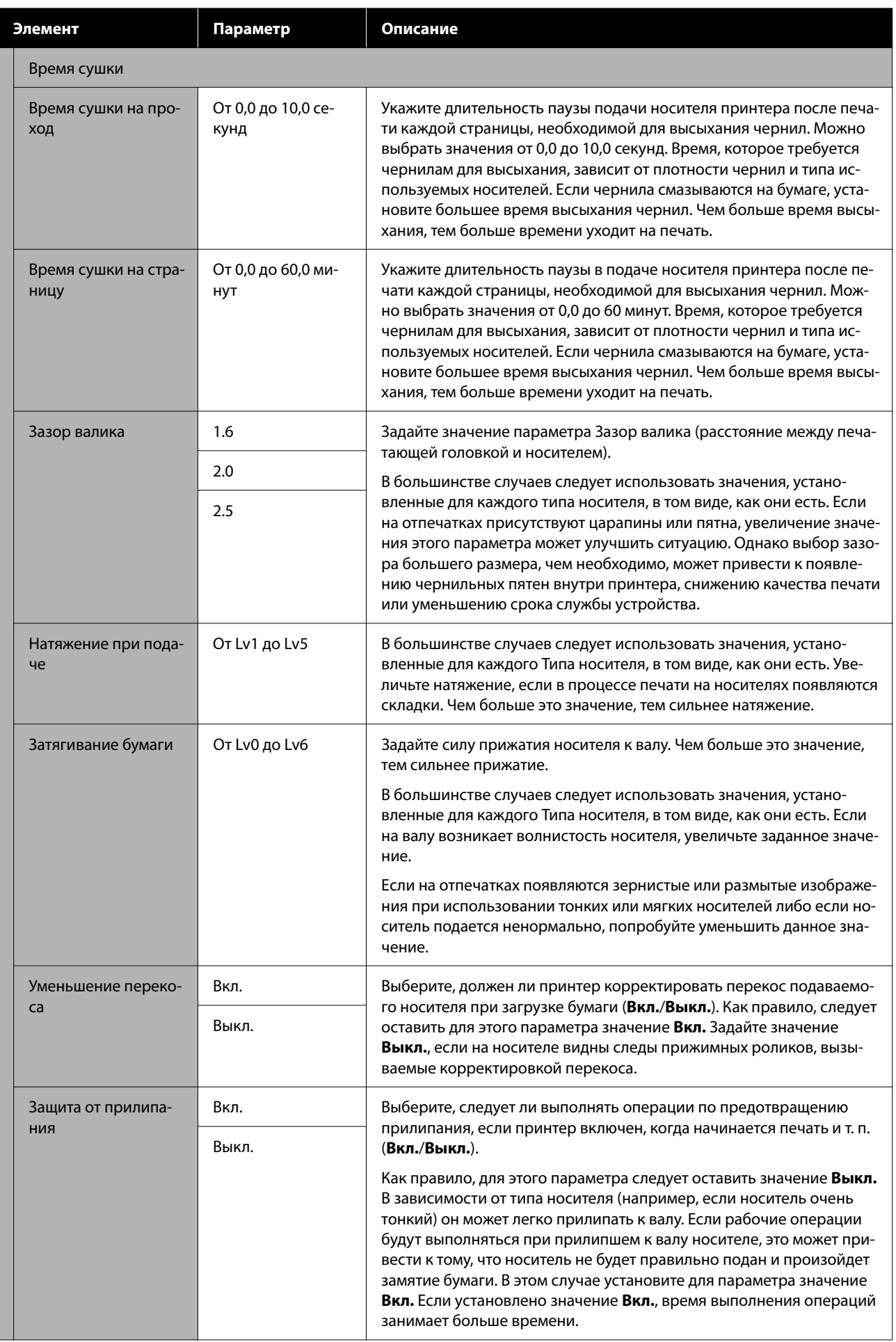

<span id="page-87-0"></span>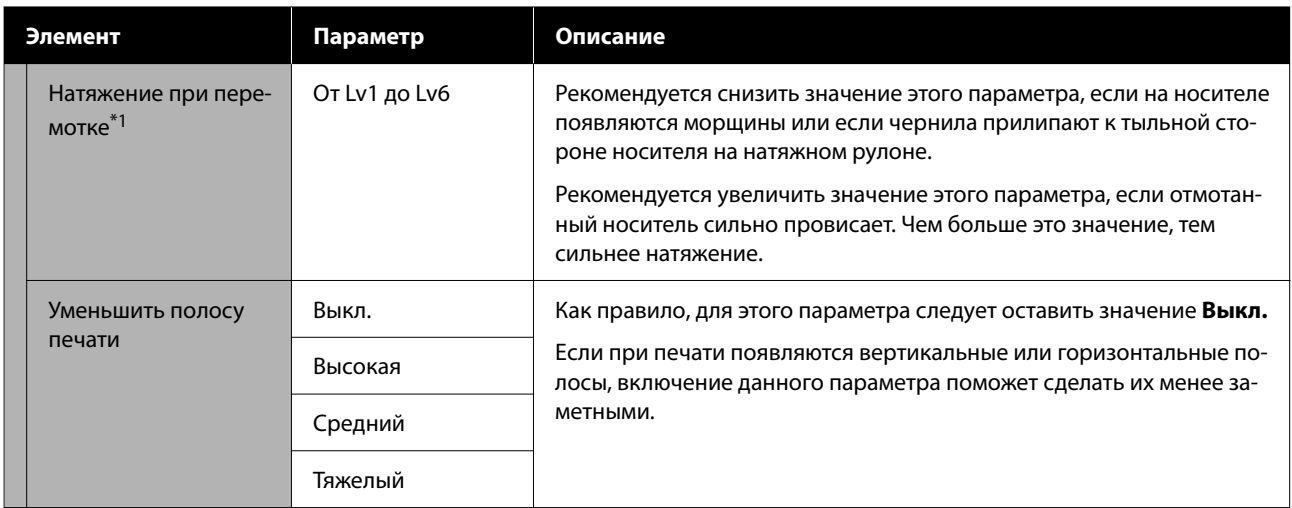

\*1 Отображается только при установленном дополнительном автоматическом натяжном ролике.

# **Меню Обслуживан.**

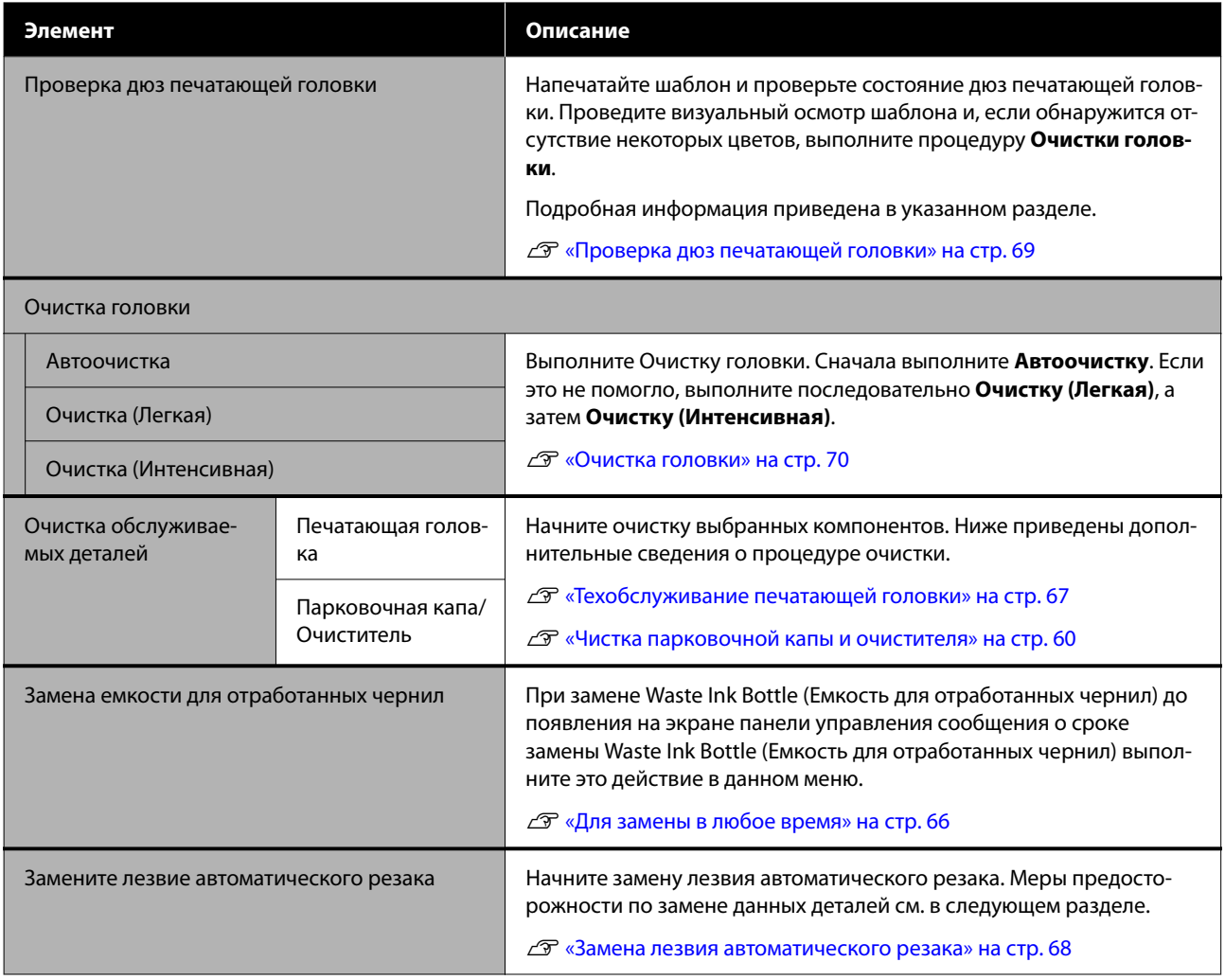

# <span id="page-88-0"></span>**Меню Состояние подачи**

Отображает степень износа и номер модели для каждого расходного компонента.

U[«Дополнительное оборудование и расходные материалы» на стр. 100](#page-99-0)

# **Меню Сведения о замене деталей**

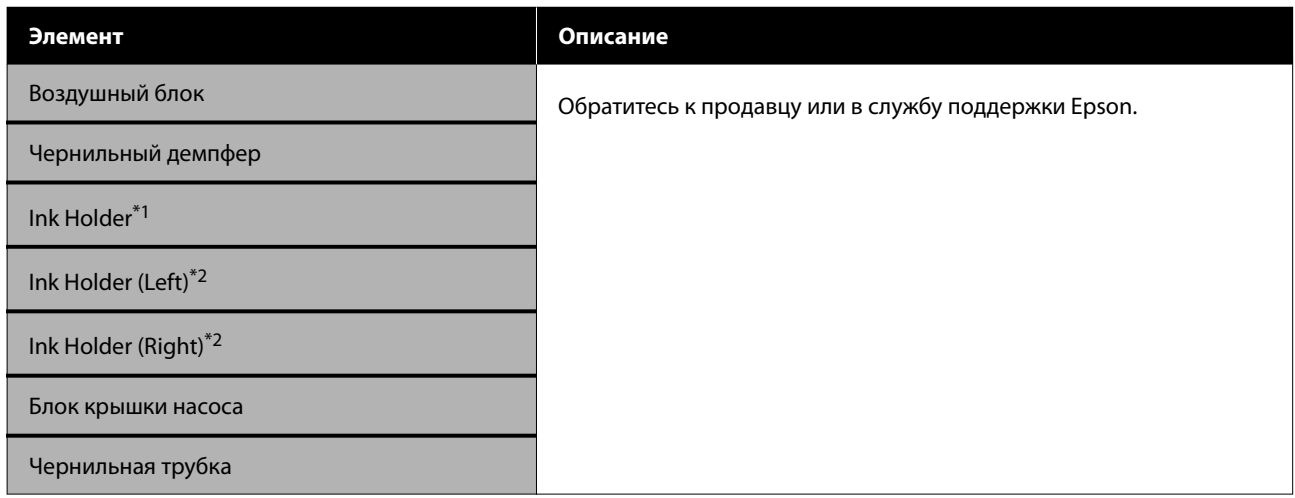

\*1 Отображается только для серии SC-F6400.

\*2 Отображается только для серии SC-F6400H.

# **Меню Состояние принтера**

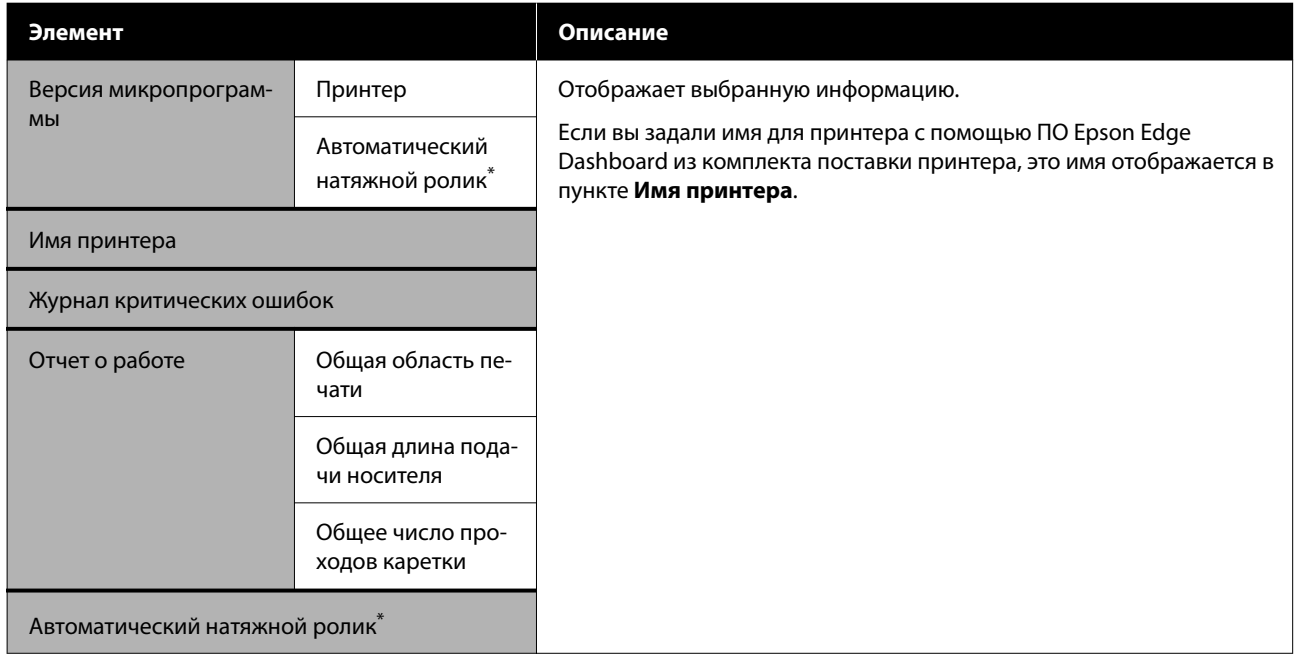

\* Только при установленном автоматическом натяжном ролике.

# <span id="page-89-0"></span>**При отображении сообщения**

При появлении одного из следующих сообщений прочтите и выполните следующие инструкции.

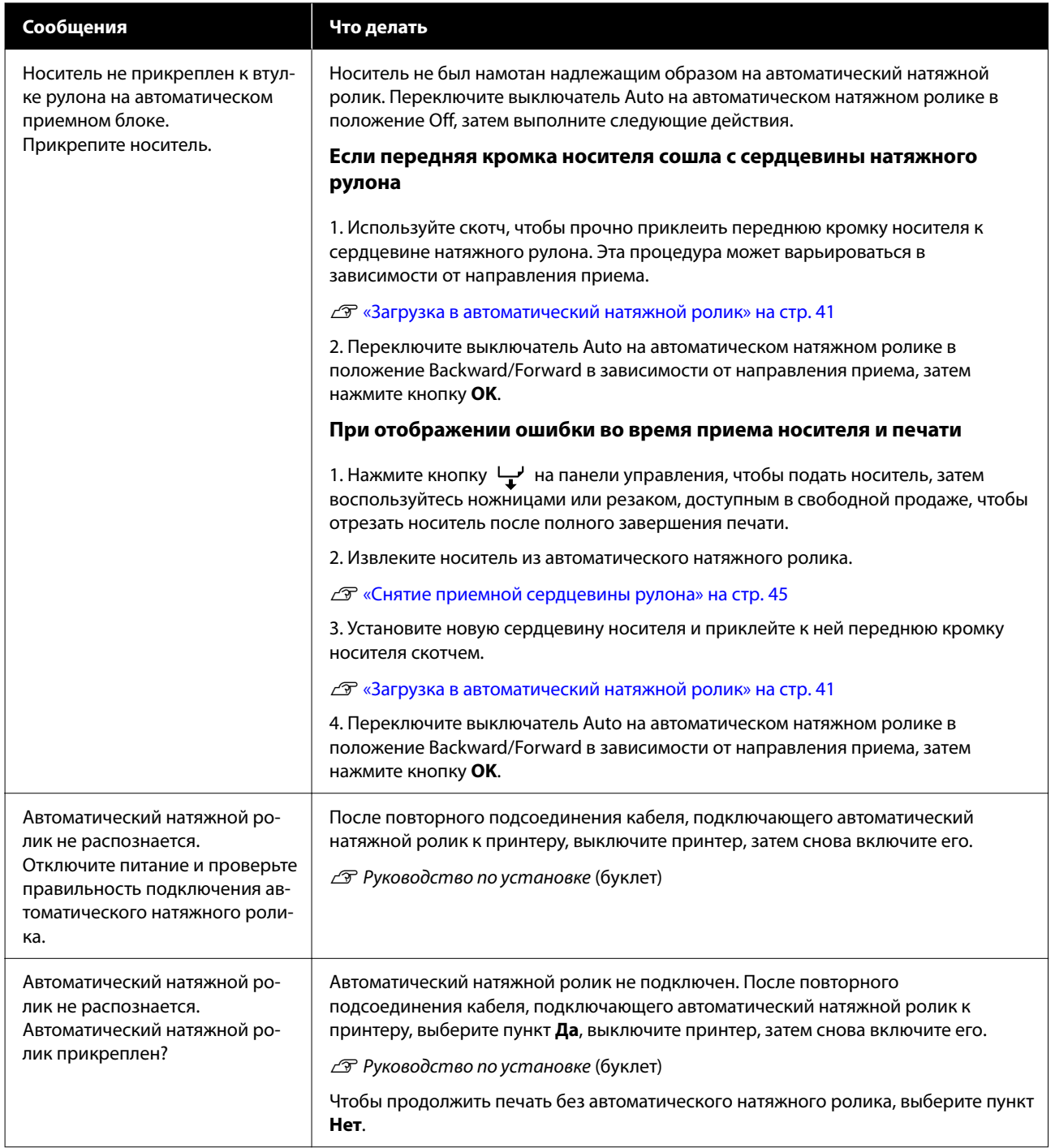

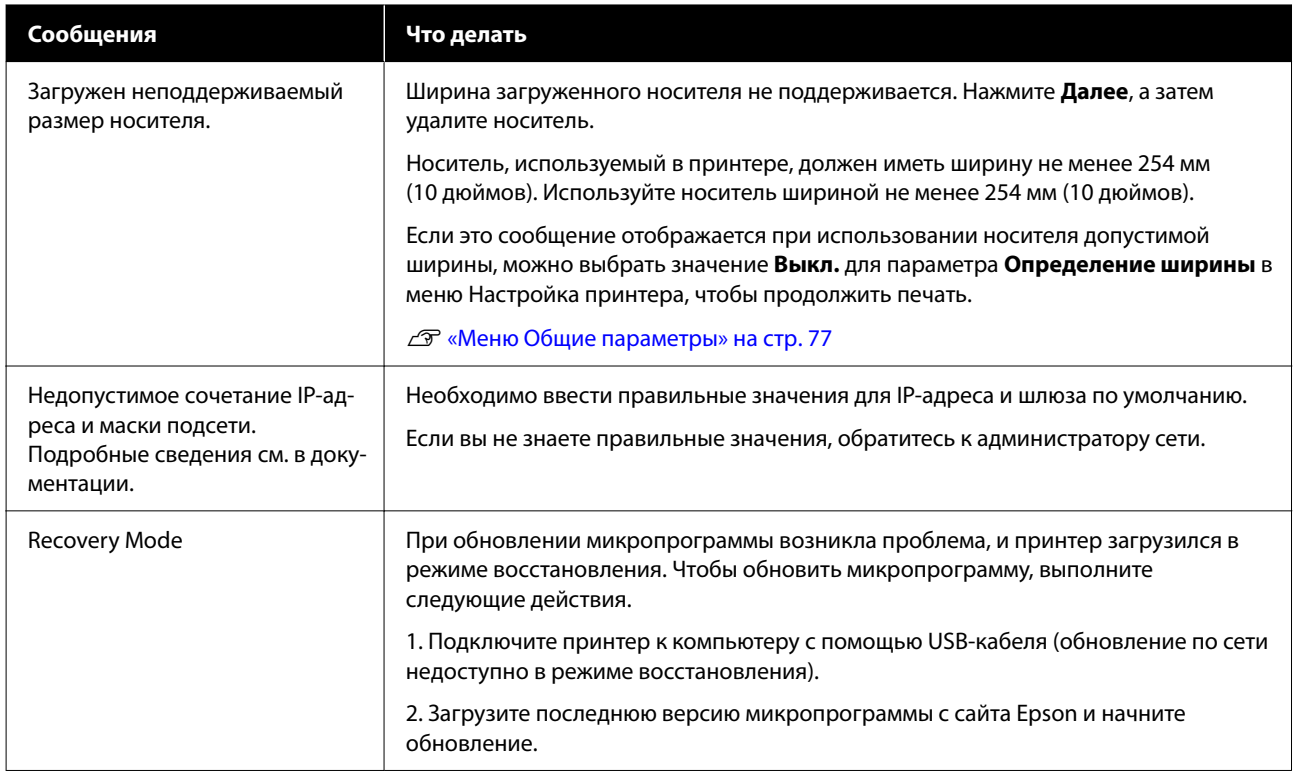

# **При возникновении сервисной ошибки или ошибки, требующей обращения в сервисную службу**

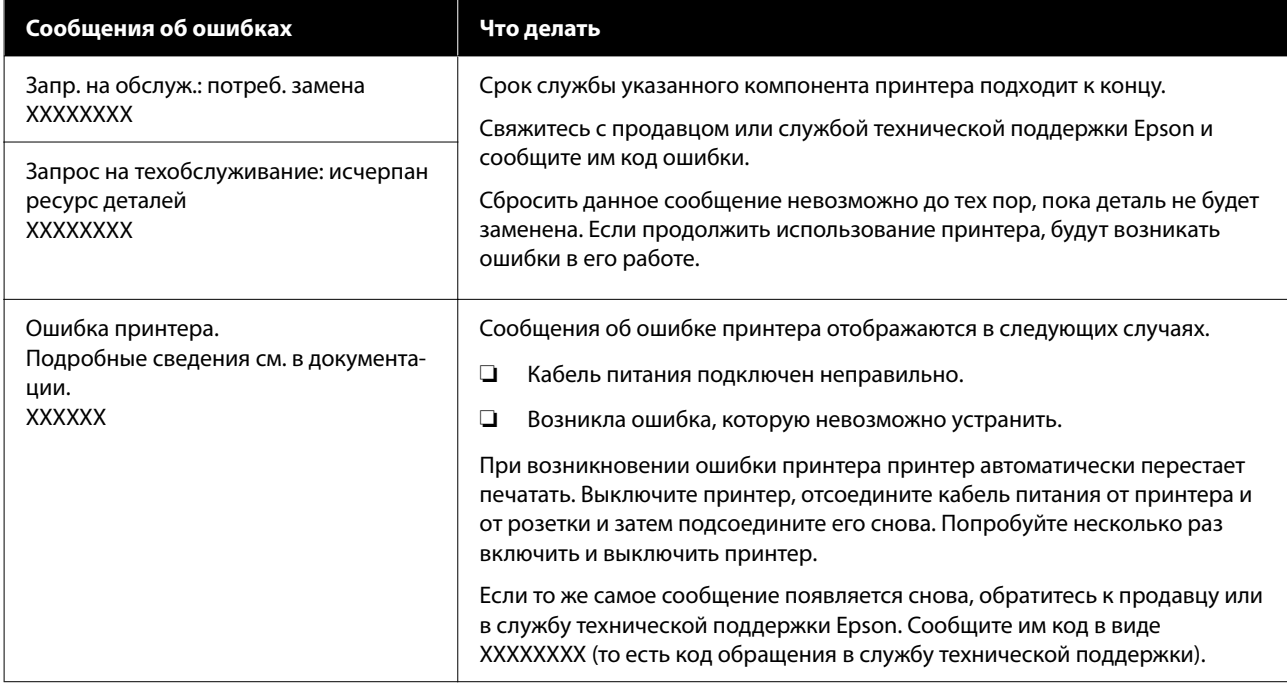

# **Не удается выполнить печать (так как принтер не работает)**

### **Принтер не включается**

#### o **Подключен ли кабель питания к электрической розетке?**

Убедитесь, что кабель питания надежно подключен к принтеру.

#### **• Электрическая розетка исправна?**

Убедитесь, что используемая электрическая розетка работает исправно, подключив к ней какое-нибудь другое устройство.

# **Принтер не взаимодействует с компьютером**

#### o **Правильно ли подсоединен кабель?**

Убедитесь, что кабель интерфейса надежно подсоединен к порту принтера и к компьютеру. Также проверьте, что кабель не поврежден и не перекручен. Если есть запасной кабель, попробуйте использовать его.

#### o **Подходит ли используемый интерфейсный кабель к данному принтеру?**

Удостоверьтесь, что характеристики интерфейсного кабеля соответствуют характеристикам принтера и компьютера.

U[«Требования к системе» на стр. 107](#page-106-0)

#### o **Корректно ли используется USB-разветвитель?**

В соответствии со спецификациями USB между собой можно подключить до пяти USB-разветвителей (гирляндное подключение). Однако мы рекомендуем подключать принтер к тому USB-разветвителю, который напрямую подключен к компьютеру. Нормальное функционирование принтера зависит от того, к какому разветвителю подключен принтер. Если возникают проблемы в работе, подключите принтер к компьютеру через USB-порт напрямую.

#### **Правильно ли распознается USB-разветвитель?**

Убедитесь, что USB-разветвитель корректно распознается на компьютере. Если компьютер правильно определяет USB-разветвитель, отключите все разветвители от компьютера и подсоедините принтер непосредственно к порту USB на компьютере. Обратитесь к производителю USB-разветвителя за дополнительной информацией.

# **Не удается выполнить печать по сети**

#### o **Правильно ли заданы настройки сети?**

Правильные настройки сети может предоставить администратор сети.

#### o **С помощью USB-кабеля подключите принтер напрямую к компьютеру и попробуйте выполнить печать.**

Возможность печати через USB свидетельствует о проблеме с сетевыми настройками. Обратитесь к системному администратору или изучите руководство по вашей сети. Если печать невозможна и при подключении по USB, см. соответствующий раздел руководства пользователя.

## **В принтере произошла ошибка**

o **Просмотрите сообщение, отображаемое на панели управления.**

U[«Панель управления» на стр. 16](#page-15-0)

U[«При отображении сообщения» на стр. 90](#page-89-0)

# **Принтер издает звуки как при печати, но не печатает**

## **Печатающая головка двигается, но ничего не печатает**

#### o **Убедитесь, что принтер выполняет необходимые операции.**

Напечатайте шаблон проверки дюз. Так как шаблон проверки дюз может быть напечатан без подключения к компьютеру, можно проверить операции и состояние печати принтера. U[«Проверка дюз печатающей головки» на](#page-68-0)

[стр. 69](#page-68-0)

Ознакомьтесь со следующим разделом, если шаблон проверки дюз не печатается надлежащим образом.

#### **ПА** На дисплее панели управления **отображается сообщение Запустите автоматическую настройку двигателя?**

Принтер производит настройку внутреннего двигателя. Подождите немного, не выключая принтер.

## **Шаблон проверки дюз печатается неправильно**

#### o **Выполните Очистку головки.**

Дюзы могут быть засорены. После выполнения Очистки головки снова распечатайте шаблон проверки дюз.

U[«Очистка головки» на стр. 70](#page-69-0)

#### o **Принтер не использовался долгое время?**

Если принтер не использовался долгое время, чернила в дюзах могли засохнуть.

Подробнее о том, что делать, когда принтер не использовался долгое время:

U[«Когда принтер не используется» на стр. 25](#page-24-0)

## **Документы печатаются не так, как вы ожидали**

#### **При появлении горизонтальных полос или неправильных цветов**

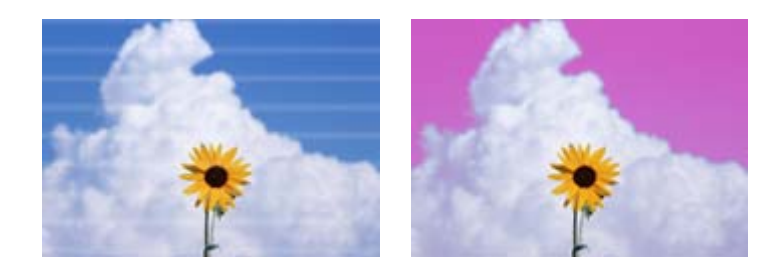

Выполните следующую процедуру, пока результаты печати не станут лучше.

#### **1. Выполните Очистку головки.**

Доступно три типа Очистки головки: **Автоочистка**, **Очистка (Легкая)** и **Очистка (Интенсивная)**.

Сначала выполните **Автоочистку**. Если это не помогло, выполните последовательно **Очистку (Легкая)**, а затем **Очистку (Интенсивная)**.

U[«Проверка дюз печатающей головки» на стр. 69](#page-68-0)

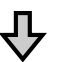

Если результаты печати не улучшились даже после трехкратной Очистки головки

#### **2. Почистите парковочную капу и очиститель**

Чистку следует выполнять с помощью прилагаемого к устройству комплекта для обслуживания. Перед чисткой просмотрите следующие материалы.

U[«Что вам потребуется» на стр. 58](#page-57-0) U[«Меры предосторожности при выполнении технического обслуживания» на стр. 58](#page-57-0)

Процедура очистки  $\mathscr{D}$  [«Чистка парковочной капы и очистителя» на стр. 60](#page-59-0)

Процедуру очистки можно посмотреть в видеоролике на YouTube. U[Epson Video Manuals](http://www.epson-biz.com/?prd=sc-f6400_sc-f6400h&inf=playlist)

Если качество печати все равно не улучшается, обратитесь к поставщику или в службу технической поддержки Epson.

#### **Если протекают чернила (выделяются капли чернил)**

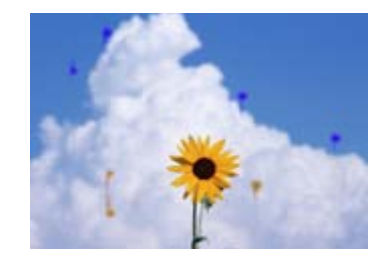

Выполните следующую процедуру, пока результаты печати не станут лучше.

#### **1. Выполните Очистку головки.**

Доступно три типа Очистки головки: **Автоочистка**, **Очистка (Легкая)** и **Очистка (Интенсивная)**.

Сначала выполните **Автоочистку**. Если это не помогло, выполните последовательно **Очистку (Легкая)**, а затем **Очистку (Интенсивная)**.

U[«Проверка дюз печатающей головки» на стр. 69](#page-68-0)

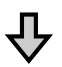

Если результаты печати не улучшились даже после трехкратной Очистки головки

#### **2. Очистите печатающую головку**

Чистку следует выполнять с помощью прилагаемого к устройству комплекта для обслуживания головки. Перед чисткой просмотрите следующие материалы.

U[«Что вам потребуется» на стр. 58](#page-57-0)

U[«Меры предосторожности при выполнении технического обслуживания» на стр. 58](#page-57-0)

Процедура очистки  $\mathscr{D}$  [«Техобслуживание печатающей головки» на стр. 67](#page-66-0)

Процедуру очистки можно посмотреть в видеоролике на YouTube. U[Epson Video Manuals](http://www.epson-biz.com/?prd=sc-f6400_sc-f6400h&inf=playlist)

Если качество печати все равно не улучшается, обратитесь к поставщику или в службу технической поддержки Epson.

# **Качество печати плохое (изображение отпечатано неравномерно, оно слишком светлое или слишком темное)**

#### o **Возможно, дюзы печатающей головки засорены?**

Чернила не подаются через засоренные дюзы печатающей головки, что приводит к ухудшению качества печати. Напечатайте шаблон проверки дюз.

U[«Проверка дюз печатающей головки» на](#page-68-0) [стр. 69](#page-68-0)

#### **ВЫ произвели Калиб. печат. головки?**

При двунаправленной печати печатающая головка двигается влево и вправо. Если печатающая головка не откалибрована, печатные линии могут быть неровными. Если вертикальные линии не совпадают должным образом при двунаправленной печати, выполните Калиб. печат. головки.

U[«Калиб. печат. головки» на стр. 47](#page-46-0)

#### o **Вы используете оригинальный блок подачи чернил Epson?**

Данный принтер предназначен для работы с блоками подачи чернил компании Epson. Использование любых других типов блоков подачи чернил может привести к снижению качества печати.

Рекомендуется использовать только оригинальные блоки подачи чернил, указанные в настоящем руководстве.

#### o **Вы используете старый блок подачи чернил?**

При использовании старых блоков подачи чернил качество печати ухудшается. Используйте новый блок подачи чернил. Используйте все чернила в блоке подачи чернил до даты, нанесенной на упаковку.

#### o **Настройки носителей заданы верно?**

Убедитесь, что настройки носителей, заданные в ПО RIP или в принтере, соответствуют используемым носителям.

#### o **Вы сравнивали результат печати с изображением на мониторе?**

Так как мониторы и принтеры воспроизводят цвета по-разному, цвета на отпечатке могут не полностью соответствовать цветам на экране.

#### o **Была ли открыта крышка принтера во время печати?**

Если крышка принтера открыта во время печати, печатающая головка внезапно останавливается, что приводит к неравномерному нанесению цвета. Не открывайте крышку принтера во время печати.

#### o **Встряхните блоки подачи чернил.**

В чернилах может образовываться осадок (частицы оседают на дно емкости с жидкостью). Извлеките блоки подачи чернил и встряхните их.

U[«Периодическое встряхивание блоков пода](#page-61-0)[чи чернил» на стр. 62](#page-61-0)

## **Отпечаток неправильно расположен на бумаге.**

#### $\blacksquare$  Задана ли область печати?

Проверьте настройки области печати, заданные в приложении и в принтере.

#### $\blacksquare$  Не перекошен ли носитель?

Если для параметра **Определять перекос бумаги** в Общих параметрах установлено значение **Выкл.**, печать будет продолжаться, даже если носитель перекошен, в результате чего данные будут печататься за пределами области печати. Установите для параметра **Определять перекос бумаги** значение **Вкл.** в меню Общие параметры.

U[«Меню Общие параметры» на стр. 77](#page-76-0)

#### o **Достаточно ли ширины носителя для печати данных?**

Хотя при обычных обстоятельствах печать останавливается, если изображение печати шире носителя, принтер может печатать за пределами носителя, если в меню Общие параметры для параметра **Определение ширины** выбрано значение **Выкл.** Чернила, которые будут использованы за краями носителя, останутся на внутренних поверхностях принтера.

Измененные настройки отражаются при повторной загрузке носителя.

U[«Меню Общие параметры» на стр. 77](#page-76-0)

# **Вертикальные линии не совпадают**

#### o **Печатающая головка не откалибрована (при двунаправленной печати)?**

При двунаправленной печати печатающая головка двигается влево и вправо. Если печатающая головка не откалибрована, печатные линии могут быть неровными. Если вертикальные линии не совпадают должным образом при двунаправленной печати, выполните Калиб. печат. головки.

U[«Калиб. печат. головки» на стр. 47](#page-46-0)

## **Поверхность отпечатка затерта или загрязнена**

o **Возможно, носитель слишком тонкий или слишком плотный?**

Проверьте характеристики носителей, чтобы убедиться, что их можно использовать в этом принтере. Если вы используете ПО RIP, за информацией о настройках и носителе, который можно использовать, обратитесь к производителю.

#### o **Носитель смят или неровный?**

Не используйте старые неровные носители. Используйте новый носитель.

#### o **Печатающая головка ударяет по поверхности печати?**

Если при печати головка задевает отпечаток, увеличьте зазор с помощью параметра **Зазор валика** в меню Параметры носителя.

U[«Меню Параметры носителя» на стр. 84](#page-83-0)

#### o **Задевает ли головка печати край носителя?**

Увеличьте значение параметра **Верхнее поле** в меню Настройка принтера.

U[«Меню Общие параметры» на стр. 77](#page-76-0)

#### o **На нижней стороне носителя остаются царапины?**

В зависимости от печатаемых данных нижний край поверхности для печати может испытывать трение и повреждаться. В таком случае увеличьте **Время сушки на страницу** в меню Параметры носителя, увеличьте **Поле между страницами** в меню Настройка принтера или добавьте нижнее поле в область печати в RIP.

U[«Меню Параметры носителя» на стр. 84](#page-83-0)

U[«Меню Общие параметры» на стр. 77](#page-76-0)

U[«Область печати» на стр. 52](#page-51-0)

#### o **Следует ли очистить внутренние поверхности принтера?**

Может понадобиться очистить ролики. Ролики очищаются путем подачи и извлечения бумаги.

**C** [«Поверхность для печати все еще загрязнена](#page-61-0) [даже после очистки вала» на стр. 62](#page-61-0)

# **Обратная сторона носителя на отпечатке загрязнена**

o **Выберите значение Вкл. для параметра Определение ширины в меню.**

Хотя при обычных обстоятельствах печать останавливается, если изображение печати шире носителя, принтер может печатать за пределами носителя, если в меню Общие параметры для параметра **Определение ширины** выбрано значение **Выкл.** Чернила, которые будут использованы за краями носителя, останутся на внутренних поверхностях принтера.

Измененные настройки отражаются при повторной загрузке носителя.

U[«Меню Общие параметры» на стр. 77](#page-76-0)

#### o **Высохли ли чернила на поверхности печати?**

В зависимости от плотности печати и типа носителя чернила могут долго сохнуть. Не кладите носитель в стопку, пока поверхность печати не высохнет.

# **Проблемы, связанные с подачей и выводом бумаги**

# **Не удается подать или вывести бумагу**

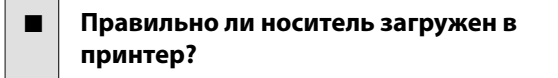

Подробнее о правильной загрузке носителей см. ниже.

U[«Загрузка носителя» на стр. 38](#page-37-0)

Если носитель загружен правильно, проверьте состояние используемого носителя.

#### o **Носитель смят, загнут, неровный или имеет волнистость?**

Отрежьте и удалите смятую, загнутую, неровную или волнистую часть носителя.

U[«Обрез носителей» на стр. 45](#page-44-0)

U[«Выставление настроек для используемого](#page-37-0) [носителя» на стр. 38](#page-37-0)

#### o **Носитель загружен непосредственно перед печатью?**

Ролики могут смять носитель, оставленный в принтере, либо носитель может стать волнистым.

# o **Возможно, носитель слишком тонкий или слишком плотный?**

❏ Проверьте характеристики носителей, чтобы убедиться, что их можно использовать в этом принтере. U[«Поддерживаемые типы носителей» на](#page-103-0)

[стр. 104](#page-103-0)

❏ Для получения информации о настройке параметров печати с помощью ПО RIP свяжитесь с производителем RIP.

#### o **Значение параметра Затягивание бумаги слишком велико?**

Если проблемы с выводом носителя не устраняются, попытайтесь снизить значение параметра **Затягивание бумаги** (усилие, прикладываемое для того, чтобы направить носитель по пути подачи бумаги).

U[«Меню Параметры носителя» на стр. 84](#page-83-0)

## **Замятие носителей**

Проверьте ошибку на экране панели управления и следуйте инструкциям на экране, чтобы удалить носитель.

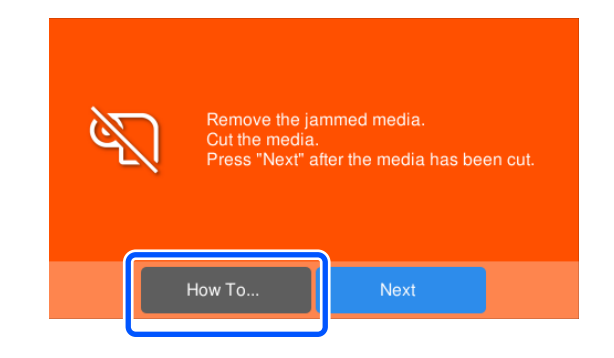

После удаления носителя нажмите **Отмена печати** на экране, чтобы удалить задание на печать. Перезапустите печать сначала.

Нажмите **Готово**, а затем повторно загрузите носитель, чтобы завершить печать.

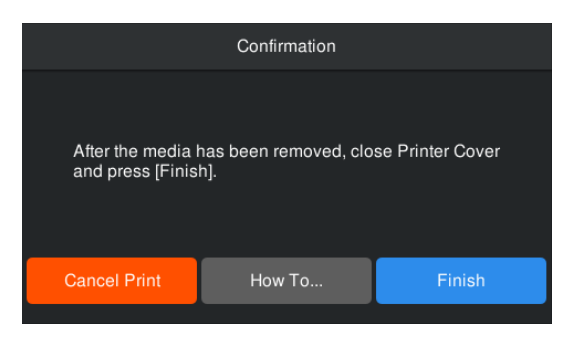

# **Прочее**

# **Экран панели управления постоянно отключается**

#### o **Принтер находится в спящем режиме?**

Если в течение времени, заданного параметром **Таймер откл.** в меню настройки, никаких операций на принтере не выполняется, принтер переходит в спящий режим. В меню Общие параметры можно изменить время до перехода в спящий режим.

U[«Меню Общие параметры» на стр. 77](#page-76-0)

# **Цветные чернила быстро заканчиваются даже при печати данных в черно-белом режиме.**

#### o **Цветные чернила расходуются в процессе Очистки головки.**

Процедура **Очистки головки** расходует чернила всех цветов.

# **Носитель обрезается неаккуратно**

#### o **Замените резак.**

Замените резак, если носитель обрезается неаккуратно или при обрезке получается волнистый край.

U[«Замена лезвия автоматического резака» на](#page-67-0) [стр. 68](#page-67-0)

## **Внутри принтера виден свет**

#### o **Это не является неисправностью.**

Красный свет исходит от индикатора внутри принтера.

## **Пароль администратора забыт**

o **Обратитесь к продавцу или в службу технической поддержки Epson.**

# **При включении принтера начинается Очистка головки**

При включении после длительного периода неиспользования принтер может автоматически выполнить Очистку головки для обеспечения качественной печати.

Очистка головки закончится примерно через 5– 7 минут.

# <span id="page-99-0"></span>**Приложение**

За последней информацией обратитесь на веб-сайт Epson (на сентябрь 2022 г.)

# **Дополнительное оборудование и расходные материалы**

# **Блоки подачи чернил**

**Серия SC-F6400**

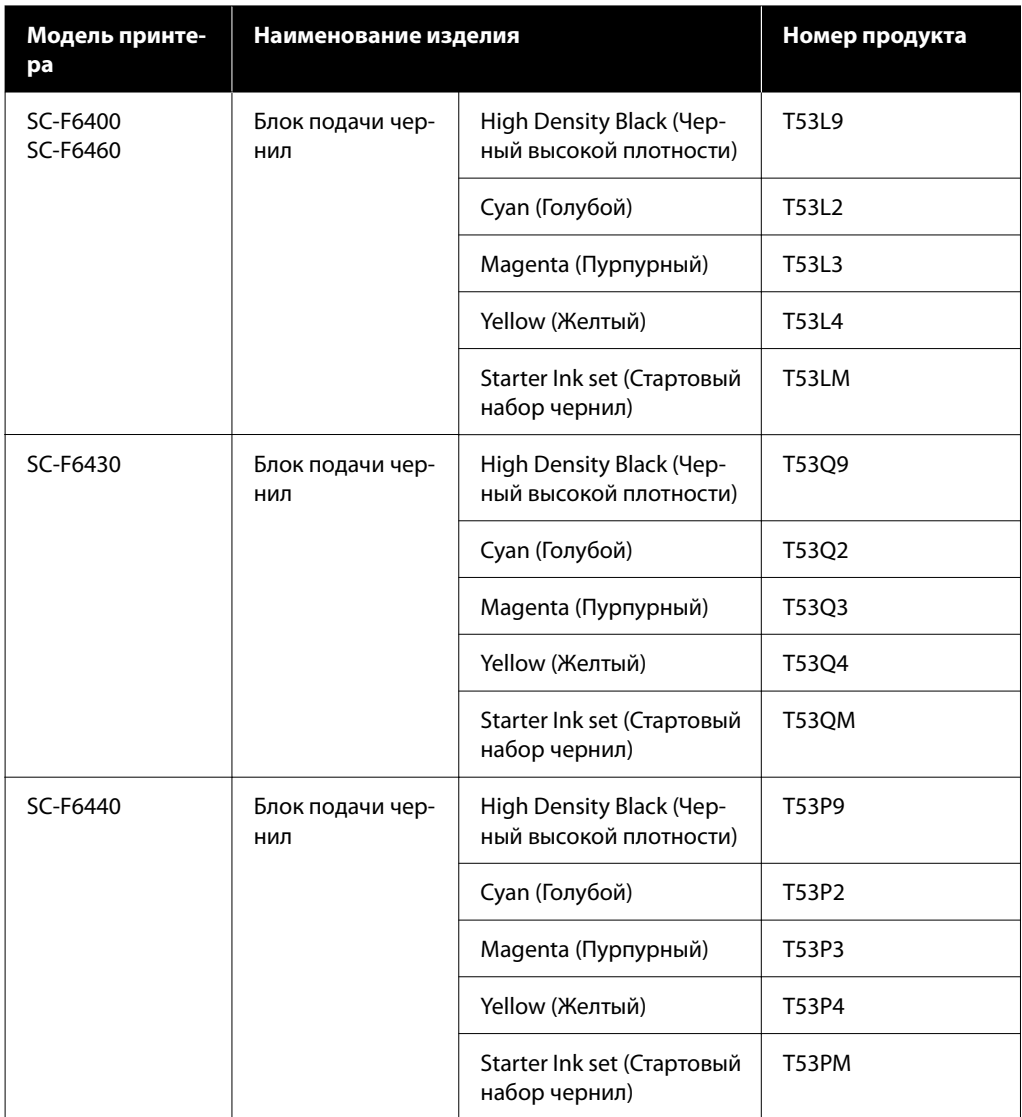

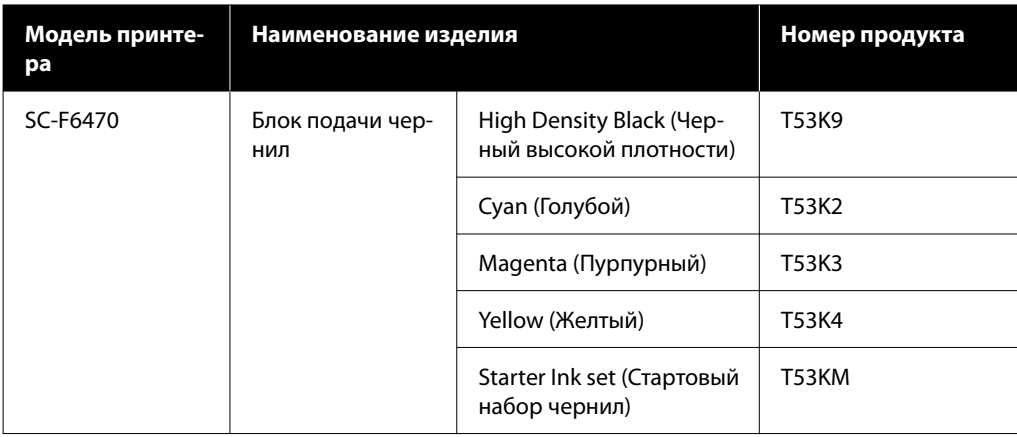

## **Серия SC-F6400H**

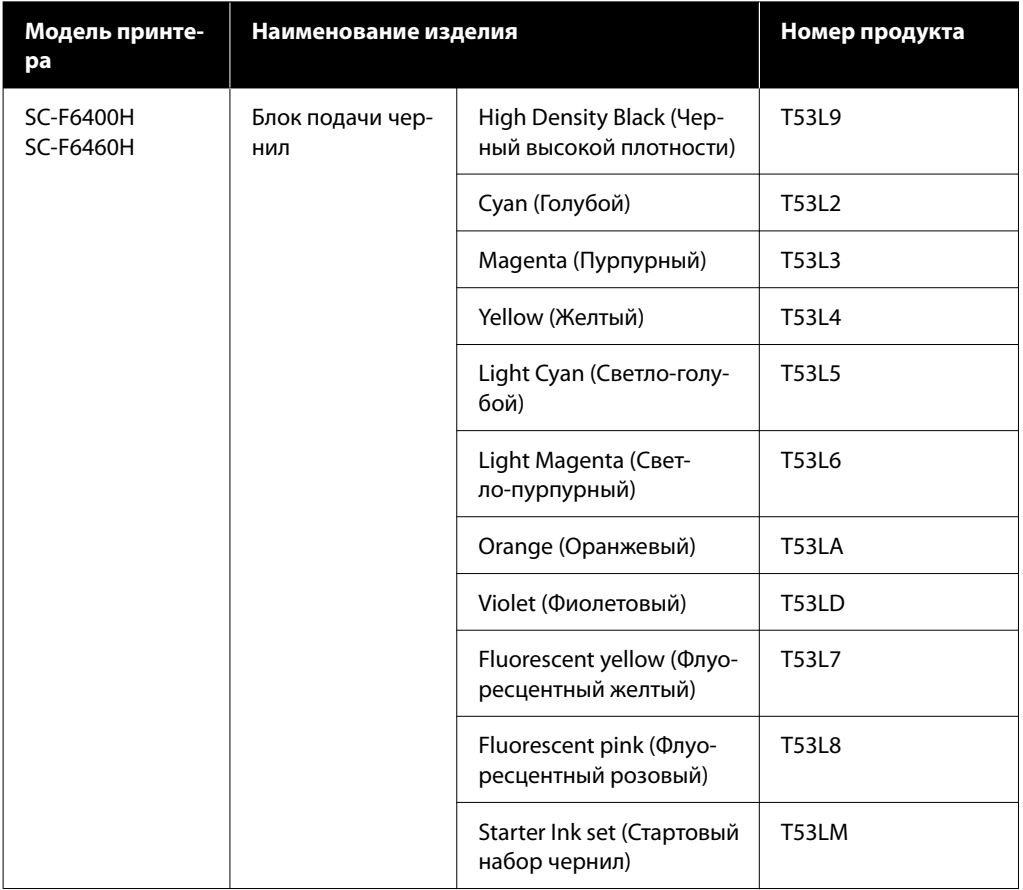

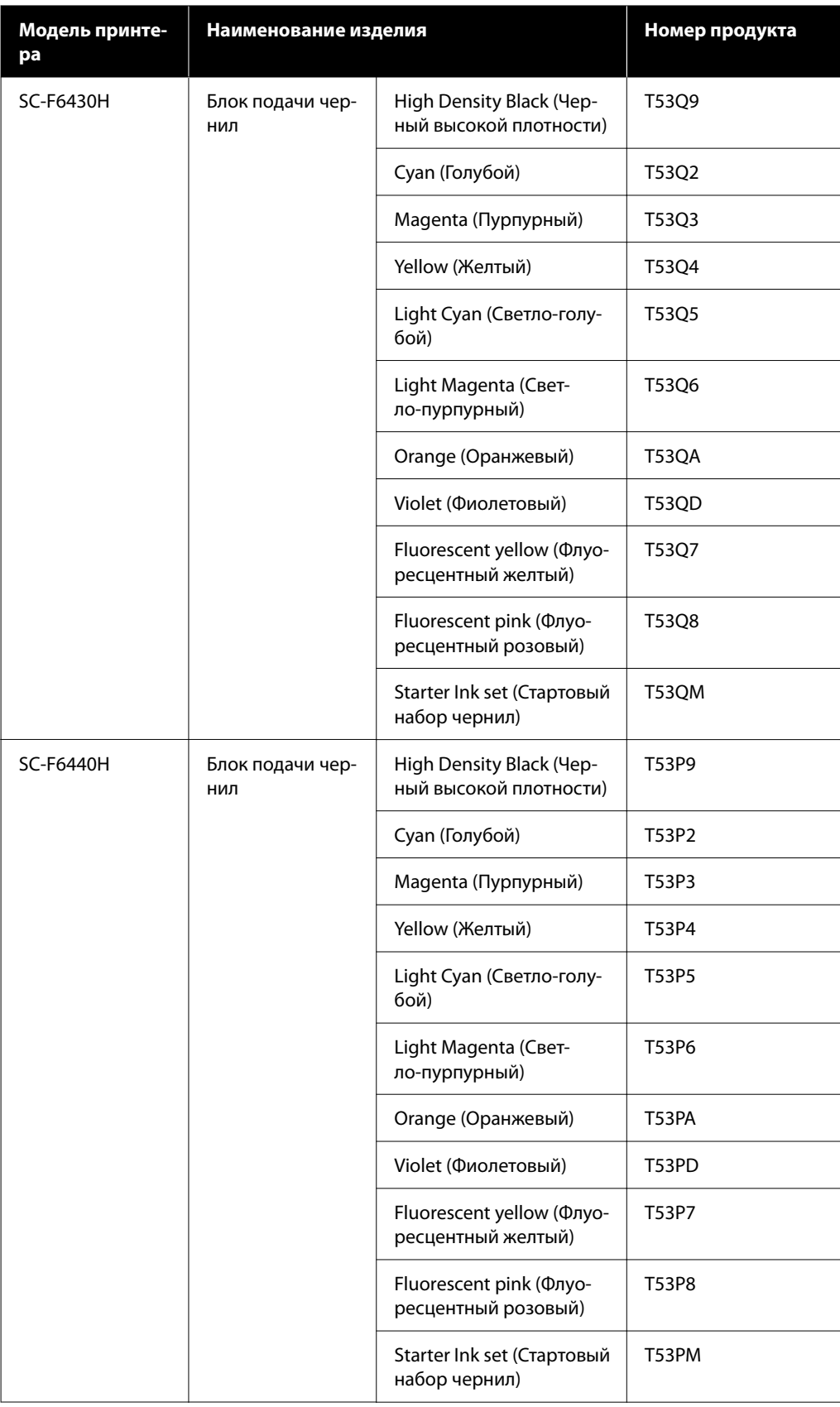

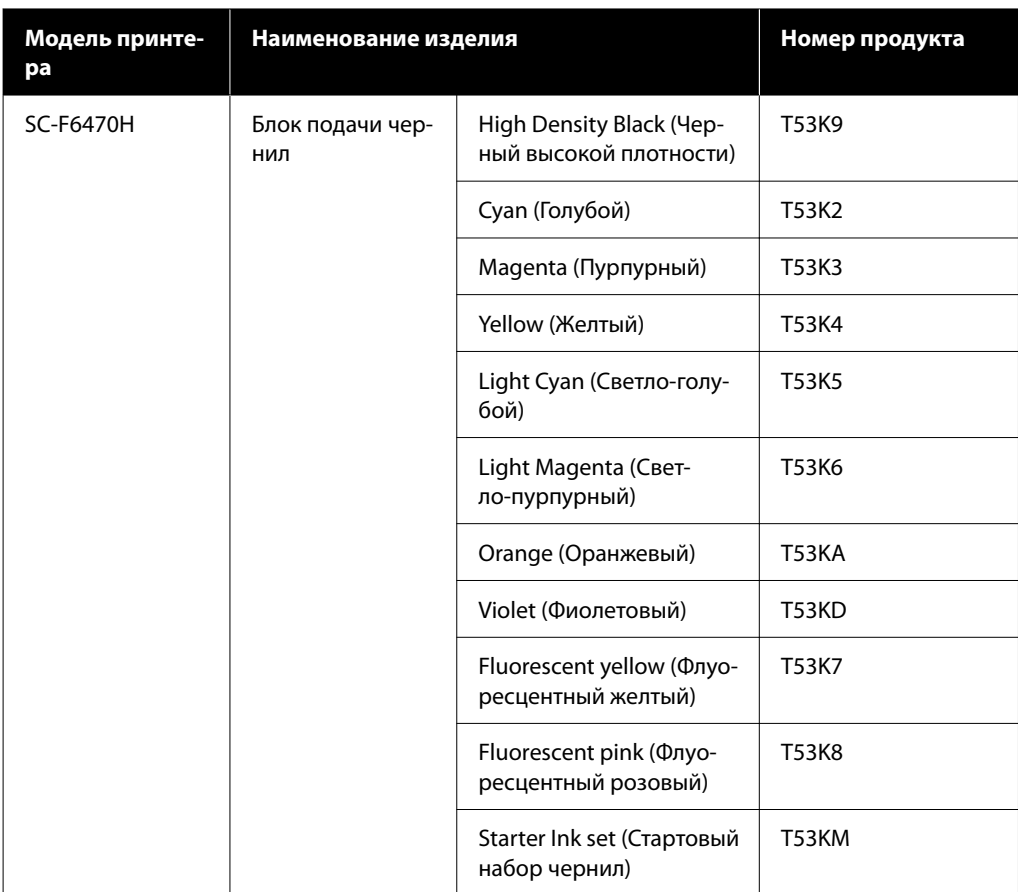

Epson рекомендует использовать только оригинальные блоки подачи чернил Epson. Epson не может гарантировать качество или надежность неоригинальных чернил. В результате использования неоригинальных чернил может появиться повреждение, не попадающее под действие гарантии Epson. При определенных условиях такие чернила могут стать причиной сбоев в работе принтера. Информация об уровне чернил в неоригинальных картриджах может не отображаться.

# **Прочее**

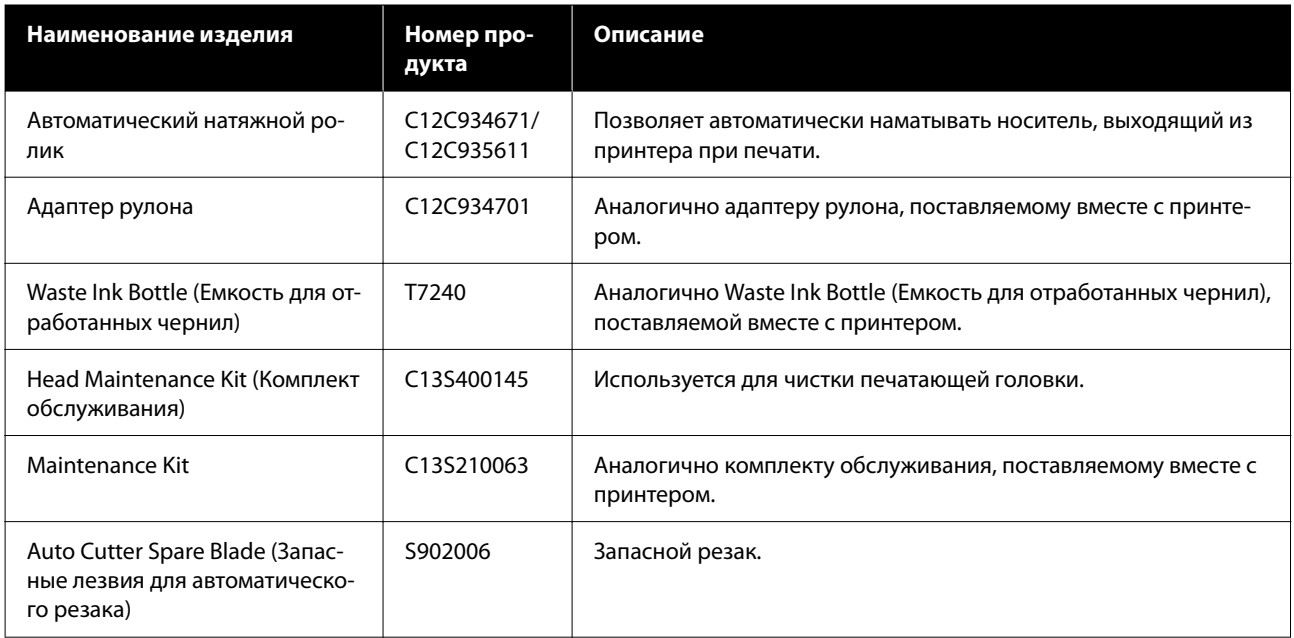

# <span id="page-103-0"></span>**Поддерживаемые типы носителей**

С этим принтером возможно использование следующих носителей. Тип и качество используемых носителей сильно влияют на качество печати. Для выполнения задания печати выбирайте наиболее подходящие для него носители из имеющихся. За информацией об использовании носителей обратитесь к документации по ним либо свяжитесь с производителем. Перед покупкой носителей в больших количествах попробуйте напечатать небольшой пример и проверьте результат.

#### c*Важно!*

Не используйте смятые, потертые, порванные или грязные носители.

#### **Носитель в рулоне**

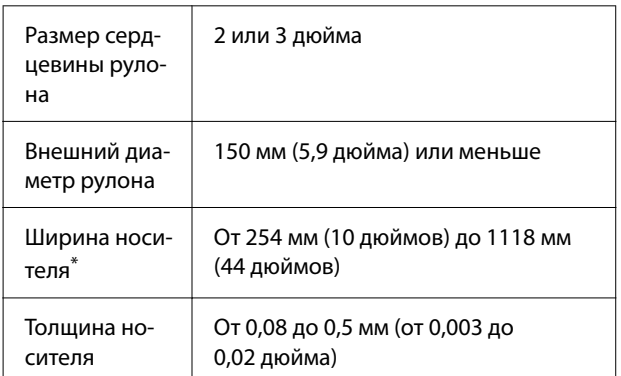

\* От 432 мм (17 дюймов) до 1118 мм (44 дюймов) при установленном автоматическом натяжном ролике.

# **Перемещение и транспортировка принтера**

В этом разделе приводятся инструкции по перемещению и транспортировке устройства.

# **Перемещение принтера**

В этом разделе предполагается, что устройство перемещается в другое место в пределах одного этажа, без перемещения по лестницам, уклонам или подъемам. Сведения о перемещении принтера между этажами или зданиями, а также по неровному полу см. в следующем разделе.

#### U[«Транспортировка» на стр. 105](#page-104-0)

## *Предостережение*

При перемещении устройства не наклоняйте его более чем на 10 градусов вперед или назад. В противном случае принтер может упасть, что может привести к непредвиденным последствиям.

#### **Подготовка**

Подготовьте принтер к перемещению, как показано ниже.

- ❏ Выключите принтер и отсоедините все кабели.
- ❏ Если принтер оснащен Waste Ink Bottle (Емкость для отработанных чернил), установите новую Waste Ink Bottle (Емкость для отработанных чернил), чтобы предотвратить проливание чернил.
- ❏ Извлеките носитель.
- ❏ Отсоедините и извлеките все дополнительные компоненты.
- ❏ Разблокируйте подставку.

#### **Настройка устройства после перемещения**

Чтобы подготовить принтер к печати после перемещения, сделайте следующее.

❏ Убедитесь, что место подходит для установки, и установите принтер.

**Пользователи из Северной Америки и Латинской Америки:** обратитесь к своему дилеру для установки изделия. Если изделие будет повреждено в результате неавторизованной установки, на него не будет распространяться гарантия Epson.

**Другие регионы:** UРуководство по установке (буклет)

- <span id="page-104-0"></span>❏ Подсоедините кабели питания и включите принтер. **Пользователи из Северной Америки и Латинской Америки:** обратитесь к своему дилеру для установки изделия. Если изделие будет повреждено в результате неавторизованной установки, на него не будет распространяться гарантия Epson. **Другие регионы:**  $\mathcal{F}$  Руководство по установке (буклет)
- ❏ Выполните проверку дюз печатающей головки. U[«Проверка дюз печатающей головки» на](#page-68-0) [стр. 69](#page-68-0)
- ❏ Выполните Калиб. печат. головки и изучите качество отпечатка. U[«Калиб. печат. головки» на стр. 47](#page-46-0)

# **Транспортировка**

Перед транспортировкой принтера обратитесь к продавцу или в службу поддержки Epson.

# <span id="page-105-0"></span>**Список параметров носителя для каждого типа носителя**

В следующей таблице показаны параметры носителей, которые регистрируются при выборе типа носителя.

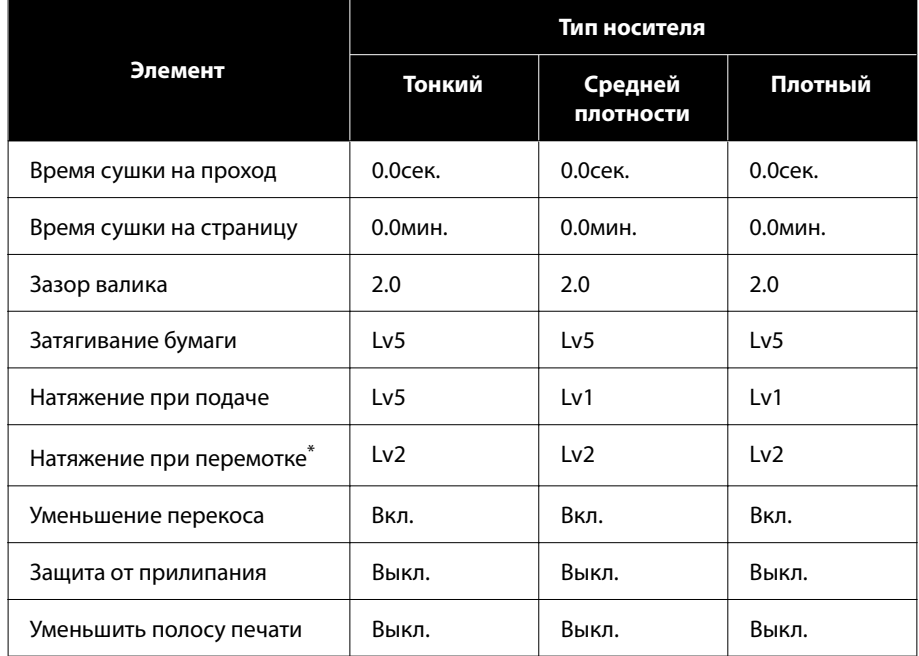

\* Включается только при установленном дополнительном автоматическом натяжном ролике.

# <span id="page-106-0"></span>**Требования к системе**

Все программное обеспечение можно использовать в следующих средах (на сентябрь 2022 г.)

Перечень поддерживаемых операционных систем зависит от региона и может меняться.

За последней информацией обратитесь на веб-сайт Epson

# **Epson Edge Dashboard**

#### **P** Важно!

Убедитесь, что компьютер, на котором установлена панель Epson Edge Dashboard, соответствует следующим требованиям.

Если эти требования не выполняются, программное обеспечение не сможет отслеживать состояние принтера надлежащим образом.

- ❏ Отключите функцию гибернации на компьютере.
- ❏ Отключите функцию спящего режима, чтобы компьютер не мог переходить в спящий режим.

#### **Windows**

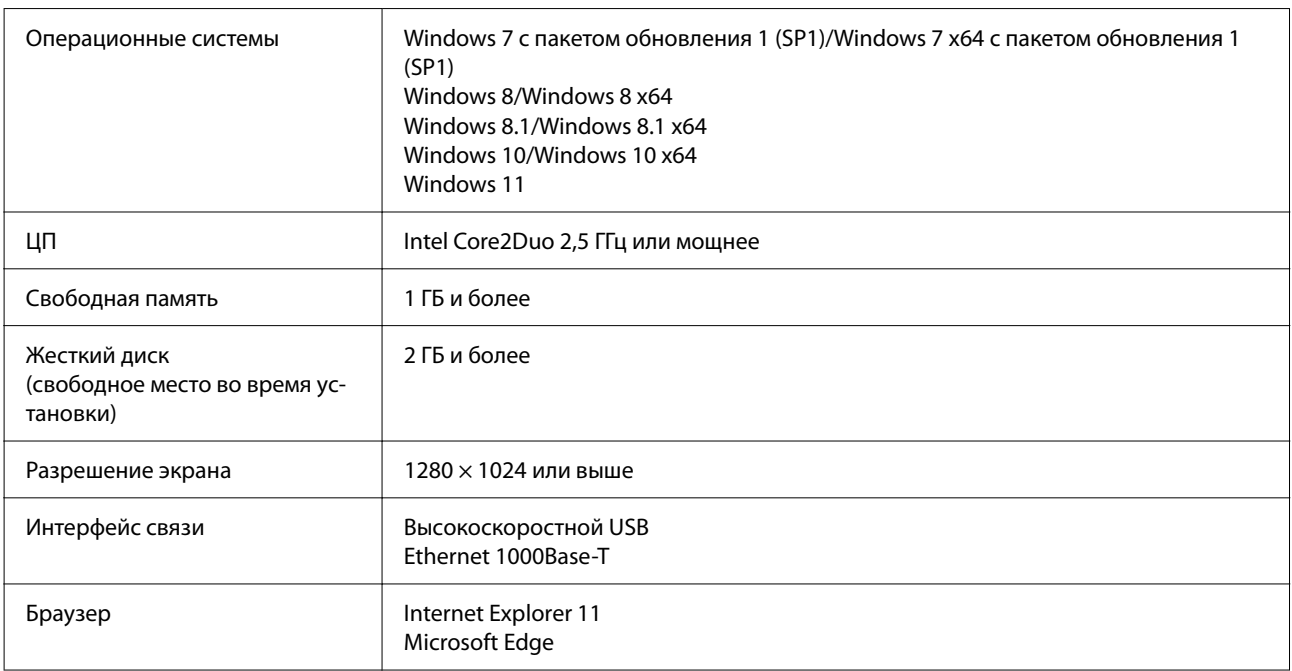

#### **Mac**

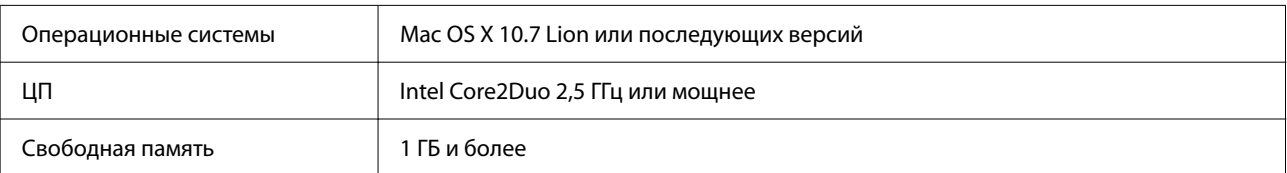

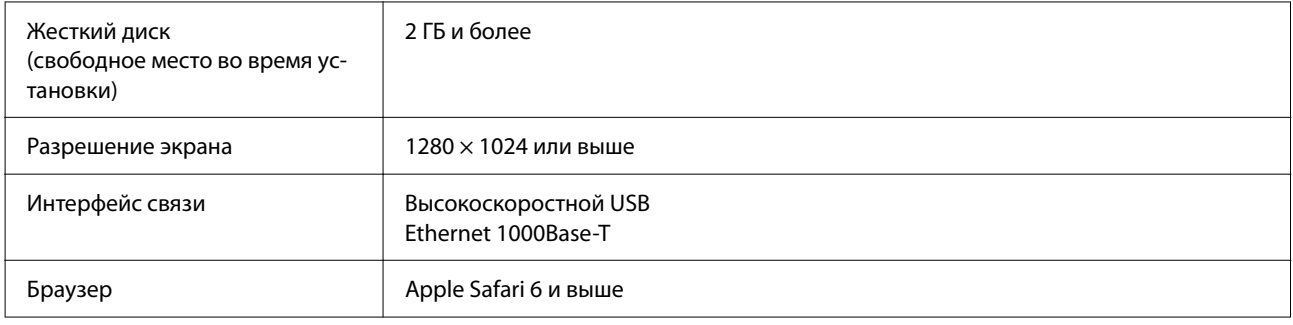

# **Epson Edge Print**

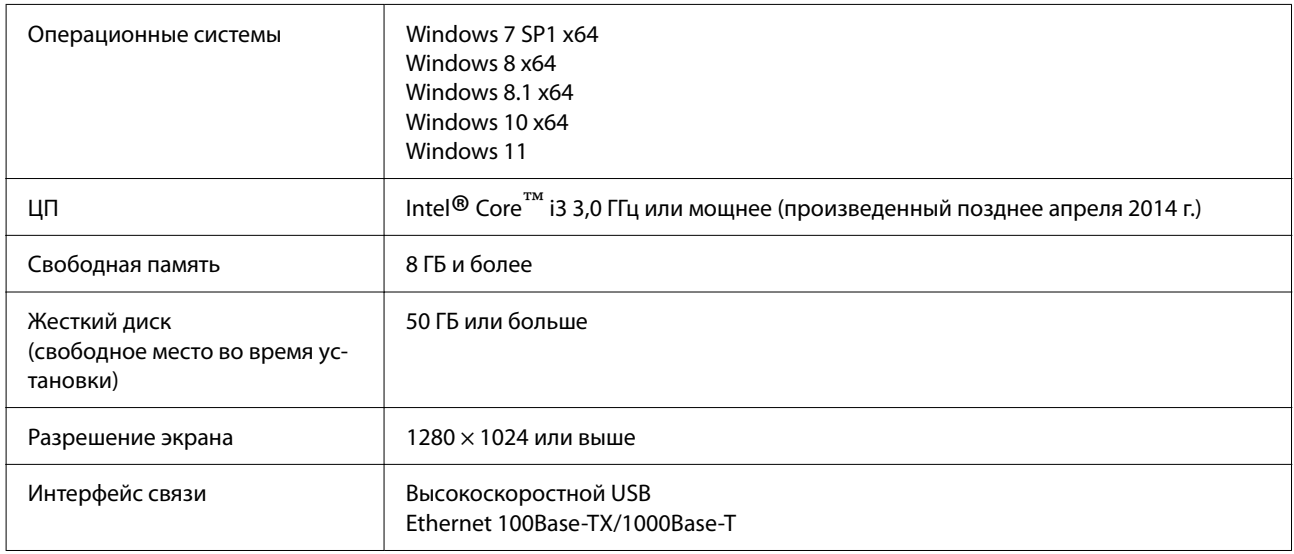

Предполагается, что компьютер, на котором установлено это программное обеспечение, может одновременно работать и с другими приложениями (например, Adobe Illustrator). Поэтому рекомендуется использовать компьютер с наилучшими техническими характеристиками.

Кроме того, объем данных, обрабатываемых этим ПО, обычно составляет несколько гигабайт, а при работе с крупными заданиями на печать высокого качества этот объем может достигать нескольких десятков гигабайт.

Поэтому рекомендуется использовать компьютер с достаточным объемом дополнительного свободного пространства на жестком диске.

# **Web Config**

Поддерживаются следующие браузеры. Необходимо использовать самую актуальную версию браузера.

Internet Explorer 11, Microsoft Edge, Firefox, Chrome, Safari
# **Таблица спецификаций**

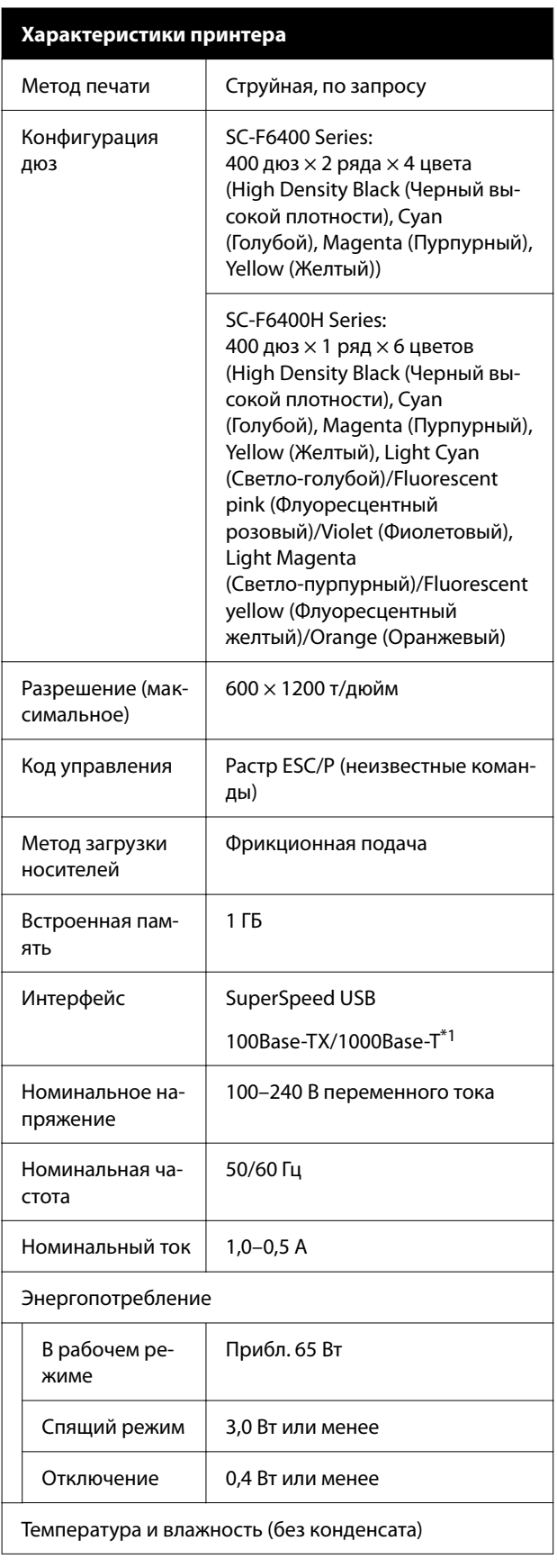

## **Характеристики принтера**

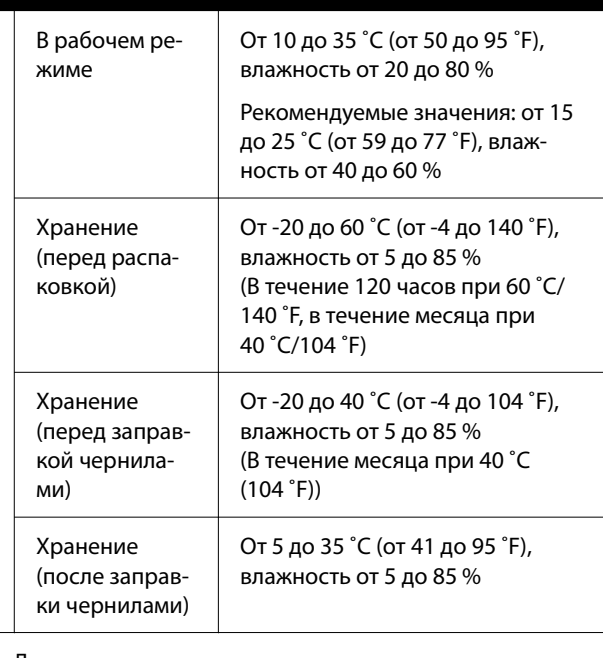

Диапазон температур и влажности

Серая область: печать

Заштрихованная область: рекомендуемые значения

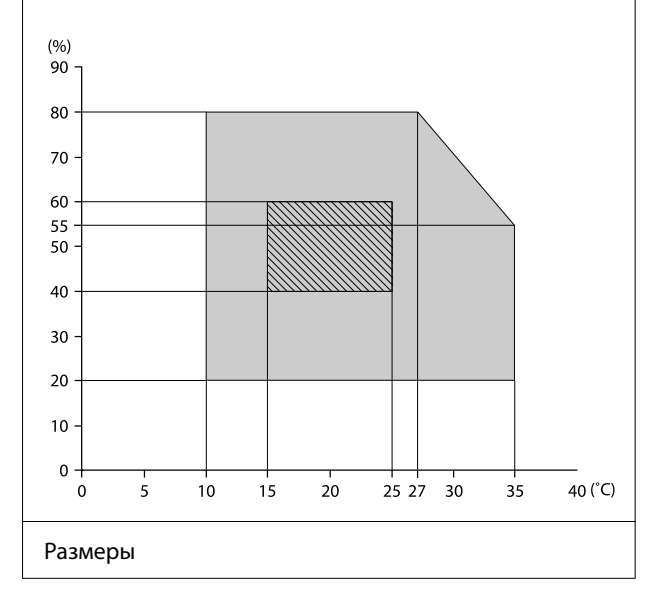

## **Приложение**

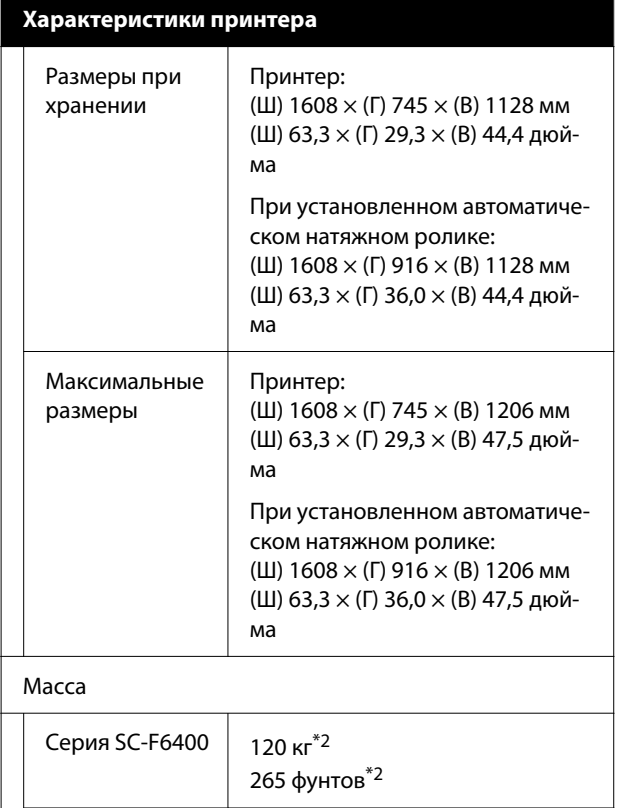

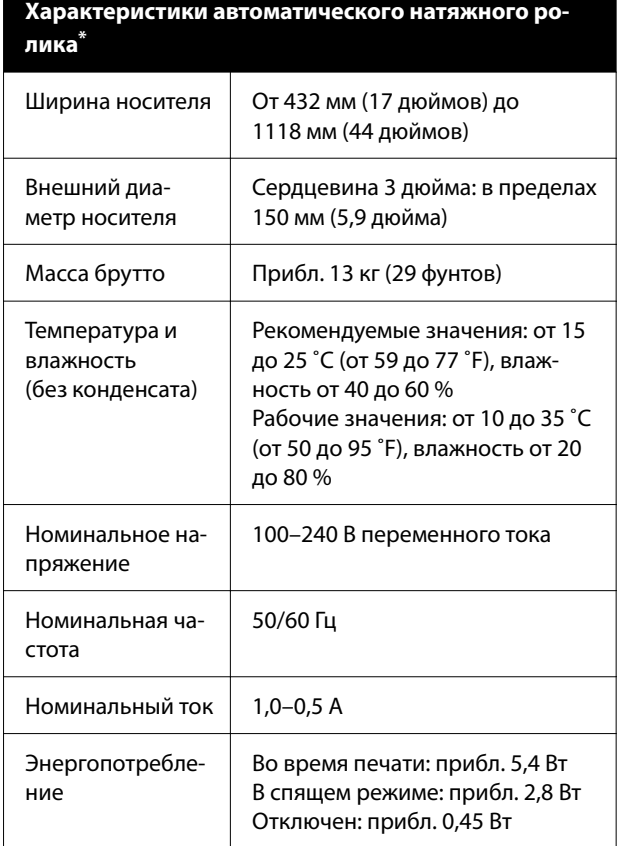

Опционально для SC-F6400/SC-F6430/SC-F6440/SC-F6460.

\*1 Используйте экранированную витую пару (категории 5е или выше).

140 кг\*3 309 фунтов\*3

Серия SC-F6400H

- \*2 Без блока подачи чернил или автоматическо‐ го натяжного ролика.
- \*3 Без блока подачи чернил. При установлен‐ ном автоматическом натяжном ролике.

#### **Приложение**

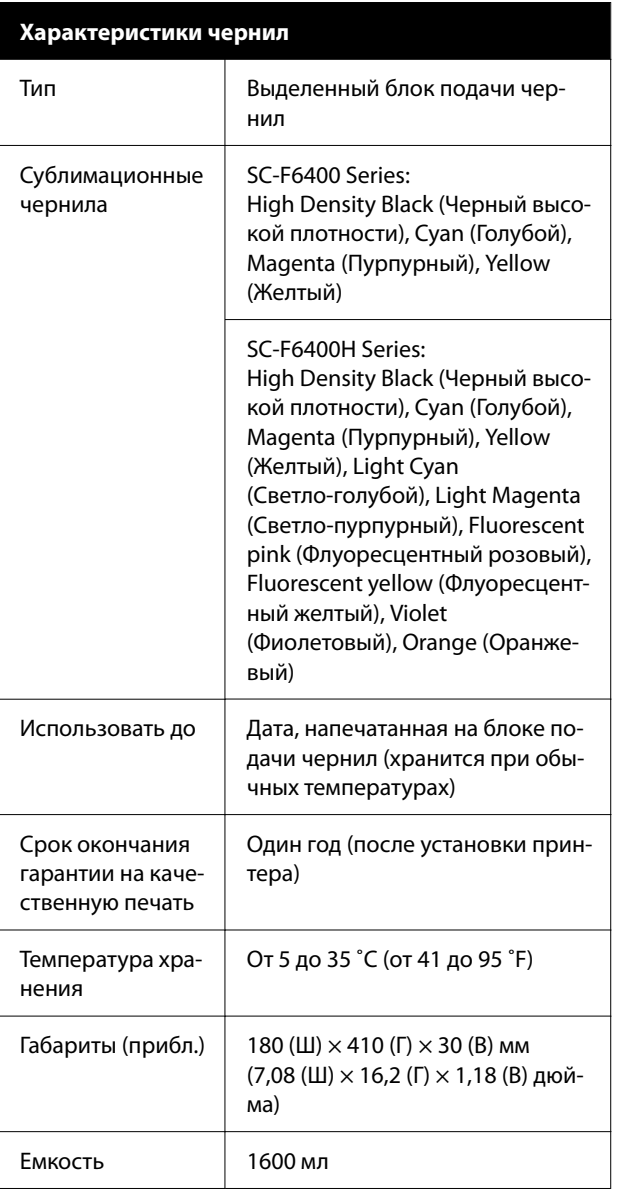

#### *Примечание*

Чтобы цветопередача на отпечатках оставалась стабильной, поддерживайте в помещении постоянную температуру от 15 до 25 ˚C (от 59 до 77 ˚F).

## **D** Важно!

Используйте принтер на высоте не более 2000 м (6562 фута) над уровнем моря.

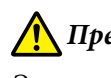

# *Предупреждение*

Это устройство является устройством класса A. В домашних условиях это устройство может вызывать радиопомехи: в этом случае необходимо принять соответствующие защитные меры.

#### **Сведения, касающиеся декларации ЕС о соответствии нормативным требованиям**

Полный текст декларации ЕС о соответствии для этого оборудования доступен по следующему адресу в Интернете.

<https://www.epson.eu/conformity>